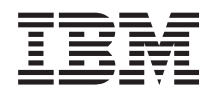

# IBM Systems - iSeries Systeembeheer Geavanceerde taakplanner

*Versie 5, release 4*

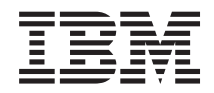

# IBM Systems - iSeries Systeembeheer Geavanceerde taakplanner

*Versie 5, release 4*

#### **Opmerking**

Lees, voordat u deze informatie en het ondersteunde product gebruikt, de informatie in ["Kennisgevingen",](#page-82-0) op pagina 77.

#### **Zevende uitgave (februari 2006)**

Deze uitgave is van toepassing op versie 5, release 4, modificatie 0 van IBM i5/OS (productnummer 5722-SS1) en op alle volgende releases en modificaties totdat in nieuwe uitgaven anders wordt aangegeven. Deze versie kan niet op alle RISC-computers (Reduced Instruction Set Computer)en niet op CISC-modellen worden uitgevoerd.

# **Inhoudsopgave**

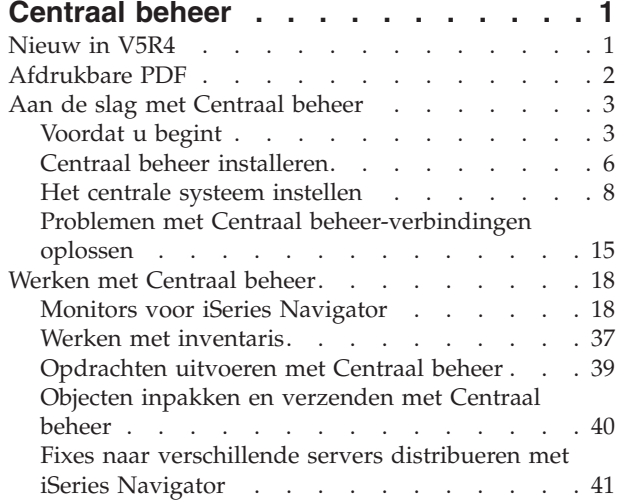

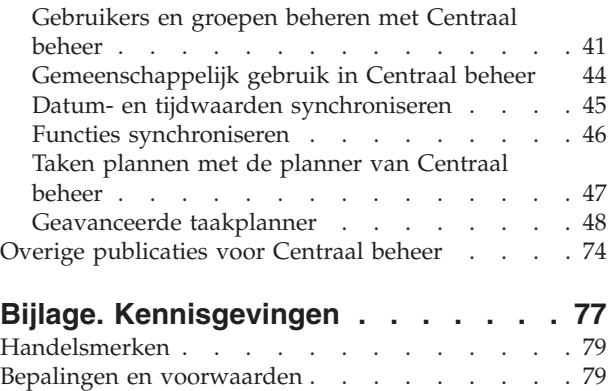

## <span id="page-6-0"></span>**Centraal beheer**

Wilt u uw taken voor systeembeheer eenvoudiger en gemakkelijker maken, terwijl u er minder tijd aan hoeft te besteden en veel minder handelingen voor hoeft te herhalen? Zoekt u naar een manier om de totale eigendomskosten van uw server te verminderen? iSeries Navigator levert de technologie die u in staat stelt systeembeheertaken uit te voeren op een of meer servers tegelijk.

Klik op Centraal beheer in iSeries Navigator om naar de gebruikersvriendelijke systeembeheerfuncties te gaan die deel uitmaken van het basisbesturingssysteem. Met Centraal beheer in iSeries Navigator kunt u een of meer systemen beheren via één enkel centraal systeem. Selecteer de server die u als centraal systeem wilt gebruiken en voeg vervolgens eindpuntsystemen toe aan uw Centraal beheer-netwerk. U kunt groepen maken van gelijksoortige of bij elkaar behorende eindpuntsystemen, zodat het beheren en bewaken van systemen nog eenvoudiger wordt. U hoeft de communicatie niet zelf af te handelen. Dit wordt door het centrale systeem gedaan. U kunt zelfs profiteren van mogelijkheden zoals planning en onbewaakte bewerkingen. U zult merken dat Centraal beheer flexibel is en zich eenvoudig laat aanpassen aan uw bedrijfssituatie.

Met iSeries Navigator for Wireless kunnen beheerders op een nog flexibelere manier toegang krijgen tot en interactief werken met Centraal beheer. In het overzicht van iSeries Navigator for Wireless treft u tips aan die u helpen apparaten te kiezen, wordt uitgelegd hoe u de vereiste elementen kunt installeren en configureren en wordt een compleet overzicht van alle functies geboden.

#### **Verwante informatie**

Overzicht iSeries Navigator for Wireless

### **Nieuw in V5R4**

Centraal beheer voor V5R4 bevat een aantal nieuwe functies.

### **Gemeenschappelijk gebruik**

Als u zowel een GUI als een centraal systeem met release V5R4 hebt, kunt u systeemmonitors en systeemevents gemeenschappelijk gebruiken. Dit doet u op dezelfde manier als wanneer u taakmonitors, berichtmonitors en bestandsmonitors gemeenschappelijk gebruikt. Geef het gemeenschappelijke gebruiksniveau op het tabblad **Gemeenschappelijk gebruik** op. U vindt dit tabblad in het venster **Eigenschappen** van de monitor.

### **Systeemmonitor**

Neem geen intensief gebruikte communicatielijnen, zoals faxlijnen, in de systeemmonitorgrafiek op. Als u bijvoorbeeld de bezettingsmeetgegevens van twee communicatielijnen verzamelt, wordt het gemiddelde van deze beide communicatielijnen uitgezet. Mocht u dus een of meer lijnen voor een gemiddelde willen negeren, zoals een zwaar belaste faxlijn, dan kunt u ervoor kiezen deze lijnen uit te sluiten. Zie voor meer informatie over de manier waarop u dit kunt doen de online Help van de systeemmonitors. (Klik in het venster **Eigenschappen systeemmonitors** op **Help**. Klik in het helpvenster op **Help-onderwerpen**. Klik in het venster **Help-onderwerpen** van Centraal beheer op **Inhoud** → **Algemene informatie** → **Systeemmonitors** → **Communicatielijnen uitsluiten voor een systeemmonitor**.)

#### **Uitbreidingen van systeemmonitor en grafische historie**

De grafische historie en de systeemmonitor zijn uitgebreid.

| <b>OPSLAAN</b>      | U kunt nu een screenshot van het venster Grafische historie of van het venster<br>Systeemmonitor (of alleen de geselecteerde grafiek) opslaan op uw lokale schijf.<br>Bestand > Venster opslaan als, Bestand > Grafiek opslaan als                                                                                                    |
|---------------------|----------------------------------------------------------------------------------------------------|
| <b>AFDRUKKEN</b>    | U kunt uw grafieken afdrukken vanuit het venster Grafische historie of het venster<br>Systeemmonitor. U kunt het hele venster afdrukken of alleen de geselecteerde<br>grafiek. Bestand $\rightarrow$ Afdrukken                                                                                                    |
| <b>COÖRDINEREN</b>  | Met de systeemmonitor kunt u alle weergegeven grafieken koppelen. Als u deze<br>optie selecteert, worden alle grafieken waaruit de monitor bestaat gecoördineerd op<br>basis van de weergegeven toegewezen CVE-tijd en de bladerpositie in de grafie-<br>ken. Als u vervolgens naar een positie in de grafiek bladert, worden alle grafieken<br>in de monitor tegelijkertijd naar dezelfde positie verplaatst. Beeld $\rightarrow$ Coördineren |
| Organiseren         | Reorganiseer de grafieken van het venster Systeemmonitor in de gewenste visuele<br>configuratie door ze te slepen en neer te zetten en door de grootte te wijzigen. Als<br>u het venster Systeemmonitor sluit, worden de grootte en positie van de grafieken<br>opgeslagen. De volgende keer dat u het venster dan weer opent, worden de grafie-<br>ken in deze configuratie weergegeven.                                                      |
| <b>VISUALISEREN</b> | Wijzig de lijnkleuren in de grafiek met behulp van een menuoptie in het venster<br>Grafische historie of Systeemmonitor. Beeld → Monitorkleuren instellen                                                                                                    |

<span id="page-7-0"></span>*Tabel 1. Wat is nieuw in Centraal beheer voor V5R4?*

### **Hoe kunt u zien welke zaken nieuw of gewijzigd zijn?**

Om u te laten zien welke technische wijzigingen zijn aangebracht, wordt gebruikgemaakt van:

- Het > teken om het begin van de nieuwe of gewijzigde informatie te markeren.
- Het « teken om het einde van de nieuwe of gewijzigde informatie te markeren.

### **Afdrukbare PDF**

Klik hierop om een PDF van deze informatie te bekijken en af te drukken.

Als u de PDF-versie van het onderwerp Centraal beheer wilt lezen of downloaden, kiest u **[Centraal](rzaih.pdf) [beheer](rzaih.pdf)** (ongeveer 810 kB).

U kunt ook een PDF-versie van specifieke onderdelen van het onderwerp Centraal beheer bekijken of downloaden.

- v **Aan de slag met [Centraal](rzaihgetstarted.pdf) beheer** (ongeveer 234 KB)
- v **Werken met [monitors](rzaihmonitor.pdf)** (ongeveer 194 KB)
- v **[Geavanceerde](rzaihajspc.pdf) taakplanner** (ongeveer 313 KB)

U kunt de volgende gerelateerde onderwerpen bekijken of downloaden:

- v Prestaties (ongeveer 1100 kB) bevat de volgende onderwerpen:
	- Verzamelfuncties
	- Systeemmonitors, taakmonitors, berichtmonitors, bestandsmonitors
- v Software en gelicentieerde programma's (ongeveer 350 kB) bevat de volgende onderwerpen:
	- Fixes
	- Productpakketten
	- Licenties

#### **PDF-bestanden opslaan**

U kunt een PDF-bestand als volgt op uw werkstation opslaan om dit te lezen of af te drukken:

- <span id="page-8-0"></span>1. Klik met de rechtermuisknop op het PDF-bestand in de browser (klik met de rechtermuisknop op de bovenstaande link).
- 2. Klik op de optie waarmee u het PDF-bestand lokaal opslaat.
- 3. Ga naar de directory waarin u het PDF-bestand wilt opslaan.
- 4. Klik op **Opslaan**.

#### **Adobe Reader downloaden**

U hebt Adobe Reader nodig om de PDF's te bekijken en af te drukken. U kunt dit programma gratis

downloaden van de [Adobe-website](http://www.adobe.com/products/acrobat/readstep.html) (www.adobe.com/products/acrobat/readstep.html)  $\rightarrow$  .

### **Aan de slag met Centraal beheer**

U kunt pas optimaal profiteren van Centraal beheer als u het centrale systeem en de eindpuntsystemen instelt op een manier die is afgestemd op uw specifieke bedrijfsomgeving. Als u klaar bent met deze voorbereidende stappen, kunt u beginnen te werken met Centraal beheer.

Afdrukbare PDF van het onderwerp **Aan de slag met [Centraal](rzaihgetstarted.pdf) beheer** (ongeveer 234 KB)

**Verwante informatie**

iSeries Navigator installeren

### **Voordat u begint**

In deze reeks onderwerpen wordt uitgelegd hoe u op een gestroomlijnde manier een installatie kunt uitvoeren en een verbinding met Centraal beheer tot stand kunt brengen. Het is van belang dat u alle informatie in deze reeks doorneemt alvorens met het installatieproces te beginnen.

#### **Verwante informatie**

[Servicewebsite](http://www-1.ibm.com/servers/eserver/iseries/navigator/service.html) voor iSeries Navigator

Tijdzone instellen voordat u een upgrade aanbrengt

Ervaringsrapport: verbindingen van Centraal beheer configureren voor firewallomgevingen

TCP/IP-instellingen

Problemen met TCP/IP oplossen

### **Controlelijst met vereisten voor TCP-configuratie (CFGTCP)**

Centraal beheer kan alleen zonder problemen worden geïnstalleerd en ingesteld als de omgeving correct is voorbereid. Controleer voordat u met de installatie van Centraal beheer begint aan de hand van de controlelijst in dit onderwerp of alles gereed is.

### **Controlelijst vereisten**

- 1. Uw iSeries is voorzien van de recentste fixes, servicepacks voor de client en Java PTF-groep.
- 2. Lees de Veelgestelde vragen op de servicewebsite van Navigator.
- 3. Stel aan de hand van de QTIMZON-systeemwaarde de Java-tijdzone in bij systemen met release OS/400 V5R2 of lager (bij systemen met V5R3 of hoger wordt de QTIMZON-systeemwaarde namelijk gebruikt voor de Java-tijdzone).
- 4. Laad alle clients met iSeries Navigator en de recentste servicepacks. (De client kan een hogere release hebben dan het centrale systeem.)
- 5. Bepaal het IP-adres van alle clients die u wilt gebruiken. Als een client meer dan één IP-adres heeft, kan het noodzakelijk zijn het te gebruiken IP-adres in te stellen, zodat het centrale systeem een retourverbinding met de pc tot stand kan brengen. In dergelijke situaties wordt het vereiste IP-adres geïdentificeerd door de instelling van de waarde voor QYPS\_HOSTNAME in het bestand

MgmtCtrl.properties. De onderstaande stappen kunnen u helpen te bepalen welk IP-adres zal werken. Voer hierbij de IPCONFIG-opdracht uit vanaf een DOS-prompt. Noteer de adressen vervolgens voor gebruik in de toekomst.

- a. Bevestig een geldige verbinding vanuit de pc op het centrale systeem. Voer hiertoe vanaf de pc een ping-opdracht uit (ping xx.xx.xx.xx, waarbij x het IP-adres van het centrale systeem is).
- b. Voer IPCONFIG uit vanaf de opdrachtregel op de pc en noteer alle IP-adressen.
- c. Ping vanaf het centrale systeem elk IP-adres.
- d. Maak voor het eerste IP-adres dat werkt het bestand C:\MgmtCtrl.properties en voeg de volgende regel toe: QYPS\_HOSTNAME==<IP-adres waarop u de ping hebt uitgevoerd>.
- 6. Als u voor iSeries Navigator een upgrade uitvoert vanuit een vorige release, moet u alle open vensters van iSeries Navigator sluiten en iSeries Navigator afsluiten. Start iSeries Navigator en probeer een verbinding met het centrale systeem tot stand te brengen.

#### **Belangrijke factoren voor Centraal beheer-verbindingen**

Als u begrijpt hoe Centraal beheer verbindingen tot stand brengt, zal dit in belangrijke mate bijdragen tot een geslaagde installatie. Ongeacht of uw systeemconfiguratie complex of eenvoudig is, er zijn heel wat factoren die bepalen of een verbinding correct tot stand komt.

#### **Hoe brengt Centraal beheer een verbinding tot stand?**

Als de Java-server (QYPSJSVR) van Centraal beheer wordt gestart, probeert deze server een IP-adres voor zichzelf te verkrijgen op basis van de lange naam (systeem + domeinnaam) en TCP/IP. De clients die onder Mijn verbindingen worden weergegeven en de eindpunten van Centraal beheer worden gewoonlijk gedefinieerd met een systeemnaam of korte naam.

De zoekfrequentie van iSeries Navigator is standaard *Altijd*. Als gevolg van deze instelling gebruikt een systeem dat onder Mijn verbindingen wordt vermeld het DNS of de TCP/IP-hosttabel (TCP/IP configureren (CFGTCP), optie 10) om het IP-adres te bepalen en zo een verbinding met het centrale systeem tot stand te brengen. De optie Zoekprioriteit hostnaam (TCP/IP configureren (CFGTCP), optie 12) bepaalt hoe de DNS-zoekbewerking wordt uitgevoerd. Als \*LOCAL wordt ingesteld, wordt er eerst in de TCP/IP-hosttabel gezocht. Als het adres daar niet wordt gevonden, wordt het DNS gebruikt. Als \*REMOTE wordt ingesteld, wordt er eerst in het DNS gezocht en daarna pas in de TCP/IP-hosttabel.

#### **Time-out voor verbinding**

Als de Centraal beheer-servers van een eindpunt niet werken, ontstaat er meteen een verbindingsfout. Als het systeem echter platligt of als er een onjuist IP-adres wordt gebruikt, kan er geen verbinding worden gemaakt en duurt het enkele minuten voordat er een verbindingsfout wordt gemeld.

#### **Verbindingstests**

Centraal beheer gebruikt het IP-adres van het systeem onder Mijn verbindingen om een verbinding met het centrale systeem tot stand te brengen. Wanneer Centraal beheer de verbinding test, voert het een ping op de pc uit met de naam die voor het centrale systeem wordt gebruikt (gewoonlijk een korte naam) en zendt het vervolgens hetzelfde IP-adres in de vorm van een ping op het centrale systeem met een lange naam terug. Als dit niet lukt, kan de client geen verbinding tot stand brengen met de Java-server. U kunt dit probleem oplossen door het IP-adres van het centrale systeem te vervangen.

Gebruik de volgende character-based opdracht om het IP-adres op het centrale systeem te vervangen: CALL PGM(QSYS/QYPSCONFIG) PARM(xxxx 'y.y.y.y')

Hierbij is xxxx de instelling QYPSHOSTNAME en y.y.y.y de waarde van het te gebruiken IP-adres.

**Belangrijk:** Bewerk het bestand met de character-based interface. Gebruik geen toegewezen station of andere methode.

### **Zoekfrequentie**

De variabele QYPS\_DNS van de systeemomgeving bepaalt de zoekfrequentie van Centraal beheer (0 = nooit, 1 = altijd). U kunt de systeemvariabele QYPS\_DNS op een van de volgende manieren instellen:

- Eigenschappenvenster Centraal beheer
- Tabblad Verbinding op client
- Toevoeging van omgevingsvariabele met tekeninterface

CALL PGM(QSYS/QYPSCONFIG) PARM(xxxx 'y')

Hierbij is QYPS DNS de instelling en y de waarde 0 of 1.

De zoekfrequentie kan het beste worden ingesteld op Altijd. Als de zoekfrequentie op Altijd wordt ingesteld, wordt het IP-adres in de eigenschappen van het eindpunt genegeerd en wordt er via DNS of hosttabel op het centrale systeem om een IP-adres gevraagd. Mocht dit tot gevolg hebben dat er IP-adressen veranderen of dat het DNS of de hosttabel worden gewijzigd, dan wordt het nieuwe IP-adres automatisch overgenomen door Centraal beheer.

Als de zoekfrequentie op Nooit wordt ingesteld, wordt het IP-adres uit de eigenschappen van het eindpuntobject gebruikt. Dit kan tot gevolg hebben dat een client erin slaagt een verbinding tot stand te brengen met het centrale systeem dat het IP-adres gebruikt dat door Mijn verbindingen wordt bepaald, maar vervolgens een taak op het centrale systeem uitvoert en daarbij een verbindingsfout veroorzaakt. Hieruit kunt u dan afleiden dat de zoekfrequentie van Centraal beheer is ingesteld op Nooit en dat het IP-adres van het eindpunt voor het centrale systeem onjuist is. U kunt deze situatie oplossen door het IPadres van het eindpunt te wijzigen in het eigenschappenvenster van dit eindpunt.

**Opmerking:** De zoekfrequentie van Centraal beheer is een andere parameter dan de zoekfrequentie van een systeem onder Mijn verbindingen.

#### **Verbinding met Java-server tot stand brengen**

Als een client een verbinding met een Java-server tot stand brengt, gebruikt deze Java-server een verificatieprocedure die een retourverbinding met de pc maakt. Daarom moet de centrale server de pc kunnen pingen.

Er ontstaat daarbij een algemeen verbindingsprobleem als het adres van de pc voor een besloten netwerk is gereserveerd (bijvoorbeeld als iemand vanaf een thuislocatie een VPN gebruikt om toegang te krijgen tot het eigen netwerk achter de router). Veronderstel bijvoorbeeld dat het adres van de pc 10.100.46.143 is en dat het IP-adres van het centrale systeem 164.143.28.82 is. Er ontstaat dan een verbindingsfout omdat adressen die met 10 beginnen niet door routers worden doorgezonden. In dergelijke situaties moet u proberen vast te stellen wat het externe adres van de pc is en vervolgens een C:\MgmtCtrl.properties-bestand voor de client instellen en de regel QYPS\_HOSTNAME=xxx.xxx.xxx.xxx toevoegen (waarbij xxx voor het externe IP-adres van de pc staat). De Java-server gebruikt dan het adres uit het eigenschappenbestand om een verbinding met de pc tot stand te brengen.

### **Belangrijke factoren voor bulkoverdrachten in Centraal beheer**

Een *bulkoverdracht* is een functie waarmee in Centraal beheer gegevens van een bronsysteem naar een doelsysteem worden verzonden (bijvoorbeeld packages, PTF's, enzovoort). Een correcte overdracht is alleen mogelijk als het doelsysteem weer een verbinding met het bronsysteem tot stand kan brengen. Het IP-adres dat op het doelsysteem wordt gebruikt, wordt bepaald door de zoekfrequentie van het doelsysteem. Als de zoekfrequentie Nooit is, wordt het IP-adres gebruikt dat door het centrale systeem voor het bronsysteem wordt geleverd. Als de zoekfrequentie van het doelsysteem op Altijd wordt ingesteld, worden het DNS en/of de hosttabel gebruikt om het IP-adres van het bronsysteem te bepalen.

### <span id="page-11-0"></span>**Centraal beheer-taken uitvoeren vanuit Mijn verbindingen**

Sommige functies van iSeries Navigator halen informatie op via Centraal beheer. U kunt bijvoorbeeld PTF's in de inventaris bekijken met behulp van **Mijn verbindingen** → **Configuratie en service**. Als Centraal beheer geen verbinding met het centrale systeem tot stand kan brengen, krijgt de functie waartoe u toegang probeert te krijgen met een time-out van een paar minuten te maken. Dit heeft een verbindingsfoutbericht tot gevolg. Het is daarom zinvol Centraal beheer uit te vouwen voordat u vanuit Mijn verbindingen Centraal beheer-functies probeert uit te voeren. U weet dan zeker dat u verbinding kunt maken met het centrale systeem.

Als u een Centraal beheer-taak wilt uitvoeren op een systeem onder Mijn verbindingen, moet dit systeem ook als eindpunt zijn gedefinieerd in Centraal beheer. U kunt een systeem als eindpunt definiëren door **Centraal beheer** → **uit te vouwen, met de rechtermuisknop op Eindpuntsystemen te klikken en** → **Nieuw eindpuntsysteem** te kiezen.

### **Centraal beheer installeren**

Nadat u alle vereiste taken hebt uitgevoerd, kunt u Centraal beheer installeren. In deze reeks onderwerpen worden de installatiestappen beschreven en wordt uitgelegd hoe de verbindingsfunctie werkt. Als u er na de installatie van Centraal beheer niet in slaagt een verbinding tot stand te brengen, vindt u meer informatie in de artikelserie over het oplossen van problemen met verbindingen voor Centraal beheer.

#### **Waarom de hoogste release van Centraal beheer vereist is**

Elke nieuwe release van Centraal beheer bevat bijgewerkte functies, kenmerken en fixes waarmee Centraal beheer een systeem kan beheren dat uit machines met verschillende versies van i5/OS bestaat. U kunt deze nieuwe mogelijkheden alleen gebruiken als u de recentste release van Centraal beheer en de bijbehorende dependency's hebt.

#### **Zoeken naar meest recente matchcode**

U kunt Centraal beheer alleen correct gebruiken als u over de meest recente servercode, clientcode en dependency's voor Centraal beheer beschikt.

#### **Op servers van Centraal beheer naar meest recente code zoeken code**

In IBM Software Technical Document [Recommended](http://www-1.ibm.com/support/docview.wss?uid=nas14e61bb24683502df86256f4e00721652&rs=110) PTFs for Management Central, document 360059564, treft u een overzicht aan van de fixes die per release worden aanbevolen.

Ga als volgt te werk om vanaf de IBM-webpagina (www.ibm.com) naar deze pagina te navigeren.

- 1. Klik in de menubalk op **Products**.
- 2. Klik op de pagina Products onder Servers op **Midrange (iSeries)**.
- 3. Klik op de pagina iSeries systems: Midrange in de navigatiebalk aan de linkerzijde op **Support**.
- 4. Klik op de pagina Support for iSeries family in de navigatiebalk aan de linkerzijde op iSeries support search.
- 5. Geef in het veld **Search for** het documentnummer op en klik op **Search**.

#### **Op client van Centraal beheer naar meest recente code zoeken**

Op de pagina iSeries [Access](http://www-1.ibm.com/servers/eserver/iseries/access/casp.htm) treft u actuele informatie aan over de service packs (fixes) voor iSeries Access for Windows. Ga als volgt te werk om vanaf de IBM-webpagina (www.ibm.com) naar deze pagina te navigeren.

- 1. Klik in de menubalk op **Products**.
- 2. Klik op de pagina Products onder Servers op **Midrange (iSeries)**.
- 3. Klik op de pagina iSeries systems: Midrange in de navigatiebalk aan de linkerzijde op **Software**.
- 4. Klik op de pagina iSeries Software op het tabblad Overview (als het nog niet is geselecteerd) en klik op **iSeries Software A-Z**.
- 5. Klik onder A op **iSeries Access**.
- 6. Klik op de pagina iSeries Access in de navigatiebalk aan de linkerzijde op **Service Packs (Fixes)**. **Verwante taken**

["Instellingen](#page-20-0) van centraal systeem wijzigen" op pagina 15

U kunt op elk gewenst moment een ander systeem als centraal systeem selecteren. Het centrale systeem moet een systeem zijn waar u een directe verbinding mee hebt. De nieuwste functies van iSeries Navigator zijn alleen beschikbaar als op het centrale systeem i5/OS, versie 5, release 4 (V5R4) draait.

#### **Stapsgewijze installatie van en toegang tot Centraal beheer**

Sommige van de systeembeheerfuncties die u waarschijnlijk wilt gebruiken zijn optionele componenten van iSeries Navigator, de grafische gebruikersinterface (GUI) voor iSeries-servers.

Als u in de installatiewizard de optie Normaal selecteert, worden de volgende Centraal beheer-functies geïnstalleerd.

- Taken (alleen inventaris)
- Eindpuntsystemen
- Systeemgroepen

Ga als volgt te werk als u bij de installatie van iSeries Navigator niet alle benodigde componenten hebt geïnstalleerd:

- 1. Kies in de menubalk van iSeries Navigator de optie **Bestand** → **Installatieopties** → **Selectieve installatie**.
- 2. Gebruik de wizard Selectieve installatie om de extra componenten te selecteren die u voor de systeembeheerfuncties nodig hebt. Als u alle systeembeheerfuncties wilt installeren, selecteert u Configuratie en service, Gebruikers en groepen, Opdrachten, Pakketten en producten, en Monitors.

Als u de wizard Selectieve installatie gebruikt, worden alle geselecteerde componenten geïnstalleerd. Verder worden alle componenten verwijderd waarvan u de selectie opheft tijdens de selectieve installatie. Daarom moet u erop letten dat u niet per ongeluk iets verwijdert tijdens het gebruik van de wizard Selectieve installatie.

Als iSeries Navigator is geïnstalleerd, dubbelklikt u op het bureaubladpictogram om iSeries Navigator te starten. Vervolgens kunt u het centrale systeem instellen.

**Verwante informatie**

iSeries Navigator iSeries Access for Windows installeren

#### **Verbindingsfunctie controleren**

De functie Verbinding controleren onder Centraal beheer verschilt van de functie Verbinding controleren onder Mijn verbindingen. In dit onderwerp wordt het doel van beide functies besproken en de aspecten waarin ze van elkaar verschillen.

#### **Verbinding controleren onder Mijn verbindingen**

#### **Mijn verbindingen** → **Klik met de rechtermuisknop op een server** → **Diagnosebericht** → **Verbinding controleren**

Deze versie van de functie Verbinding controleren pingt de verschillende hostservers om vast te stellen of ze correct werken en vanaf de pc toegankelijk zijn. Aangezien de functie alleen geschikt is voor Navigator-functies die voor één systeem gelden, moet deze als een van de eerste zaken worden uitgesloten wanneer er wordt geprobeerd een verbindingsfout in Centraal beheer op te lossen. (Veel Centraal beheerfuncties zijn gebaseerd op functies voor één systeem.) Nadat u hebt vastgesteld dat de verbinding met de

<span id="page-13-0"></span>eindpuntsystemen onder Mijn verbindingen werkt, kunt u de verbinding vanuit Centraal beheer controleren.

#### **Verbinding controleren vanuit Centraal beheer**

#### **Klik met de rechtermuisknop op Centraal beheer** → **Verbinding controleren**

De functie Verbinding controleren in Centraal beheer is een diagnostisch hulpprogramma dat de factoren controleert waardoor verbindingsproblemen meestal worden veroorzaakt. Vervolgens worden de resultaten van deze tests weergegeven. Als er fouten worden gerapporteerd, kunt u specifieke informatie over deze fouten en informatie over herstelprocedures opvragen door op **Details** te klikken. In de onderstaande lijst worden de factoren opgesomd die door Centraal beheer worden gecontroleerd.

- v De Java-installatie op het centrale systeem is in orde (dit omvat een controle of bepaalde .jar-bestanden aanwezig zijn en of bepaalde bestands- en mapmachtigingen van het Integrated File System niet zijn gewijzigd).
- v De vereiste bestanden die bij het besturingssysteem zijn geleverd, zijn niet uit het centrale systeem gewist, zijn niet beschadigd en worden verwerkt in een journaal.
- v De TCP/IP-configuratie van het centrale systeem is geldig (dit omvat een controle of de hostnaam van zowel het centrale systeem als de pc voorkomt in de hosttabellen of het DNS).
- v Een eenvoudige Navigator-verbinding met het centrale systeem kan tot stand worden gebracht.
- v De VRM, de hostnaam en het IP-adres van het centrale systeem en de VRM van iSeries Navigator.
- v De poorten die Centraal beheer gebruikt, worden niet door een andere toepassing op het centrale systeem gebruikt.
- v De gebruikersprofielen die voor de werking van Centraal beheer vereist zijn, zijn op het centrale systeem niet gewist of uitgeschakeld en hebben geldige, niet-verlopen wachtwoorden.
- v Als SSL op het centrale systeem wordt gebruikt, is deze functie correct geconfigureerd en gebruiken zowel de pc als het centrale systeem SSL.
- v Het centrale systeem is niet als ″secundair systeem″ gemarkeerd in een Centraal beheer-omgeving met hoge beschikbaarheid (secundaire systemen kunnen niet als centrale systemen worden ingezet).
- v De Centraal beheer-servers zijn actief op het centrale systeem.
- v Er wordt gerapporteerd welke soorten machtigingen op het centrale systeem worden ondersteund.

#### **Opmerking:**

iSeries Navigator gebruikt de Java-gereedschapscode aan de clientzijde (pc) om de functie Verbinding controleren van Centraal beheer te starten. Als de gereedschapscode niet correct werkt, wordt de functie Verbinding controleren niet gestart. Als de Java Virtual Machine (JVM) of de gereedschapscode aan de serverzijde niet correct werkt, blijft de functie Verbinding controleren actief tot de laatste controles. De JVM moet echter worden gestart voordat deze laatste controles kunnen worden uitgevoerd.

#### **Verwante informatie**

IBM Toolbox for Java

### **Het centrale systeem instellen**

Voor het beheer van meerdere servers vanaf één systeem moet u een centraal systeem hebben. Nadat u Centraal beheer hebt geïnstalleerd en correct hebt verbonden, kunt u het centrale systeem instellen.

De servers in het netwerk heten *eindpuntsystemen*. U selecteert een van deze eindpuntsystemen als centraal systeem. Nadat u eindpuntsystemen hebt toegevoegd aan het netwerk en een centraal systeem hebt geselecteerd, hoeft u de systeembeheertaken nog maar één keer uit te voeren. Op het centrale systeem worden vervolgens uw taken gestart en de gegevens van de systeembeheertaken opgeslagen. U kiest een centraal systeem wanneer u iSeries Navigator voor het eerst start. U kunt echter wanneer u maar wilt op een eenvoudige manier van centraal systeem wisselen.

**Belangrijk:** De release van het centrale systeem moet de hoogste release in het netwerk zijn.

#### **Centraal systeem de eerste keer instellen**

Start iSeries Navigator door op het bureaubladpictogram te dubbelklikken, een iSeries-server te selecteren waarmee u een verbinding tot stand wilt brengen en een iSeries-verbinding te definiëren. De eerste server die u opgeeft, wordt het centrale systeem. Centraal Beheer verschijnt automatisch boven aan de lijst in het linkerdeelvenster van het iSeries Navigator-venster. De Centraal beheer-server wordt automatisch op het centrale systeem gestart.

Ga om toegang te krijgen tot de beheerfuncties van systemen voor gedistribueerde gegevensverwerking in iSeries Navigator naar **Centraal beheer**.

Bij systemen met i5/OS V5R3 of hoger bevinden de Centraal beheer-databases zich in de bibliotheken QMGTC en QMGTC2. Bij systemen met oudere releases dan i5/OS V5R3 bevinden de Centraal beheerdatabases zich in de QUSRSYS-bibliotheek.

De Centraal beheer-server kan een initialisatie alleen voltooien als QSECOFR ingeschakeld en actief is. Als u een andere profielnaam gebruikt met een zelfde soort machtiging als QSECOF, moet u de volgende opdracht op het centrale systeem uitvoeren.

CALL PGM(QSYS/QYPSCONFIG) PARM(QYPSJ\_SYSTEM\_ID 'XXXXX')

(xxxxx is een andere gebruikers-ID dan de standaardwaarde QSECOFR)

In sommige gevallen heeft het centrale systeem mogelijk verschillende IP-toegangsadressen (CFGTCPoptie 10). U kunt een ping-opdracht op het centrale systeem uitvoeren om het IP-adres op te vragen dat naar Centraal beheer wordt teruggezonden. Als dit niet het IP-adres is dat de clients gebruiken om een verbinding met het systeem tot stand te brengen, kunt u het standaard-IP-adres vervangen door het adres dat door de ping-opdracht wordt gegenereerd. Het standaard-IP-adres kan met de volgende opdracht worden vervangen.

CALL PGM(QSYS/QYPSCONFIG) PARM(QYPS\_HOSTNAME 'w.x.y.z')

(w.x.y.z is het IP-adres dat Centraal beheer moet gebruiken voor verbindingen)

Als op uw centrale systeem OS/400 V5R2 of hoger draait (of V5R1 met PTF SI06917), klikt u met de rechtermuisknop op **Centraal beheer** en selecteert u **Verbinding controleren** om te controleren of de verbinding met het centrale systeem correct is geconfigureerd. Als u de details van een foutbericht wilt bekijken, selecteert u het bericht en klikt u op **Details** (of dubbelklikt u op het bericht).

**Opmerking:** De functie Verbinding controleren bevestigt uitsluitend dat Centraal beheer correct werkt op het centrale systeem. TCP/IP-configuraties en firewalls kunnen ook tot gevolg hebben dat een Centraal beheer-client geen goede verbinding maakt met het centrale systeem.

Zie voor meer informatie over deze en andere Centraal beheer-taken en -onderwerpen de gedetailleerde taakhelp in het venster iSeries Navigator. Klik hiertoe op **Help** in de menubalk en kies **Overzicht iSeries Navigator** → **Centraal beheer**.

#### **Verwante informatie**

Ervaringsrapport: verbindingen van Centraal beheer configureren voor firewallomgevingen Problemen met TCP/IP oplossen TCP/IP-instellingen SSL-scenario's

#### **Instellingen en opties van Centraal beheer**

Als u migreert vanuit een release die ouder is dan V5R3, is het van belang te weten dat de variabelen van de systeemomgeving zijn verplaatst. In dit onderwerp wordt uitgelegd waar u de omgevingsvariabelen van clients en servers kunt vinden voor systemen waarop V5R3 of hoger draait.

#### **/QIBM/UserData/OS400/Mgtc/Config/McCSConfig.properties**

QYPS\_EARLIEST\_RELEASE QYPS\_MAXPTF\_SIZE QYPS\_FTP\_DISCOVERY QYPS\_DISCOVERY\_TIMEOUT QYPS\_DISC\_LCLSUBNET QYPS\_SNMP\_DISCOVERY QYPS\_IP\_DISCOVERY QYPS\_DISCOVERY\_STARTUP QYPS\_MAX\_SOCKETS QYPS\_MAX\_CONTIMOUT QYPS\_RETRY\_TIMEOUT QYPS\_RETRY\_INTERVAL QYPS\_AUTORETRY QYPS\_SOCKETTIMEOUT QYPS\_COLLECTPTF\_IFCHANGED QYPS\_DNS QYIV\_QUERY\_MAX\_SIZE QYPSJ\_SAVF\_RECORDS QYPSJ\_TOOLBOX\_TRACE QYPS\_LOCATION QYPS\_LOCATION2 QYPSJ\_CONNECT\_INTERVAL

### **/Qibm/UserData/OS400/Mgtc/Config/McCSSecure.properties**

(SSL-instellingen)

QYPS\_AUTH\_LEVEL QYPS\_SSL

#### **/Qibm/UserData/OS400/Mgtc/Config/McEPConfig.properties**

QYPS\_TRACE QYPSJ\_TRACE QYPSJ\_SYSTEM\_ID QYPS\_MAX\_TRANSFERS QYPS\_HOSTNAME QYPS\_MINIMUM\_PORT QYPS\_MAXIMUM\_PORT

#### **/Qibm/UserData/OS400/Mgtc/Config/McEPSecure.properties**

QYPS\_USER\_PASSWORD QYPS\_BASIC\_AUTH QYPS\_TRUST\_LEVEL QYPS\_KERBEROS\_PRINCIPAL QYPS\_KERBEROS\_CONFIG

#### QYPSJ\_SYSTEM\_ID QYPS\_ID\_MAPPING\_ONLY QYPS\_USE\_ID\_MAPPING

#### **Instellingen**

Met iSeries Navigator kunt u verschillende servers vanuit één enkel systeem in een TCP/IP-netwerkomgeving beheren. Het kan zijn dat voor een aantal onderdelen van uw TCP/IP-omgeving wijzigingen moeten worden aangebracht in de configuratie van de Centraal beheer-server. Als u bijvoorbeeld een firewall gebruikt of als u SSL-versleuteling wilt gebruiken voor de communicatie van de Centraal beheerserver, moet u mogelijk een paar wijzigingen aanbrengen in de instellingen van de Centraal beheerserver.

| Beschrijving                                                                                                    | Waarden                                             | Veldnaam in iSeries<br>Navigator(Klik met de rechter-<br>muisknop op Centraal beheer +<br>Eigenschappen + tabblad Verbin-<br>ding) |
|----------------------------------------------------------------------------------------------------|-----------------------------------------------------|----------------------------------------------------------------------------------------------------|
| Geeft aan of monitors op systemen<br>met storingen automatisch opnieuw<br>moeten worden gestart.                                  | $0$ =nee, $1$ =ja                                   | Monitors voor falende systemen<br>automatisch opnieuw starten                                                                      |
| Werkt het fixinventaris alleen bij als<br>er wijzigingen hebben plaatsgevon-<br>den                                               | $0 =$ nee, $1 =$ ja; standaardwaarde is<br>$\Omega$ | Tijdens het opmaken van de inven-<br>taris alleen bijwerken als er wijzi-<br>gingen zijn                                           |
| Zoekfrequentie IP-adres                                                                                                    | $0 = \text{nooit}, 1 = \text{altijd},$              | Frequentie voor opzoeken van<br>IP-adressen                                                                                        |
| Maximale wachttijd (in seconden)<br>waarbinnen een verbinding met een<br>systeem tot stand moet komen                             | 1 tot 3600 (standaardwaarde is 180<br>seconden)     | Tijdens een verbinding met<br>eindpuntsystemen                                                                                     |
| Maximaal aantal aansluitingen dat<br>op een systeem kan worden<br>gemaakt                                                         | 200 (standaardwaarde)                               | Maximumaantal verbindingen                                                                                                    |
| Maximale grootte voor gegevens-<br>overdracht                                                                                     | $-1$ = geen maximale grootte                        | Maximale grootte voor gegevens-<br>overdracht (MB)                                                                                 |
| Geeft aan met welke frequentie (in<br>minuten) moet worden geprobeerd<br>een monitor opnieuw te starten                           | 5 (standaardwaarde)                                 | Hoe vaak proberen opnieuw te<br>starten                                                                                            |
| Geeft aan hoe lang (in minuten)<br>moet worden geprobeerd een moni-<br>tor opnieuw te starten                                     | 180 (standaardwaarde)                               | Hoe lang proberen opnieuw te<br>starten                                                                                            |
| Maximale wachttijd (in seconden)<br>waarbinnen een aansluiting moet<br>worden teruggezonden naar aanlei-<br>ding van een aanvraag | 30 seconden (standaardwaarde)                       | Bij het verbinden met eindpunt-<br>systemen                                                                                        |
|                                                                                                    |                                                     |                                                                                                    |

*Tabel 2. Via iSeries Navigator ingestelde instellingen van Centraal beheer*

*Tabel 3. Via character-based interface ingestelde instellingen van Centraal beheer*

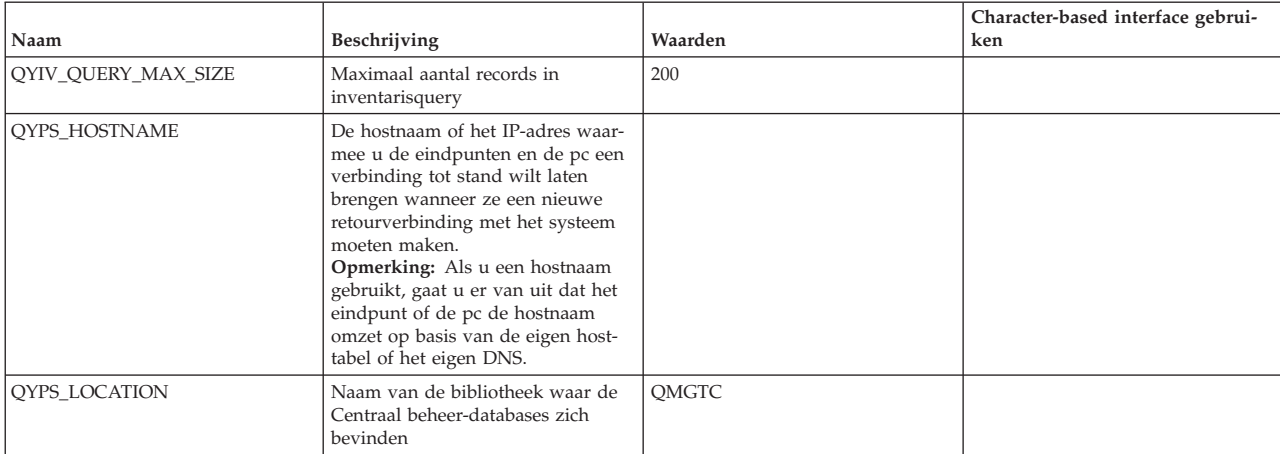

| Naam                   | Beschrijving                                                                                                    | Waarden                                                                                                    | Character-based interface gebrui-<br>ken |
|------------------------|----------------------------------------------------------------------------------------------------|----------------------------------------------------------------------------------------------------|------------------------------------------|
| QYPS_LOCATION2         | Naam van de tweede bibliotheek<br>waar de Centraal beheer-databases<br>zich bevinden                                  | OMGTC2                                                                                                    |                                          |
| QYPS_ID_MAPPING_ONLY   | Geeft aan of alleen de Enterprise<br>Identity Mapping (EIM) voor de<br>verificatie moet worden gebruikt               | $0$ =nee, $1$ =ja                                                                                                    |                                          |
| QYPS_MAXIMUM_PORT      | Wordt gebruikt door BDT (Bulk<br>Data Transfer) OYPSBDTSVR-taak.<br>Hoogste te gebruiken poortnummer<br>van de reeks. |                                                                                                    |                                          |
| QYPS_MINIMUM_PORT      | Wordt gebruikt door BDT (Bulk<br>Data Transfer) OYPSBDTSVR-taak.<br>Laagste te gebruiken poortnummer<br>van de reeks. | Naam van hostserver                                                                                                    |                                          |
| QYPS_TRACE             | Servertracering op basis van C++                                                                                      | $-1$ = uitschakelen; $0$ = inschakelen                                                                                                    |                                          |
| QYPS_USE_ID_MAPPING    | Servertracering op basis van Java                                                                                     | $-1$ = uitschakelen; $2$ = inschakelen                                                                                                    |                                          |
| QYPSJ_CONNECT_INTERVAL | Geeft aan met welke frequentie (in<br>seconden) de verbindingen moeten<br>worden gecontroleerd.                       | 60                                                                                                    |                                          |
| QYPSJ_PORT             | Poort waarop de Java-server inko-<br>mende aanvragen van clients pro-<br>beert te detecteren                          | 5544 (standaardwaarde)                                                                                                    |                                          |
| QYPSJ_SAVF_RECORDS     | Maximaal aantal records in het<br>Java-opslagbestand                                                                  | 100                                                                                                    |                                          |
| QYPSJ_SYSTEM_ID        | Gebruikersprofiel met machtigings-<br>niveau voor alle objecten                                                       | Gebruikersprofiel dat de Java-<br>server voor bepaalde taken uit-<br>voert. Dit profiel moet<br>machtigingsniveau *SECOFR heb-<br>ben. OSECOFR is de standaard-<br>waarde, maar u kunt ook de naam<br>van het gebruikersprofiel opgeven. |                                          |
| QYPSJ_TOOLBOX_TRACE    | Geeft aan of de gereedschap-<br>tracering moet worden ingescha-<br>keld                                               | $0=$ uit, $1=$ aan                                                                                                    |                                          |
| QYPSSRV_PORT           | Poort waarop de C++-server inko-<br>mende aanvragen van clients pro-<br>beert te detecteren                           | 5555 (standaardwaarde)                                                                                                    |                                          |
| <b>QYPSI_TRACE</b>     | Poort waarop de C_-server inko-<br>mende aanvragen van clients pro-<br>beert te detecteren                            | 5555 (standaardwaarde)                                                                                                    |                                          |

*Tabel 3. Via character-based interface ingestelde instellingen van Centraal beheer (vervolg)*

*Tabel 4. Via iSeries Navigator ingestelde instellingen van Centraal beheer*

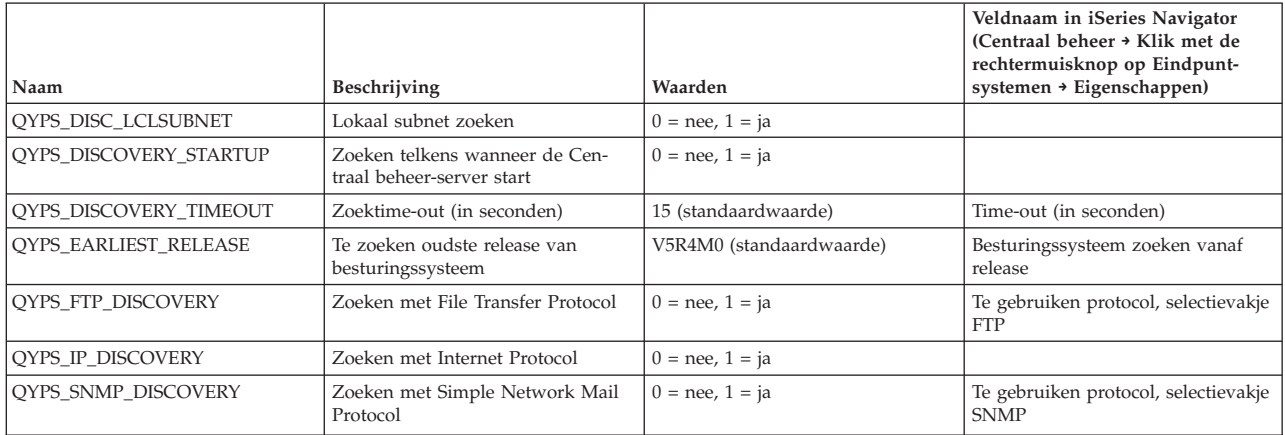

De volgende tabel bevat instellingen van het eigenschappenbestand

(/Qibm/UserData/OS400/Mgtc/Config/McConfig.properties) die u misschien moet aanpassen aan de behoeften van uw systeem. Gebruik, tenzij anders aangegeven, de tekeninterface om deze wijzigingen

#### door te voeren.

| Parameter              | Beschrijving                                                                 | Waarden                                                                                                    |                                                                                                    |
|------------------------|------------------------------------------------------------------------------|----------------------------------------------------------------------------------------------------|----------------------------------------------------------------------------------------------------|
| <b>OYPS SSL</b>        | Schakelt de Secure Sockets Layer<br>(SSL) in of uit.                         | $0 = uit$ , $1 = aan$                                                                                                    | Veldnaam in iSeries Navigator(Klik<br>met de rechtermuisknop op Cen-<br>traal beheer → Eigenschappen →<br>$tabblad$ Beveiliging) = SSL (Secure<br>Sockets Layer) gebruiken    |
| OYPS AUTH LEVEL        | SSL-verificatieniveau. Deze waarde<br>werkt samen met OYPS SSL.              | $0 = \text{uit}$ (standaardwaarde; verbin-<br>ding met server alleen mogelijk<br>zonder SSL), $1 =$ serververificatie<br>aan (verbinding met server zowel<br>met als zonder SSL mogelijk) | Veldnaam in iSeries Navigator<br>(Klik met rechtermuisknop op<br>Centraal beheer → Eigenschappen →<br>tabblad Beveiliging) = Verificatie-<br>niveau                           |
| QYPS_USER_PASSWORD     | Om wachtwoord vragen op<br>eindpuntsystemen                                  | $0 =$ nee, $1 =$ ja                                                                                                    | Veldnaam in iSeries Navigator<br>(Klik met rechtermuisknop op<br>Centraal beheer → Eigenschappen →<br>$tabblad$ Beveiliging) = Profiel- en<br>wachtwoordverificatie gebruiken |
| <b>OYPSI SYSTEM ID</b> | Het gebruikersprofiel waarmee de<br>Java-server voor bepaalde taken<br>werkt | QSECOFR (standaardwaarde). U<br>kunt ook een gebruikersprofiel-<br>naam opgeven, maar het profiel<br>moet dan wel een machtiging van<br>de klasse *SECOFR hebben.                         |                                                                                                    |

*Tabel 5. Parameters van het eigenschappenbestand van Centraal beheer*

#### **Eindpuntsystemen aan het Centraal beheer-netwerk toevoegen**

Een eindpuntsysteem is een systeem of logische partitie in uw TCP/IP-netwerk waarvoor u het beheer via uw centrale systeem wilt uitvoeren.

Als u een verbinding aan een systeem toevoegt vanuit iSeries Navigator (door op **Bestand** → **Verbinding met servers** → **Verbinding toevoegen** te klikken terwijl de huidige omgeving geselecteerd staat in het linkerdeelvenster), wordt het systeem onder uw huidige actieve omgeving (die meestal Mijn Verbindingen heet) aan de lijst toegevoegd. Als u echter een eindpuntsysteem toevoegt, wordt de naam van dat systeem in Centraal beheer toegevoegd aan de lijst met eindpuntsystemen.

Als u een actie uitvoert op een systeem onder Mijn verbindingen, moet de client (uw PC) een rechtstreekse verbinding hebben met het systeem. Met Centraal beheer daarentegen kunt u systeembeheertaken uitvoeren op meerdere systemen (in de lijst Eindpuntsystemen) terwijl u slechts één clientverbinding nodig hebt (naar het centrale systeem).

Het centrale systeem handelt de verbindingen af met de eindpuntsystemen. De instelling van de eigenschap Zoekfrequentie in Centraal beheer bepaalt hoe het IP-adres voor een eindpuntsysteem wordt vastgesteld. Als deze parameter op NOOIT wordt ingesteld, wordt het IP-adres gebruikt dat in het eindpuntobject is opgeslagen. Als de eigenschap op ALTIJD wordt ingesteld, levert de TCP/IP van de server het IP-adres voor de opgegeven systeemnaam.

**Opmerking:** Als u eindpuntsystemen toevoegt waarop OS/400 V5R1 draait, moet u de volgende fixes (ook wel PTF's genoemd) op het V5R1-systeem installeren: SI01375, SI01376, SI01377, SI01378 en SI01838. Zonder deze fixes kunt u niet alle systeembeheerfuncties op het eindpuntsysteem gebruiken.

Ga als volgt te werk om een of meer eindpuntsystemen toe te voegen:

- 1. Klik met de rechtermuisknop op **Eindpuntsystemen** en kies **Nieuw eindpuntsysteem**.
- 2. Voer de naam van het systeem in en klik op **OK**.

De eindpuntsystemen die u toevoegt, verschijnen automatisch onder **Eindpuntsystemen** in het venster van iSeries Navigator. Zodra u een eindpuntsysteem hebt toegevoegd, kunt u de eigenschappen bekijken. Bovendien kunt u eventueel de omschrijving of het IP-adres wijzigen.

Hierna kunt u systeemgroepen maken waarmee u verschillende groepen eindpuntsystemen gemakkelijker kunt beheren. De nieuwe systeemgroepen worden in iSeries Navigator onder Centraal beheer weergegeven.

Zie voor meer informatie over deze en andere Centraal beheer-taken en -onderwerpen de gedetailleerde taakhelp in het venster iSeries Navigator. Klik hiertoe op **Help** in de menubalk en kies **Overzicht iSeries Navigator** → **Centraal beheer**.

#### **Eindpunten volledig verwijderen**

Hieronder wordt de volgende vraag beantwoord: ″Waarom kom ik een eindpunt dat ik uit Centraal beheer verwijder later weer tegen?″

Wanneer Centraal beheer een verbinding met een doelsysteem tot stand brengt, worden hierbij eindpuntobjecten gebruikt. Bovendien verschijnen veel functies van Centraal beheer onder systemen die bij Mijn verbindingen worden opgesomd. Als u een systeem maakt onder Mijn verbindingen, wordt er een eindpuntobject opgeslagen in de database van het centrale systeem en op de client-pc.

Als u dit eindpunt vervolgens uit Centraal beheer verwijdert, wordt alleen de vermelding in de database van het centrale systeem verwijderd. U moet het systeem daarnaast nog van alle clients verwijderen waarop het systeem onder Mijn verbindingen vermeld staat. Anders wordt het eindpunt automatisch de volgende keer weer aan Centraal beheer toegevoegd wanneer iSeries Navigator wordt gestart door iemand die het systeem nog onder Mijn verbindingen heeft staan.

Een eindpunt dat ook onder Mijn verbindingen is gedefinieerd, kan dus alleen volledig worden verwijderd als alle gebruikers die het systeem hebben gedefinieerd dit systeem onder Mijn verbindingen verwijderen, zodat het niet meer automatisch wordt toegevoegd.

#### **Systeemgroepen maken in het Centraal beheer-netwerk**

Een *systeemgroep* is een verzameling door u gedefinieerde eindpuntsystemen. Als u met meerdere systemen of meerdere logische partities werkt, kunt u systeemgroepen maken zodat u taken kunt uitvoeren op alle systemen zonder de afzonderlijke eindpuntsystemen te selecteren. U hoeft dan alleen maar de gemaakte systeemgroep te selecteren en een taak te starten.

Eindpuntsystemen kunnen tegelijkertijd deel uitmaken van meerdere systeemgroepen. Als u een systeemgroep hebt gemaakt, kunt u deze hele groep vanuit het centrale systeem beheren alsof het één systeem is.

Ga als volgt te werk om een systeemgroep te maken:

- 1. Open **Centraal beheer** in het venster van **iSeries Navigator**.
- 2. Klik met de rechtermuisknop op **Systeemgroepen** en kies **Nieuwe systeemgroep**.
- 3. Geef in het venster **Nieuwe systeemgroep** een unieke naam op voor de nieuwe systeemgroep. U kunt ook een korte beschrijving opgeven met behulp waarvan u deze groep later kunt herkennen in een lijst van systeemgroepen.
- 4. Selecteer in de lijst van **Beschikbare systemen** de eindpuntsystemen die u in deze nieuwe groep wilt opnemen. Met de knop **Toevoegen** voegt u de systemen toe aan de lijst van **Geselecteerde systemen**.
- 5. Als u andere gebruikers de mogelijkheid wilt bieden om deze systeemgroep te bekijken of te wijzigen, kunt u de systeemgroep beschikbaar stellen voor gemeenschappelijk gebruik. Klik op het tabblad **Gemeenschappelijk gebruik** en geef gemeenschappelijk gebruik op van het type **alleen lezen** of **volledig**. Als u **Geen** opgeeft, kunnen andere gebruikers deze systeemgroep niet bekijken of wijzigen, tenzij zij daar een speciale machtiging voor hebben. Deze machtigingen worden beheerd onder Hosttoepassingen in Toepassingenbeheer. Gebruikers met deze speciale machtiging, ook wel Management Central Administration Access genoemd, kunnen alle taken, definities, monitors en systeemgroepen bekijken onder Centraal beheer in het venster van iSeries Navigator.
- 6. Klik op **OK** om de nieuwe systeemgroep te maken.

<span id="page-20-0"></span>De door u gemaakte systeemgroep bevat alle eindpuntsystemen die u hebt opgegeven. Misschien wilt u deze lijst van eindpuntsystemen later wijzigen. U kunt later altijd meer eindpuntsystemen toevoegen aan of eindpuntsystemen verwijderen uit de systeemgroep.

U kunt systeemgroepen verwijderen uit Centraal beheer. Als u een systeemgroep verwijdert of eindpuntsystemen uit een systeemgroep verwijdert, wordt alleen de systeemgroep gewijzigd. De eindpuntsystemen die deel uitmaakten van de systeemgroep worden nog steeds afgebeeld onder **Eindpuntsystemen** in het venster van iSeries Navigator. Als u een eindpuntsysteem verwijdert uit de lijst **Eindpuntsystemen**, wordt dit eindpuntsysteem uit alle systeemgroepen verwijderd.

Zie voor meer informatie over deze en andere Centraal beheer-taken en -onderwerpen de gedetailleerde taakhelp in het venster iSeries Navigator. Klik hiertoe op **Help** in de menubalk en kies **Overzicht iSeries Navigator** → **Centraal beheer**.

#### **Verwante informatie**

Centraal beheer en Toepassingenbeheer

#### **Instellingen van centraal systeem wijzigen**

U kunt op elk gewenst moment een ander systeem als centraal systeem selecteren. Het centrale systeem moet een systeem zijn waar u een directe verbinding mee hebt. De nieuwste functies van iSeries Navigator zijn alleen beschikbaar als op het centrale systeem i5/OS, versie 5, release 4 (V5R4) draait.

Als iSeries Navigator V5R2 of V5R3 op uw PC draait en u een centraal systeem wilt selecteren waarop OS/400 V5R1 draait, moet u de volgende fixes (ook wel PTF's genoemd) op het V5R1-systeem installeren: SI01375, SI01376, SI01377, SI01378 en SI01838. Zonder deze fixes is het niet mogelijk om verbinding te maken met een V5R1-systeem als Centraal beheer-systeem.

Ga als volgt te werk om het centrale systeem te wijzigen:

- 1. Klik met de rechtermuisknop op Centraal beheer en kies **Centraal systeem wijzigen**.
- 2. Selecteer in het venster **Centraal systeem wijzigen** het gewenste systeem uit de lijst van aangesloten systemen.
- 3. Als het systeem dat u als centraal systeem wilt gebruiken op dat moment niet is verbonden met het iSeries Navigator-netwerk, klikt u met de rechtermuisknop op de actieve omgeving (gewoonlijk ″Mijn verbindingen″) en kiest u **Verbinding met servers** → **Verbinding toevoegen**. Zodra de verbinding van het nieuwe systeem tot stand is gebracht, kunt u dit systeem tot centraal systeem benoemen.

Zodra u eindpuntsystemen hebt toegevoegd en systeemgroepen hebt gemaakt, worden ook deze eindpuntsystemen en systeemgroepen afgebeeld als u op Centraal beheer klikt. Nadat u het centrale systeem hebt ingesteld, kunt u de overige benodigde stappen uitvoeren om Centraal beheer in te stellen.

**Belangrijk:** Het centrale systeem dat u gebruikt moet dezelfde of een hogere release hebben dan de eindpunten die worden gebruikt.

Zie voor meer informatie over deze en andere Centraal beheer-taken en -onderwerpen de gedetailleerde taakhelp in het venster iSeries Navigator. Klik hiertoe op **Help** in de menubalk en kies **Overzicht iSeries Navigator** → **Centraal beheer**.

### **Problemen met Centraal beheer-verbindingen oplossen**

Verschillende factoren kunnen ertoe bijdragen dat een verbinding met een Centraal beheer-server tot stand komt. In dit onderwerp worden een aantal stappen besproken die u kunt uitvoeren om problemen met een verbinding op te lossen.

Controleer om te beginnen of het besturingssysteem van het centrale systeem de hoogste release binnen het netwerk heeft. Er kunnen zich problemen voordoen als er in het netwerk clients voorkomen waarop een besturingssysteem met een hogere release dan die van het centrale systeem draait.

#### **Verwante informatie**

Scenario: alle verbindingen van Centraal beheer-server met SSL beveiligen

Ervaringsrapport: verbindingen van Centraal beheer configureren voor firewallomgevingen

Digital Certificate Manager (DCM)

#### **Mislukte verbinding met centraal systeem**

- 1. Controleer vanaf de pc of u het centrale systeem kunt pingen met de naam die of het IP-adres dat in iSeries Navigator als centraal systeem is opgenomen. Als dit niet lukt, is er iets mis met uw netwerk of met uw DNS- of hosttabel. U kunt pas een verbinding tot stand brengen nadat u dit probleem hebt opgelost.
- 2. Controleer vanaf het centrale systeem of u uw pc kunt pingen met het IP-adres van de pc. Als dit niet lukt, zijn sommige functies van Centraal beheer niet beschikbaar. Zie voor meer informatie het Informatiecentrum-ervaringsrapport ″Centraal beheer-verbindingen configureren voor firewallomgevingen″.
- 3. Controleer de verbinding van het centrale systeem. (Ga in iSeries Navigator naar **Mijn verbindingen** → **Klik met de rechtermuisknop op de server die als centraal systeem fungeert** → **Verbinding controleren**.) Als er fouten worden gerapporteerd, klikt u op **Details**. U gaat dan naar een venster waarin wordt weergegeven wat er is gebeurd.
- 4. Los het probleem verder op met de functie Verbinding controleren die u onder Centraal beheer aantreft. (Klik in iSeries Navigator met de rechtermuisknop op **Centraal beheer** → **Verbinding controleren**.) Als er fouten worden gerapporteerd, klikt u op **Details**. U gaat dan naar een venster waarin wordt weergegeven wat er is gebeurd.

#### **Wat u moet doen als u nog steeds geen verbinding krijgt**

Als u nog steeds geen verbinding tot stand kunt brengen, kunt u het probleem met de onderstaande procedure verder oplossen:

- 1. Controleer of Centraal beheer-server QYPSJSVR actief is op het centrale systeem.
	- a. Ga in iSeries Navigator naar **Mijn verbindingen** → **server die u als centraal systeem gebruikt** → **Netwerk** → **Servers** → **TCP/IP**.
	- b. Ga in Centraal beheer na of de server is gestart. Klik eventueel met de rechtermuisknop op Centraal beheer onder TCP/IP en kies **Starten**.
	- c. Als de server dan nog niet start, moet u de taaklogboeken nakijken op eventuele problemen of doorgaan met de volgende stappen om veelvoorkomende problemen op te sporen die tot gevolg kunnen hebben dat een server niet start.
- 2. Controleer de TCP/IP-configuratie van het centrale systeem
	- a. Het is van belang dat het centrale systeem zichzelf kan pingen met de volledige domeinnaam en de korte naam. Als er met een van deze namen niet kan worden gepingd, moet u de naam en het IP-adres toevoegen aan de hosttabel of het DNS van het systeem. Zorg ervoor dat het IP-adres dat u bij deze pingacties gebruikt een adres is waarmee de pc contact kan opnemen.
- 3. Als u SSL in combinatie met Centraal beheer gebruikt, moet u controleren of deze functie correct is ingesteld. Het is altijd noodzakelijk om het centrale systeem, alle eindpuntsystemen en iSeries Navigator op uw pc te configureren.
- 4. Controleer het QSECOFR-profiel.
	- a. Voor Centraal beheer is een profiel vereist waarbij de machtigingen \*ALLOBJ en \*SECOFR zijn ingeschakeld. Bovendien moet er een geldig wachtwoord worden ingesteld dat niet verloopt.

**Belangrijk:** Voer deze wijziging door met behulp van de character-based interface. Anders kan de server het bestand mogelijk niet lezen.

Centraal beheer gebruikt standaard het profiel QSECOFR. Als u deze standaardwaarde niet hebt gewijzigd, kunt u dus QSECOFR inschakelen en het wachtwoord zo instellen dat het

nooit verloopt. (Als u besluit het wachtwoord wel te laten verlopen, moet u goed in de gaten houden dat het actief blijft. Dit houdt in dat u het huidige wachtwoord altijd moet wijzigen **voordat** het verloopt. ) Als u een ander profiel dan QSECOFR gebruikt, moet u dit profiel inschakelen en het wachtwoord zo instellen dat het nooit verloopt. U kunt QSECOFR wijzigen door het eigenschappenbestand

″/QIBM/UserData/OS400/MGTC/config/McConfig.properties″ te openen. Wijzig de parameter ″QYPSJ\_SYSTEM\_ID = QSECOFR″ in ″QYPSJ\_SYSTEM\_ID = YOURPROFILE″ (waarbij YOURPROFILE de profielnaam is die u ter vervanging van QSECOFR gebruikt).

b. U kunt echter ook

CALL PGM(QSYS/QYPSCONFIG) PARM(xxxx 'yyyy')

uitvoeren, waarbij xxxx voor QYPSJ\_SYSTEM\_ID staat en yyyy voor de naam van het te gebruiken profiel.

- 5. Als beide Centraal beheer-servers op het centrale systeem correct worden gestart en u de bovenstaande stappen hebt uitgevoerd maar nog steeds geen verbinding tot stand kunt brengen vanuit iSeries Navigator, heeft het probleem zeer waarschijnlijk te maken met de TCP/IP-configuratie of een firewall. Los het probleem in beide gevallen op aan de hand van het ervaringsrapport Centraal beheer-verbindingen configureren voor firewallomgevingen. Hieronder treft u in dit verband nog een paar belangrijke overwegingen aan:
	- v Het centrale systeem moet een verbinding met iSeries Navigator op de pc tot stand kunnen brengen, dus het is van belang dat het centrale systeem het IP-adres van de pc kan pingen.
	- v De pc moet een verbinding met iSeries Navigator tot stand kunnen brengen waarbij de volgende IP-adressen worden gebruikt:
		- de naam die of het IP-adres dat als naam van het centrale systeem fungeert in iSeries Navigator (de naam van het systeem onder Mijn verbindingen);
		- het IP-adres dat het centrale systeem krijgt wanneer het zichzelf pingt.
		- **Opmerking:** De eerste verbinding met het centrale systeem gebruikt de naam die of het IP-adres dat in iSeries Navigator wordt opgegeven voor het centrale systeem. Tijdens deze eerste verbinding zoekt het centrale systeem echter het eigen IP-adres, waarna dit adres naar de pc wordt verzonden. De pc gebruikt dit IP-adres vervolgens voor alle verdere communicatie. De poorten die Centraal beheer gebruikt, moeten in eventuele firewalls openstaan.

#### **Mislukte verbinding vanaf pc met centraal systeem**

- 1. Klik met de rechtermuisknop op Centraal beheer en kies de optie Verbinding controleren.
- 2. Controleer of de Single Socket Layer (SSL) voor de Centraal beheer-servers is ingeschakeld. Kijk in /qibm/userdata/os400/mgtc/config/McConfig.properties en bevestig dat QYPS\_SSL > 1 of QYPS\_AUTH\_LEVEL > 1 is. Als u deze waarden wijzigt, moet u niet vergeten de Centraal beheerservers opnieuw te starten.
- 3. Als u OS/400 V5R2 draait, is de taak QYPSSRV dan misschien niet gestart? Als deze taak niet is gestart, is de Digital Certificate Manager (DCM) niet correct geconfigureerd. Controleer of u aan uw certificaat de toepassingsidentificatie van Centraal beheer en de ID's van de hostservers hebt toegewezen.
- 4. Wordt er naast het centrale systeem een hangslot weergegeven? Als dit niet het geval is, gebruikt de client geen SSL om verbindingen te maken. Klik onder Mijn verbindingen met de rechtermuisknop op het centrale systeem, ga naar het tabblad Secure Sockets en kies voor SSL. Klik vervolgens op **OK**. De nieuwe instelling wordt pas geldig nadat u iSeries Navigator hebt afgesloten en weer hebt opgestart.
- 5. Op het tabblad Secure Sockets dat in stap 3 wordt genoemd, bevindt zich een knop waarmee u de certificaatgever naar uw pc kunt downloaden. Dit moet gebeuren met het besturingssysteem waarop u de certificaatgever hebt GEMAAKT (dus niet noodzakelijkerwijs het centrale systeem).
- 6. Op het tabblad Secure Sockets dat hierboven wordt genoemd, bevindt zich een optie SSL-verbinding controleren. Voer deze optie uit en bekijk de resultaten.
- <span id="page-23-0"></span>7. Als u OS/400 V5R2 draait, moet u controleren of in het bestand QIBM\ProdData\OS400\Java400\jdk\lib\security\java.security de volgende eigenschappen zijn gedefinieerd, aangezien deze verbindingsproblemen kunnen veroorzaken.
	- os400.jdk13.jst.factories=true
	- v ssl.SocketFactory.provider=com.sun.net.ssl.internal.ssl.SSLSocketFactoryImpl
- 8. Als u OS/400 V5R2 op de client (uw pc) draait, moet u c:\Documents and Settings\All Users\Documents\ibm\client access\classes\com\ibm\as400\access\KeyRing.class controleren. Staat de grootte ingesteld op 0? Als dit het geval is, moet u het bestand verwijderen en de certificaatgever downloaden.

#### **Mislukte verbinding vanaf centraal systeem met eindpunt**

Behalve dat u de onderstaande stappen uitvoert om problemen vanwege een mislukte verbinding met het centrale systeem vanaf de pc op te lossen, is het zinvol om het taaklogboek op het centrale systeem te bekijken. U kunt dan waarschijnlijk vaststellen waarom de verbinding is afgewezen. (Bijvoorbeeld: (CPFB918) Verbinding met systeem mysystem.mydomain.com is afgewezen. Verificatieniveau 0. Oorzaakcode 99. Dit betekent dat de SSL niet actief is voor het eindpunt. Het verificatieniveau is immers 0.) U kunt de betekenis van negatieve oorzaakcodes opzoeken in /QSYS.LIB/QSYSINC.LIB/H.FILE/SSL.MBR.

**Opmerking:** Voor eindpuntsystemen is geen hangslotpictogram vereist.

#### **Aanvullende overwegingen**

**Firewall**

Alle communicatie wordt met behulp van TCP vanaf de pc naar het centrale systeem opgezet. U kunt de exacte poort opgeven door de volgende regel toe te voegen aan het bestand C:\MgmtCtrl.properties:

QYPSJ\_LOCAL\_PORT=xxxx

, waarbij xxxx het poortnummer is. Het poortnummer moet groter zijn dan 1024 en kleiner dan 65535. Bovendien mag het poortnummer niet door andere toepassingen op de pc worden gebruikt. Ook moet de poort toegankelijk zijn via de firewall. Als dit bij de desbetreffende firewall vereist is, moeten alle aansluitingen (sockets) openstaan.

### **Werken met Centraal beheer**

Zodra Centraal beheer is ingesteld, kunt u er uw serverbeheertaken mee stroomlijnen.

### **Monitors voor iSeries Navigator**

Monitors geven actuele informatie weer over de prestaties van uw systemen. Bovendien kunt u ze gebruiken om vooraf gedefinieerde acties uit te voeren als zich specifieke gebeurtenissen voordoen. Systeem-, bericht-, taak-, bestands- en B2B-transactiemonitors zijn nuttige hulpmiddelen als het erom gaat informatie over uw systemen weer te geven en te bewaken. Systeem- en taakmonitors gebruiken de prestatiegegevens die door Verzamelfuncties worden verzameld.

De monitoren van iSeries Navigator gebruiken gegevens van Verzamelfuncties om de systeemprestaties te volgen die voor u van bijzonder belang zijn. Bovendien kunnen ze bij bepaalde gebeurtenissen specifieke acties ondernemen, bijvoorbeeld als het CVE-gebruik een bepaald percentage bereikt of als een taak een specifieke status krijgt. U kunt monitors gebruiken om systeemprestaties te bekijken en te beheren zoals ze zich in verschillende systemen en systeemgroepen voordoen.

U hoeft de monitor alleen maar te starten en kunt vervolgens verdergaan met andere taken op uw server, in iSeries Navigator of op uw pc. U kunt uw pc in feite zelfs uitzetten. iSeries Navigator gaat gewoon door met de bewaking en de uitvoering van de drempelopdrachten of -acties die u hebt opgegeven. Uw

monitor blijft actief totdat u deze uitschakelt. U kunt monitors ook gebruiken om prestaties op afstand te beheren. Hiervoor hebt u iSeries Navigator for Wireless tot uw beschikking.

iSeries Navigator omvat de volgende soorten monitors:

#### **Systeemmonitor**

Verzamel prestatiegegevens en vraag deze op in real-time of met een buffer van één uur. De gedetailleerde grafieken helpen u een beeld te vormen van wat er op uw servers gebeurt en dit terwijl het gebeurt. Kies uit verschillende meetgegevens (prestatiemetingen) om specifieke aspecten van de systeemprestaties te beheren. Als u bijvoorbeeld het gemiddelde CVE-gebruik op uw server bewaakt, kunt u op een verzamelpunt van de grafiek klikken om naar een gedetailleerd schema te gaan waarin de 20 taken met het hoogste CVE-gebruik worden weergegeven. Vervolgens kunt u met de rechtermuisknop op deze taken klikken om er rechtstreeks naartoe te gaan.

#### **Taakmonitor**

Bewaak een taak of takenlijst op basis van taaknaam, taakgebruiker, taaktype, subsysteem of servertype. Kies uit verschillende meetgegevens om de prestaties, status of foutberichten voor een taak te bewaken. U kunt rechtstreeks naar een taak gaan door met de rechtermuisknop te klikken op een taak in de lijst die wordt weergegeven in het taakmonitorvenster.

#### **Berichtmonitor**

Controleer of uw toepassing correct wordt uitgevoerd of houd in de gaten of er berichten worden gegenereerd die kritisch zijn voor uw bedrijfsbehoeften. In het berichtmonitorvenster kunt u de details van een bericht bekijken en een bericht beantwoorden, verzenden of verwijderen.

#### **B2B-activiteitenmonitor**

Als u een toepassing als Connect voor iSeries hebt geconfigureerd, kunt u met een B2Bactiviteitenmonitor uw B2B-transacties bewaken. Bovendien kunt u een grafiek bekijken waarin de transacties worden weergegeven die in de loop van de tijd actief zijn geweest en kunt u automatisch opdrachten laten uitvoeren als bepaalde triggers worden geactiveerd. U kunt zoeken naar een bepaalde transactie en deze laten weergeven en er kan een staafdiagram worden weergegeven met de afzonderlijke stappen van deze transactie.

#### **Bestandsmonitor**

Bewaak een of meer geselecteerde bestanden om een specifieke tekenreeks, bestandsgrootte of bestandswijziging te herkennen.

Zie de volgende onderwerpen voor meer informatie over monitors:

#### **Monitorconcepten**

Monitors kunnen prestatiegegevens in real-time weergeven. Bovendien kunnen ze uw systeem continu bewaken zodat er een specifieke opdracht kan worden uitgevoerd wanneer een opgegeven drempelwaarde wordt bereikt. Hieronder wordt uitgelegd hoe monitors werken, wat ze kunnen bewaken en hoe ze op een specifieke prestatiesituatie kunnen reageren.

De systeemmonitors geven de gegevens weer die zijn opgeslagen in de verzamelobjecten die door Verzamelfuncties worden gegenereerd en onderhouden. Ze geven de gegevens maximaal een uur weer zoals ze zijn verzameld. Als u de gegevens van langere perioden wilt bekijken, bent u op de grafiekhistorie aangewezen. U kunt de frequentie waarmee de gegevens worden verzameld aanpassen in de monitoreigenschappen, die voorrang krijgen op de instellingen van Verzamelfuncties.

U kunt met de monitors heel wat verschillende aspecten van de systeemprestaties volgen en bestuderen. Bovendien kunnen er een groot aantal verschillende monitors tegelijkertijd actief zijn. Als ze worden gecombineerd, vormen de monitors een geavanceerd hulpmiddel waarmee de systeemprestaties kunnen worden geobserveerd en beheerd. Als u bijvoorbeeld een nieuwe interactieve toepassing implementeert, kunt u een systeemmonitor gebruiken om aan het gebruik van de resource van een taak prioriteit te verlenen, kunt u een taakmonitor gebruiken om problematische taken te detecteren en op te lossen en kunt u een berichtmonitor gebruiken om u te laten waarschuwen als een specifiek bericht door een van uw systemen wordt gegenereerd.

### **Drempelwaarden en acties instellen**

Als u een nieuwe monitor maakt, kunt u acties opgeven die moeten plaatsvinden als de meetgegevens van het systeem een specifieke drempelwaarde bereiken of als zich een specifieke gebeurtenis voordoet. Als drempelwaarden worden bereikt of gebeurtenissen plaatsvinden, kunt u ervoor kiezen een OS/400 opdracht uit te voeren op de eindpuntsystemen, zoals de verzending van een bericht of de blokkering van een takenwachtrij. Bovendien kunt u de monitor verschillende vooraf gedefinieerde acties laten uitvoeren. Zo kunt u bijvoorbeeld vastleggen dat het eventlogboek moet worden bijgewerkt en dat u moet worden gewaarschuwd doordat uw pc een akoestisch alarm produceert of de monitor wordt gestart. Ten slotte kunt u de monitor automatisch laten resetten door een tweede drempelwaarde op te geven waarbij de monitor de normale activiteit moet hervatten.

#### **Taakmonitors en Verzamelfuncties**

Inzicht in de manier waarop de verschillende meetgegevens van de taakmonitor Verzamelfuncties gebruiken, is noodzakelijk om te voorkomen dat er een negatieve invloed op de prestaties van het systeem ontstaat.

De volgende meetgegevens zijn beschikbaar voor een taakmonitor:

- Aantal taken
- Taaklogboekbericht
- Taakstatus
- Numerieke taakwaarden
- Numerieke totalen

De gegevens voor de numerieke taakwaarden en totalen zijn afkomstig uit Verzamelfuncties. De overhead voor de verkrijging van deze gegevens is minimaal en wordt niet beïnvloed door het aantal te bewaken specifieke taken. Voor de berekening van het eerste punt of de eerste meetwaarde zijn twee intervallen van Verzamelfuncties vereist. Als het verzamelinterval bijvoorbeeld vijf minuten bedraagt, duurt het meer dan vijf minuten voordat de eerste meetwaarde bekend is.

De overhead voor de verkrijging van het taaklogboekbericht en de taakstatusgegevens vergt veel meer van de CVE-resources. Bovendien zijn het aantal te bewaken taken en het verzamelinterval van invloed op de vereiste hoeveelheid CVE-overhead. Een taakmonitor met een interval van vijf minuten heeft bijvoorbeeld zes keer de overhead nodig die voor een verzamelinterval van 30 minuten vereist zou zijn.

#### **Verwante informatie**

Verzamelfuncties

#### **De QYRMJOBSEL-taak:**

Voor elke actieve taakmonitor wordt een QYRMJOBSEL-taak gestart. In dit onderwerp wordt uitgelegd waar deze taak toe dient en waardoor de taak wordt beëindigd.

QYRMJOBSEL gebruikt de gegevens die op de pagina Algemeen van de taakmonitordefinitie (**Centraal beheer** → **Monitors** → **Taak** → **Klik met de rechtermuisknop op een monitor en kies Eigenschappen**) zijn opgegeven en combineert deze met gegevens van Verzamelfuncties (QYPSPFRCOL) om te bepalen welke specifieke taken moeten worden bewaakt. Deze taken worden vervolgens onder in het statusvenster van de taakmonitor weergegeven.

Zelfs als er maar één taak actief is, evalueert QYRMJOBSEL alle actieve taakgegevens van Verzamelfuncties om vast te stellen hoeveel taken actief zijn, of er nieuwe subsystemen zijn gestart en of de subsystemen die tijdens het vorige interval actief waren, zijn beëindigd. De QYRMJOBSEL-taak voert deze analyse voor elk interval uit. Op deze manier wordt aan de hand van het aantal actieve taken in het systeem bepaald hoeveel CVE-resources voor QYRMJOBSEL vereist zijn om deze functie te voltooien. Hoe meer taken er actief zijn, hoe meer taken QYRMJOBSEL moet analyseren.

Bovendien registreert QYRMJOBSEL voor Verzamelfuncties de vereiste peilsignaalgegevens. Het berichtinterval kan echter niet worden bepaald. Daarom wordt hiervoor altijd het laagste interval gekozen waarbij Verzamelfuncties actief is. Een kleiner verzamelinterval betekent dus dat de verwerking frequenter wordt uitgevoerd.

Stel bijvoorbeeld dat de taakmonitorserver een taakmonitor start met verzamelintervallen van vijf minuten. Vervolgens wordt er een andere monitor gestart die gebruik maakt van Verzamelfuncties, met een kleiner interval. QYRMJOBSEL ontvangt dan gegevens op basis van het kleinere interval (hogere frequentie). Als dit kleinere interval 30 seconden bedraagt, wordt de hoeveelheid gegevens die QYRMJOBSEL verwerkt tien keer zo groot en neemt de behoefte aan CVE-resources evenredig toe.

Als de taakmonitor wordt gestopt, ontvangt de bijbehorende QYRMJOBSEL-taak onmiddellijk een END-JOB en wordt er afgebroken met een CPC1125 Completion 50-severity. Dit is de normale manier waarop QYRMJOBSEL van het systeem wordt verwijderd.

**Opmerking:** QYRMJOBSEL werkt alleen correct als de Java-tijdzone correct is ingesteld. Hiertoe wordt de QTIMZON-systeemwaarde ingesteld.

#### **QZRCSRVS-taken en hun uitwerking op de prestaties:**

Taakmonitors maken verbinding met een QZRCSRVS-taak voor elke taak die voor de taaklogboekberichten en de taakstatusmeetgegevens wordt bewaakt. Hoe meer taken voor deze meetgegevens worden bewaakt, hoe meer QZRCSRVS-taken worden gebruikt.

QZRCSRVS-taken zijn geen Centraal beheer-taken. Het zijn i5/OS-servertaken voor TCP-opdrachten op afstand die de Java-server van Centraal beheer voor oproepopdrachten en API's gebruikt. Aangezien de API-oproepen voor de taaklogboekberichten en de taakstatusmeetgegevens op tijd binnen het interval van de taakmonitor moeten worden verwerkt, worden de API's voor alle taken tegelijkertijd binnen het interval opgeroepen.

Als beide meetgegevens in dezelfde monitor voorkomen, worden er voor elke taak twee QZRCSRVStaken gestart. Als er bijvoorbeeld vijf taken voor de taaklogboekberichten worden bewaakt, worden er vijf QZRCSRVS-taken gestart om de monitor te ondersteunen. En als er vijf taken voor de taaklogboekberichten en de taakstatusmeetgegevens worden bewaakt, worden er tien QZRCSRVS-taken gestart.

Als u met taaklogboekberichten en taakstatusmeetgegevens werkt, kunt u bij kleine standaardsystemen het aantal te bewaken taken daarom het beste beperken tot maximaal 40. (Bij grotere systemen kunnen meer taken worden bewaakt. Het is echter van belang dat u goed begrijpt welke resources vereist zijn als u meer taken wilt bewaken en dat u vaststelt hoeveel taken uw systeem aan kan.) Ook moet zoveel mogelijk worden vermeden om deze twee meetgegevens bij de bewaking van subsystemen te gebruiken, aangezien dit de uitvoering van een groot aantal QZRCSRVS-taken tot gevolg kan hebben. (Een taakmonitor die met andere meetgegevens dan taakstatusmeetgegevens of taaklogboekberichten werkt, genereert geen QZRCSRVS-taken.)

#### **QZRCSRVS-taken afstemmen**

Bij taken die werk overdragen aan QZRCSRVS-taken, bepaalt het subsysteem dat in de API QWTPCPUT wordt opgegeven waar de QZRCSRVS-taken worden uitgevoerd. QWTPCPUT wordt tijdens de verwerking van de API QYSMPUT opgeroepen. Deze API haalt de subsysteeminformatie uit het object QUSRSYS/QYSMSVRE \*USRIDX op en gebruikt deze voor de QWTPCPUT-oproep. De QZRCSRVS-taken zijn in de vorm waarin ze worden geleverd vooraf startende taken die op het QUSRWRK-subsysteem draaien. Daar worden dan ook de verbindingen doorgestuurd.

Als u de vooraf startende taken in QUSRWRK met de ENDPJ-opdracht beëindigt, starten de QZRCSRVStaken als onmiddellijke batchtaken in het QSYSWRK-subsysteem als er een verbinding wordt aangevraagd. Er worden geen taken gestart voordat er een verbinding is.

U kunt uw systeem zo configureren dat de vooraf startende taken vanaf om het even welk subsysteem kunnen worden uitgevoerd. U kunt de configuratie echter ook zo inrichten dat er helemaal geen onmiddellijke batchtaken worden gebruikt. Als de servertaken van de taakmonitor Java Toolbox-functies oproepen om werk over te dragen aan QZRCSRVS, gebruiken ze de API QYSMPUT en moeten de bewerkingen worden uitgevoerd in het subsysteem dat in de gebruikersindex is opgeslagen.

#### **QZRCSRVS opschonen**

Er wordt elk uur een opschoningsthread uitgevoerd om vast te stellen of een QZRCSRVS-taak nog door een taakmonitor wordt gebruikt. Door deze thread wordt bepaald of de taak minimaal twee keer binnen het maximale interval van de taakmonitor is gebruikt. Als de taak de afgelopen twee uur niet is gebruikt, wordt deze beëindigd. Er worden bij deze vergelijking Java-tijdsaanduidingen toegepast. Het is daarom absoluut noodzakelijk dat de tijdzonewaarde die door Java wordt gebruikt correct is (systeemwaarde QTIMZON).

Twee uur nadat de ondersteunde taak is beëindigd, worden de QZRCSRVS-taken automatisch verwijderd. De QZRCSRVS-taken worden ook beëindigd als de taakmonitor waardoor ze zijn gegenereerd, wordt gestopt of als Centraal beheer wordt afgesloten.

**Opmerking:** Aangezien de taakmonitor van Centraal beheer actieve taken bewaakt, worden er mogelijk berichten van het type ″Interne taak-ID is niet meer geldig″ weergegeven in de QZRCSRVStaak. Dit gebeurt gewoonlijk als een bewaakte taak met taaklogboekberichten of taakstatusmeetgegevens eindigt terwijl de monitor actief is.

#### **Nieuwe monitor maken**

Een nieuwe systeemmonitor maken gaat snel en gemakkelijk en begint in het venster Nieuwe systeemmonitor. Ga in iSeries Navigator naar Centraal beheer en vervolgens naar **Monitors**, klik met de rechtermuisknop op het monitortype dat u wilt maken (bijvoorbeeld **Taak**) en kies de optie **Nieuwe monitor**.

Nadat u de nieuwe monitor een naam hebt gegeven, geeft u op wat de monitor moet doen. Als u een taakmonitor maakt, geeft u op welke taken moeten worden bewaakt. Probeer de gewenste informatie te verkrijgen door bewaking van zo weinig mogelijk taken. Bewaking van te veel taken kan de prestaties van uw systeem nadelig beïnvloeden.

U kunt de taken die u wilt bewaken op de volgende manieren opgeven:

#### **Te bewaken taken**

U kunt taken opgeven aan de hand van hun taaknaam, taakgebruiker, taaktype en subsysteem. Wanneer u taaknaam, taakgebruiker en subsysteem opgeeft, kunt u een sterretje (\*) als jokerteken voor een of meer tekens gebruiken.

#### **Te bewaken servers**

U kunt taken opgeven aan de hand van hun servernamen. Maak een keuze uit de lijst met **Beschikbare servers** in de tab **Te bewaken servers**. U kunt ook zelf een server opgeven door te klikken op de knop **Aangepaste server toevoegen** op de pagina Nieuwe monitor of monitor toevoegen - Algemeen onder de tab **Te bewaken servers**. Aangepaste servers kunnen worden gemaakt met de API Taak wijzigen (QWTCHGJB).

Als meerdere taakselectiecriteria zijn opgegeven, worden alle taken bewaakt die aan een van de criteria voldoen.

Zie voor meer informatie over deze en andere Centraal beheer-taken en -onderwerpen de gedetailleerde taakhelp in het venster iSeries Navigator. Klik hiertoe op **Help** in de menubalk en kies **Overzicht iSeries Navigator** → **Centraal beheer**.

#### **Meetgegevens selecteren:**

Centraal beheer biedt voor elk type monitor diverse meetmethoden (*meetgegevens*), waarmee u verschillende aspecten van systeemactiviteiten kunt instellen. Met meetgegevens kunt u een bepaald kenmerk van een systeemresource of de prestaties van een programma of systeem meten.

Voor een *systeemmonitor* kunt u kiezen uit een groot aantal beschikbare meetgegevens zoals bezettingsgraad CVE, interactieve responstijd, transactiesnelheid, schijfwisselaargebruik, schijfgeheugen, bezettingsgraad van I/O-processor van de schijf, enzovoort.

Voor een *berichtmonitor* kunt u een of meer bericht-ID's, berichttypen en severityniveaus opgeven. U kunt ook een selectie maken uit een lijst met vooraf gedefinieerde berichtensets die aan een specifiek soort probleem zijn gekoppeld, zoals problemen met communicatieverbindingen, bekabeling, apparatuur of modems.

U kunt met een *bestandsmonitor* opgeven dat er op meerdere eindpuntsystemen moet worden gezocht naar opgegeven tekenreeksen in bestanden of naar een bepaalde grootte van bestanden. U kunt ook kiezen voor de optie dat een event wordt geactiveerd als een opgegeven bestand wordt gewijzigd. U kunt een of meer te bewaken bestanden selecteren of u kunt de optie **Historielogboek** kiezen om het historielogboek van i5/OS (QHST) te bewaken.

De beschikbare meetgegevens voor een *taakmonitor* zijn: taaktelling, taakstatus, taaklogboekberichten, bezettingsgraad CVE, logische I/O-snelheid, I/O-snelheid van schijf, I/O-snelheid van communicatie, transactiesnelheid, enzovoort.

Op de pagina Meetgegevens in het venster Nieuwe monitor kunt u de meetgegevens bekijken en wijzigen die u wilt bewaken. U opent deze pagina door op **Monitors** te klikken. Vervolgens klikt u met de rechtermuisknop op het type monitor dat u wilt maken (bijvoorbeeld **Taak**) en daarna klikt u op **Nieuwe monitor**. Vul de vereiste velden in en klik vervolgens op de tab **Meetgegevens**.

Gebruik de online Help voor assistentie bij het selecteren van uw meetgegevens. Vergeet niet om drempelwaarden op te geven waarbij u wilt worden gewaarschuwd en om acties op te geven die moeten worden uitgevoerd als een bepaalde waarde (de zogeheten activeringswaarde) wordt bereikt.

#### **Meetgegevens van taakmonitor**

U kunt elk meetgegeven, een groep meetgegevens of alle meetgegevens in de lijst gebruiken om in uw systeemmonitor op te nemen. Hieronder ziet u een lijst van de meetgegevens die u in uw taakmonitor kunt gebruiken:

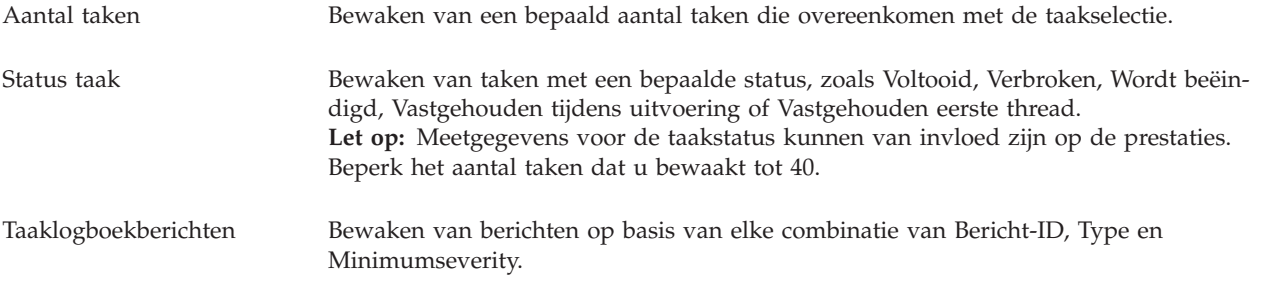

#### **Numerieke taakwaarden**

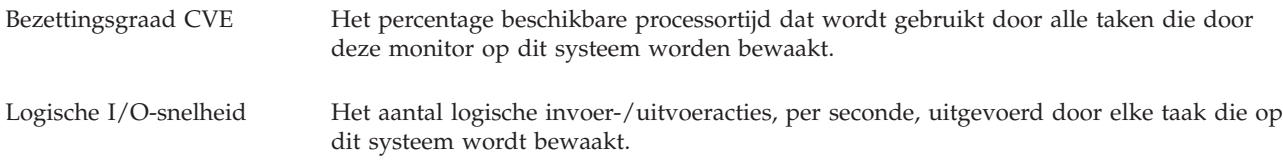

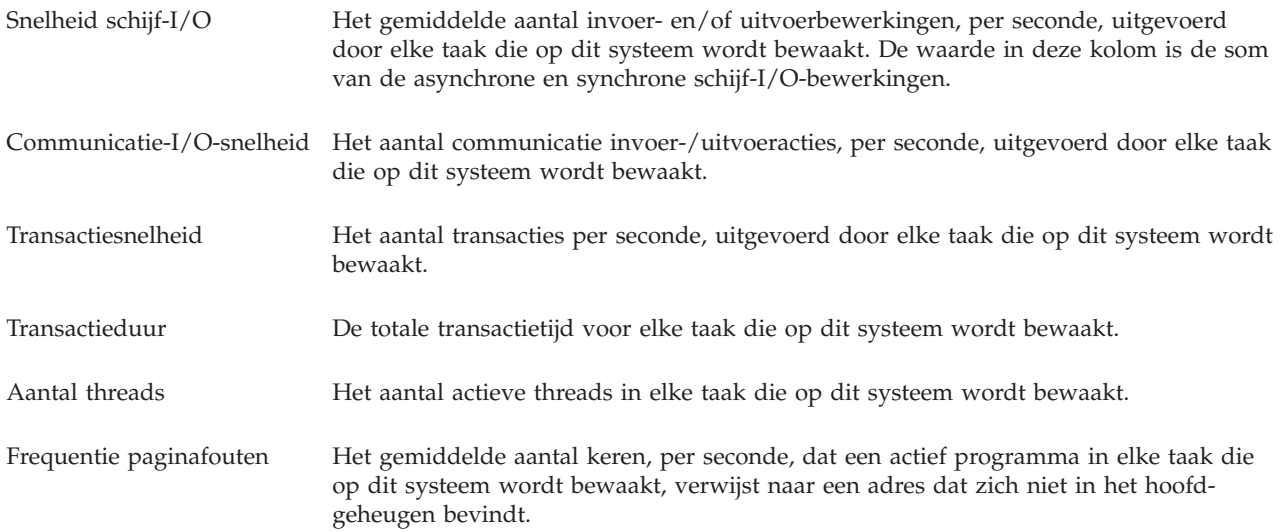

#### **Overzicht numerieke waarden**

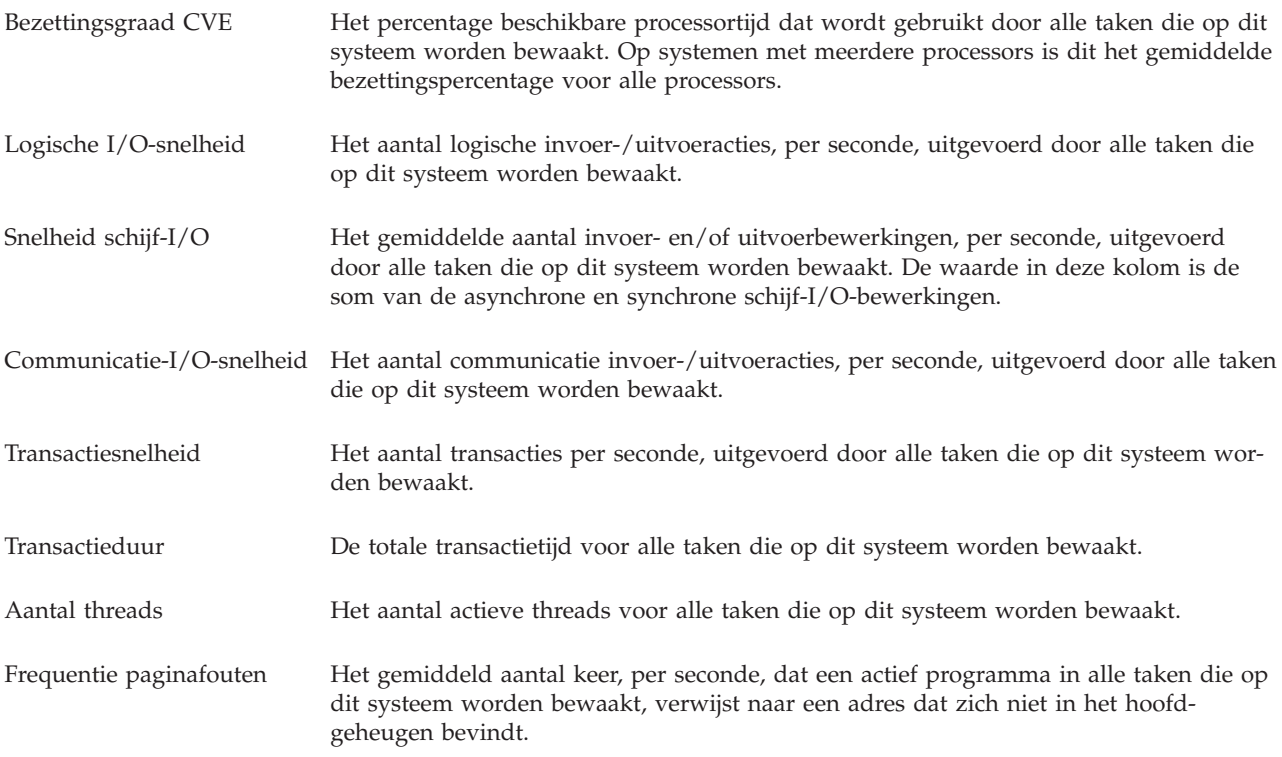

#### **Drempelwaarden opgeven:**

Als u een drempel instelt voor een meetgegeven dat door een systeemmonitor wordt verzameld, kunt u zich laten waarschuwen en eventueel acties opgeven die moeten worden uitgevoerd als een bepaalde waarde (de *activeringswaarde*) wordt bereikt. Ook kunt u acties opgeven die moeten worden uitgevoerd als een tweede waarde (de *deactiveringswaarde*) wordt bereikt.

Als u bijvoorbeeld een systeemmonitor maakt, kunt u een i5/OS-opdracht opgeven die nieuwe taken blokkeert als de CVE-bezettingsgraad boven de 90% uitkomt en een tweede i5/OS-opdracht opgeven die nieuwe taken deblokkeert zodra de CVE-bezettingsgraad onder de 70% terechtkomt.

Bij sommige meetgegevens is het zinvol een deactiveringswaarde op te geven die de drempel deactiveert, zodat deze weer kan worden geactiveerd zodra de activeringswaarde wordt bereikt. Voor dit soort drempels kunt u een opdracht opgegeven die moet worden uitgevoerd als de deactiveringswaarde wordt bereikt. Bij andere meetgegevens (zoals de meetgegevens Bestandstatus en Tekst op bestandsmonitors en eventuele berichten die zijn ingesteld op een berichtmonitor) kunt u opgeven dat de drempel automatisch moet worden gedeactiveerd wanneer de activeringsopdracht wordt uitgevoerd.

U kunt maximaal twee drempels instellen voor elk meetgegeven dat door de monitor wordt verzameld. Drempels worden geactiveerd en gedeactiveerd op basis van de waarde op het tijdstip waarop het meetgegeven wordt verzameld. Door een hoger aantal verzamelintervallen op te geven bij Duur, vermijdt u onnodige drempelactiviteiten als gevolg van frequente piekwaarden.

U kunt ook een event toevoegen aan het eventlogboek als de activeringswaarde of de deactiveringswaarde wordt bereikt.

Op de pagina Nieuwe systeemmonitor - Meetgegevens kunt u op de drempeltabbladen een drempelwaarde opgeven voor elk meetgegeven dat u voor bewaking hebt geselecteerd. Afhankelijk van het type meetgegeven dat u hebt geselecteerd kunt u de drempelwaarden bijvoorbeeld op de volgende manieren instellen:

Aantal taken Als u een drempel definieert, kunt u een opdracht laten uitvoeren op het eindpuntsysteem als de drempel wordt geactiveerd. Als u bijvoorbeeld → **25 taken** selecteert, wordt de drempel telkens geactiveerd wanneer de monitor vaststelt dat er meer dan 25 taken actief zijn geweest gedurende het aantal verzamelintervallen dat u hebt opgegeven bij **Duur**.

> Vervolgens kunt u een opdracht laten uitvoeren op het eindpuntsysteem als de systeemmonitor meer dan 25 taken vaststelt. Voer de opdrachtnaam in en klik op **Aanwijzing** voor hulp bij het opgeven van de parameters voor de opdracht. Zie het onderwerp over de prestatiescenario's voor meer informatie, inclusief voorbeelden, over het opgeven van opdrachten die moeten worden uitgevoerd wanneer er drempelwaarden worden bereikt.

**Deactivering inschakelen** is optioneel en kan pas worden geselecteerd nadat een activering is gedefinieerd. U kunt ook een opdracht laten uitvoeren op het eindpuntsysteem als de drempel wordt gedeactiveerd.

Bericht taaklogboek U moet **Activering selecteren als een van de volgende berichten naar het taaklogboek wordt gezonden** kiezen voordat u de voorwaarden voor de activering van een drempel kunt opgeven. U kunt berichten opgeven die bewaakt moeten worden op basis van elke combinatie van bericht-ID, type en minimumseverity. Elk rij in de tabel van het Bericht taaklogboek toont een combinatie van criteria waaraan moet worden voldaan voordat een bericht een drempel activeert. Een drempel wordt geactiveerd als deze in ten minste een rij aan de criteria voldoet. Gebruik de online Help om de voorwaarden voor het activeren van een drempel op te geven.

> Probeer de gewenste informatie te verkrijgen door bewaking van zo weinig mogelijk taken. Bewaking van veel taken voor taaklogboekberichten kan de prestaties van uw systeem nadelig beïnvloeden.

U kunt een opdracht laten uitvoeren op het eindpuntsysteem als de drempel wordt geactiveerd. Voer de opdrachtnaam in en klik op **Aanwijzing** voor hulp bij het opgeven van de parameters voor de opdracht.

Vergeet niet om op de tab Verzamelinterval te klikken om op te geven hoe vaak de monitor moet controleren of er taaklogboekberichten zijn.

Een berichtactivering kan alleen handmatig worden gedeactiveerd. U kunt een opdracht laten uitvoeren op het eindpuntsysteem als de drempel wordt gedeactiveerd. Als u de systeemmonitor deactiveert, kunt u dit altijd doen zonder de opgegeven opdracht uit te voeren.

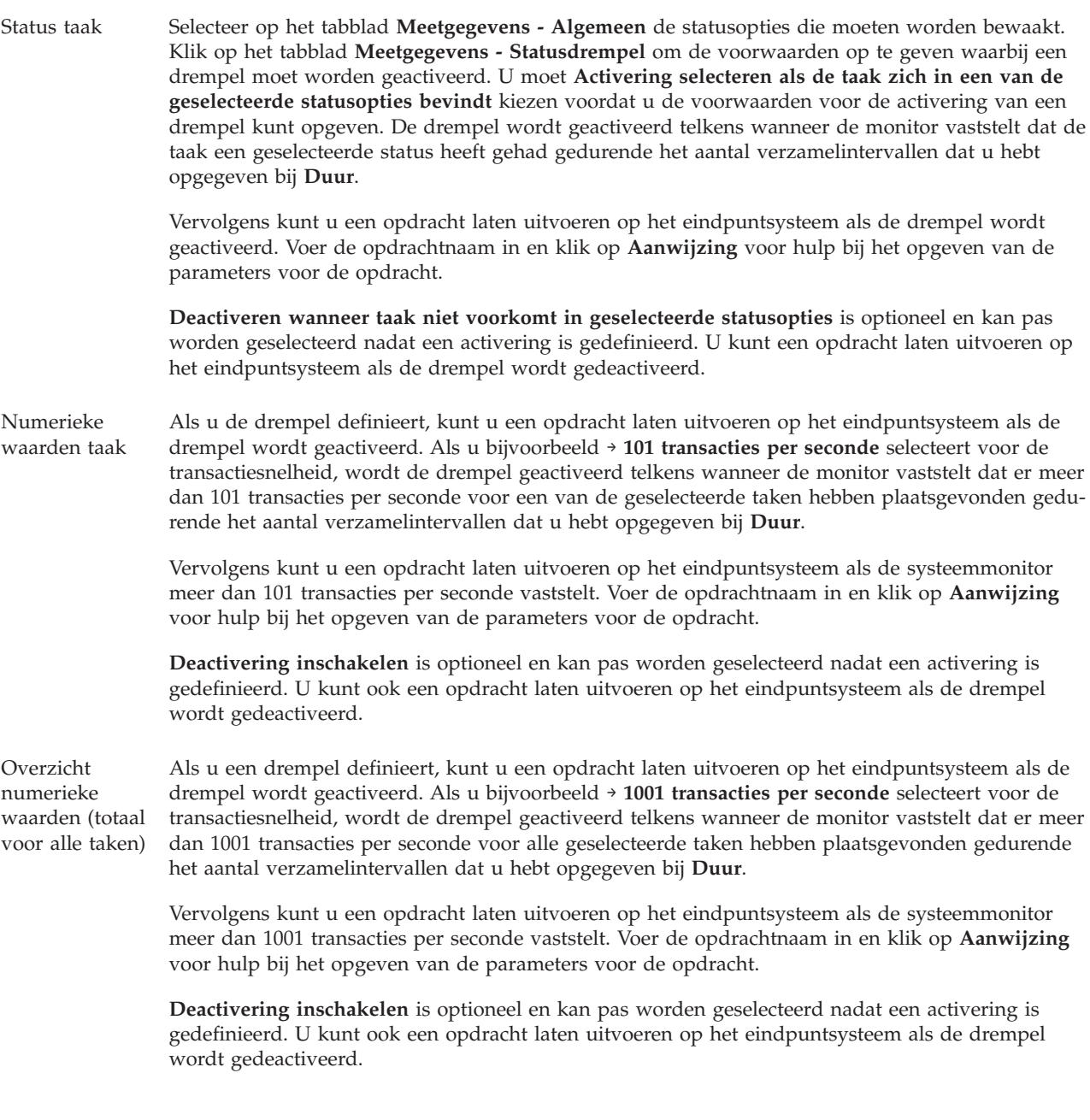

Zie voor meer informatie over deze en andere Centraal beheer-taken en -onderwerpen de gedetailleerde taakhelp in het venster iSeries Navigator. Klik hiertoe op **Help** in de menubalk en kies **Overzicht iSeries Navigator** → **Centraal beheer**.

#### **Verzamelinterval opgeven:**

Wanneer u drempelwaarden instelt voor de meetgegevens die u wilt bewaken, moet u bepalen hoe vaak de gegevens moeten worden verzameld.

Klik op de tab **Verzamelinterval** om naar keuze voor alle meetgegevens hetzelfde verzamelinterval te gebruiken of om voor elk type meetgegeven een ander verzamelinterval te gebruiken. U kunt bijvoorbeeld opgeven dat elke 30 seconden taaktellinggegevens worden verzameld, maar taaklogboekberichtgegevens elke 5 minuten, omdat met het verzamelen van het laatste soort gegevens meer tijd gemoeid is dan met gegevens van taaktellingen.

Als u numerieke en statusmeetgegevens minder dan 5 minuten lang wilt bewaken, dient u **Ander verzamelinterval gebruiken** te selecteren.

**Opmerking:** Het aantal taken, de numerieke waarden en de totalen moeten een verzamelinterval hebben dat maximaal even groot is als het verzamelinterval van de taakstatus.

U kunt het aantal verzamelintervallen voor elke drempelwaarde opgeven door op het tabblad **Meetgegevens** te klikken en het aantal intervallen op te geven in het veld **Duur**.

#### **Uitvoeringsopdrachten voor drempels opgeven:**

Een *drempel* is een instelling voor een meetgegeven dat door een systeemmonitor wordt verzameld. *Drempelopdrachten* worden automatisch uitgevoerd bij drempelevents op uw eindpuntsysteem. Drempelopdrachten verschillen van drempelacties die u mogelijk hebt ingesteld. Drempelacties vinden plaats op de pc of op centrale systemen, drempelopdrachten worden uitgevoerd op de eindpuntsystemen.

#### **Drempelopdrachten toepassen**

Met drempelinstellingen kunt u automatisch een i5/OS-opdracht uitvoeren bij de activering of deactivering van drempels. Stel dat u een taakmonitor uitvoert en een bepaalde batchtaak om 6:00 nog steeds draait maar gereed moet zijn voordat de eerste ploeg aan de slag gaat. U kunt dit oplossen door drempelwaarde 1 zo in te stellen dat een systeembeheerder wordt gevraagd naar het proces te kijken. U kunt ook drempelwaarde 2 zo instellen dat de taak wordt beëindigd als deze om 7:00 nog steeds draait.

In andere situaties geeft u er misschien de voorkeur aan uw operators te waarschuwen als de taakmonitor vaststelt dat de wachttijdwaarden voor de FTP- en HTTP-servers een mediaan niveau hebben bereikt. Als de FTP-servertaken worden beëindigd, kunt u de server opnieuw starten met een serverstartopdracht (zoals STRTCPSVR \*FTP). U kunt drempels instellen en opdrachten opgeven om vele verschillende situaties automatisch te verwerken. Kortom, u kunt drempelopdrachten gebruiken zoals dat uitkomt voor uw omgeving.

#### **Drempelopdrachten instellen**

Klik op de pagina **Nieuwe monitor - meetgegevens** op het tabblad **Drempels** om de drempels te activeren. Voordat u drempelopdrachten kunt instellen, moet u de drempels activeren door de optie **Activering inschakelen** (of een optie met een vergelijkbare naam) te selecteren. In dit venster kunt u vervolgens opdrachten opgeven die moeten worden uitgevoerd bij het bereiken van de drempelactiveringswaarde. Selecteer de optie **Deactivering inschakelen** (of een optie met een vergelijkbare naam) om een opdracht op te geven die moet worden uitgevoerd als de drempeldeactiveringswaarde wordt bereikt.

Met de monitors van Centraal beheer kunt u alle gewenste batchopdrachten opgeven die moeten worden uitgevoerd op de server als de drempel wordt geactiveerd of gedeactiveerd. U kunt een i5/OS-opdrachtnaam invoeren en op **Aanwijzing** klikken (of op F4 drukken) voor hulp bij het opgeven van parameters voor de opdracht. U kunt ook vervangingsvariabelen gebruiken (zoals &TIME of &NUMCURRENT) om informatie aan de opdracht te hangen, zoals de tijd en de feitelijk waarde van het meetgegeven.

#### **Eventlogboek en acties opgeven:**

Nadat u de drempelwaarden voor de monitor hebt opgegeven, kunt u op het tabblad **Acties** aangeven dat een eventlogboek moet worden bijgehouden en welke pc-acties moeten worden uitgevoerd als een drempel wordt geactiveerd of gedeactiveerd.

U kunt kiezen uit de volgende acties:

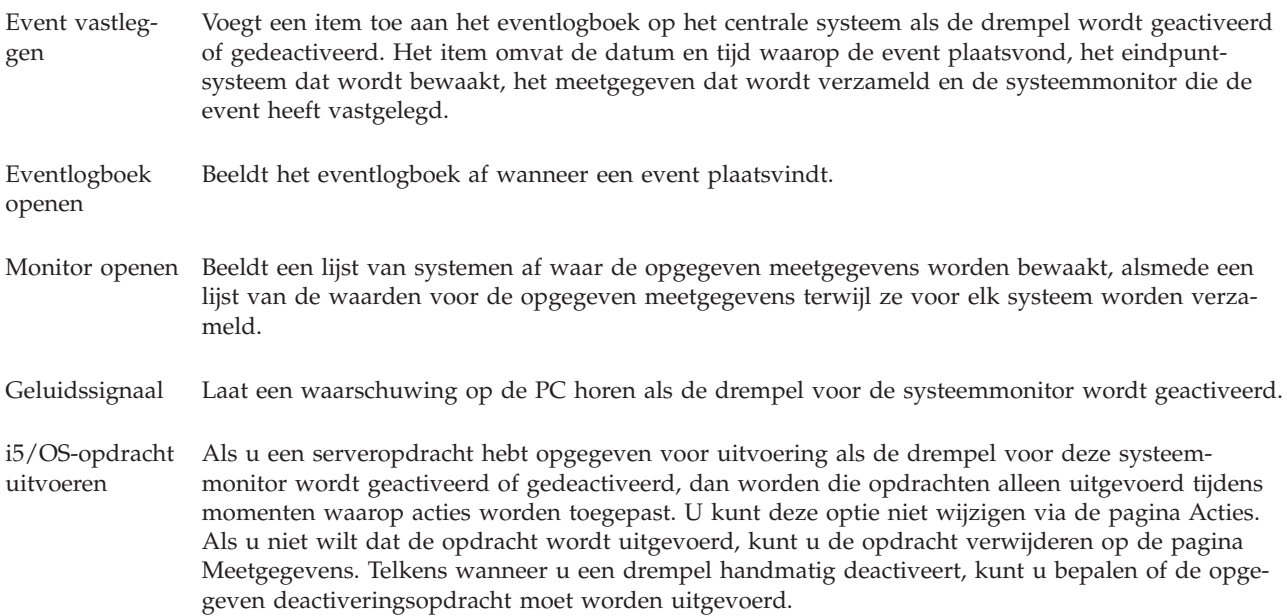

Nadat u de acties hebt opgegeven die u wilt uitvoeren als een drempelwaarde wordt bereikt, kunt u opgeven wanneer de door u gekozen drempelwaarden en acties moeten worden toegepast.

#### **Eventlogboek lezen**

In het venster Eventlogboek wordt een lijst weergegeven met events voor de drempelactivering en -deactivering van alle monitors. Op de pagina Monitoreigenschappen - Acties kunt u per monitor opgeven of events aan het eventlogboek moeten worden toegevoegd. Om de eigenschappenpagina's voor een systeemmonitor te bekijken, selecteert u de monitor in de lijst Monitors en kiest u vervolgens Eigenschappen in het menu Bestand.

De lijst met events is standaard gerangschikt op volgorde van datum en tijd, maar u kunt de volgorde veranderen door op een kolomkop te klikken. Om de lijst bijvoorbeeld te sorteren op het eindpuntsysteem waarop de event plaatsvond klikt u op Systeem.

Een pictogram links van elke event geeft het type event aan:

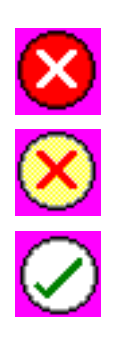

Deze event is een activeringsevent waarvoor u geen serveropdracht hebt gegeven die moet worden uitgevoerd als de drempel wordt geactiveerd.

Deze event is een activeringsevent waarvoor u een serveropdracht hebt opgegeven die moet worden uitgevoerd als de drempel wordt geactiveerd.

Deze event is een drempeldeactiveringsevent.

U kunt de lijst met events aanpassen zodat alleen events worden opgenomen die voldoen aan specifieke criteria. Kies daarvoor **Opnemen** in het menu **Opties**.

U kunt opgeven welke kolommen met informatie in de lijst worden afgebeeld en in welke volgorde. Kies daarvoor **Kolommen** in het menu **Opties**.

U kunt de eigenschappen van een event bekijken voor meer informatie over de reden waarom het item in het eventlogboek werd opgenomen.

U kunt meerdere eventlogboekvensters tegelijk open hebben en bovendien tegelijkertijd met andere vensters werken. Eventlogboekvensters worden continu bijgewerkt terwijl events zich voordoen.

#### **Drempelwaarden en acties voor een monitor toepassen:**

Nadat u drempelwaarden hebt opgegeven en hebt aangegeven dat er events moeten worden vastgelegd, kunt u kiezen of deze drempels en acties altijd moeten worden toegepast of alleen op de door u gekozen dagen en tijdstippen.

**Opmerking:** Aangezien systeemmonitors continu actief zijn, is de volgende informatie hierop niet van toepassing.

Als u drempels en acties gedurende bepaalde tijden wilt toepassen, dient u een begin- en eindtijd in te stellen. Denk eraan dat als het centrale systeem zich in een andere tijdzone dan het eindpuntsysteem bevindt, de drempels en acties worden toegepast als de begintijd wordt bereikt op het eindpuntsysteem dat u bewaakt. Ook dient u minstens een dag te kiezen waarop de drempels en acties dienen te worden toegepast. De drempels en acties zijn geldig vanaf de gekozen begintijd op de gekozen dag tot de volgende keer dat de eindtijd op het eindpuntsysteem voorkomt.

Als u bijvoorbeeld uw drempels en acties van toepassing wilt laten zijn in de nacht van maandag op dinsdag, geeft u 23:00 uur op bij **Vanaf** en 6:00 uur bij **Tot** en selecteert u **Maandag**. De door u opgegeven acties vinden plaats telkens wanneer de opgegeven drempels worden bereikt tussen 23:00 uur op maandag en 06:00 uur op dinsdag.

Gebruik de online Help om de monitor te voltooien. De online Help bevat tevens instructies voor het starten van de monitor.

Zie voor meer informatie over deze en andere Centraal beheer-taken en -onderwerpen de gedetailleerde taakhelp in het venster iSeries Navigator. Klik hiertoe op **Help** in de menubalk en kies **Overzicht iSeries Navigator** → **Centraal beheer**.

#### **Monitorresultaten bekijken:**

Nadat u hebt opgegeven wanneer de drempels en acties voor de monitor moeten worden toegepast, kunt u de resultaten van de monitor bekijken.

Dubbelklik op de naam van de monitor om het venster Monitor te openen. In het venster Monitor ziet u de algehele status van de monitor en een lijst met de doelsystemen waarop de monitor draait.

Bij taak-, bericht- en bestandsmonitors geeft een lijst met doelsystemen (Samenvatting) in het bovenste deelvenster de status van de monitor op elk systeem aan en de datum en tijd waarop de monitorgegevens voor het laatst zijn verzameld. In het gebied Samenvatting worden ook de aanvullende gegevens afgebeeld die gerelateerd zijn aan bepaalde meetgegevens die worden verzameld.

Nadat u een systeem hebt geselecteerd, wordt in het onderste deelvenster gedetailleerde informatie weergegeven over de zaken die op dat systeem worden bewaakt. Als u bijvoorbeeld een Taakmonitor-venster bekijkt, bevat de lijst met taken in het onderste deelvenster de geactiveerde events, de laatst opgetreden event en de feitelijke waarden voor de opgegeven meetgegevens.

U kunt **Kolommen** selecteren in het menu Opties om aanvullende kolommen met informatie weer te geven. Klik op Help in het venster Kolommen voor een beschrijving van elke kolom.

In de lijst in het onderste deelvenster klikt u met de rechtermuisknop op een optie en maakt u een keuze in een menu met acties die kunnen worden uitgevoerd. Als u bijvoorbeeld een taak selecteert, kunt u ervoor kiezen geactiveerde events te deactiveren, taakeigenschappen weer te geven en taken vast te houden, vrij te geven of te beëindigen.

Bij systeemmonitors wordt de gedetailleerde informatie weergegeven in de vorm van grafieken die u kunt opslaan en afdrukken.

U kunt alle monitors en alle systeembeheertaken van iSeries Navigator op afstand bekijken met iSeries Navigator for Wireless.

#### *Concepten voor de grafische historie:*

Hierin worden de opties beschreven die beschikbaar zijn voor het beheer en de weergave van records met prestatiegegevens.

De grafische historie geeft de gegevens weer die voorkomen in de verzamelobjecten die door Verzamelfuncties zijn gegenereerd. Daarom hangt het van de configuratie van Verzamelfuncties af welke en hoeveel gegevens beschikbaar zijn.

De hoeveelheid gegevens die voor opname in de grafiek beschikbaar is, wordt bepaald door de instellingen die u in de eigenschappen van Verzamelfuncties hebt geselecteerd en dan met name de bewaartermijn. Gebruik iSeries Navigator om PM iSeries in verschillende systemen te activeren. Als u PM iSeries activeert, kunt u de grafische historie gebruiken om gegevens te bekijken die dagen, weken of maanden geleden zijn verzameld. U krijgt dan de beschikking over meer dan de bewakingsmogelijkheden in realtime en krijgt toegang tot beknopte of gedetailleerde gegevens. Als u PM iSeries niet inschakelt, bevat het grafiekveld de gegevens van 1 tot 7 dagen. Als u PM iSeries inschakelt, kunt u bepalen hoe lang uw beheerverzamelobjecten in het systeem beschikbaar moeten blijven:

#### v **Details**

De tijd die beheerverzamelobjecten in het bestandssysteem doorbrengen voordat ze worden verwijderd. U kunt een specifiek aantal uren of dagen selecteren of de optie **Permanent** kiezen. Als u **Permanent** selecteert, worden de beheerverzamelobjecten niet automatisch verwijderd.

#### v **Grafiekgegevens**

De tijd die de details en eigenschappen die in het venster Grafische historie worden weergegeven in het systeem doorbrengen voordat ze worden verwijderd. Als u PM iSeries niet start, kunt u 1 tot 7 dagen opgeven. Als u PM iSeries wel start, kunt u 1 tot 30 dagen opgeven. De standaardwaarde is één uur.

#### v **Beknopte gegevens**

De tijd die de beheerverzamelpunten van een grafiek in het scherm Grafische historie of in het systeem kunnen doorbrengen voordat ze worden verwijderd. Er zijn geen details of eigenschappen beschikbaar. U moet PM iSeries starten om de beknopte gegevensvelden in te schakelen. De standaardwaarde is één maand.

#### *Grafische historie gebruiken:*

Bevat stapsgewijze aanwijzingen aan de hand waarvan u de grafische historie kunt bekijken metiSeries Navigator.

De grafische historie is een functie van iSeries Navigator. Ga als volgt te werk om de grafische historie te bekijken van de gegevens die u bewaakt met Verzamelfuncties:

- 1. Volg de online Help van iSeries Navigator om Verzamelfuncties te starten op een los systeem of een systeemgroep.
- 2. Selecteer op de pagina **Verzamelfunctie starten - algemeen** eventueel de optie **IBM Performancebeheer eServer iSeries starten**.
- 3. Wijzig de andere waarden voor de bewaartermijn.
- 4. Klik op **OK**.
- 5. U kunt de grafische historie bekijken door met de rechtermuisknop op een systeembewakings- of verzamelfuncties-object te klikken en **Grafische historie** te selecteren.
- 6. Klik op **Vernieuwen** om naar de grafische weergave te gaan.

Zodra u een grafische historie hebt gestart, worden in een venster een aantal verzamelpunten uitgezet. Deze verzamelpunten op de grafieklijn worden geïdentificeerd door drie verschillende grafische objecten, die corresponderen met de drie beschikbare gegevensniveaus:

- v Een vierkant verzamelpunt wijst op gegevens die zowel details als eigenschappen omvatten.
- v Een driehoekig verzamelpunt wijst op samengevatte gegevens die details omvatten.
- v Een cirkelvormig verzamelpunt wijst op gegevens die geen details of eigenschappen omvatten.

#### **Geactiveerde drempel voor een monitor deactiveren:**

Terwijl u de resultaten van de taakmonitor bekijkt, kunt u een geactiveerde drempel deactiveren.

U kunt de serveropdracht uitvoeren die als deactiveringsopdracht voor deze drempel werd opgegeven of u kunt de drempel deactiveren zonder de opdracht uit te voeren.

U kunt drempels ook deactiveren op taakniveau, samenvattingsniveau, systeemniveau of systeemmonitorniveau:

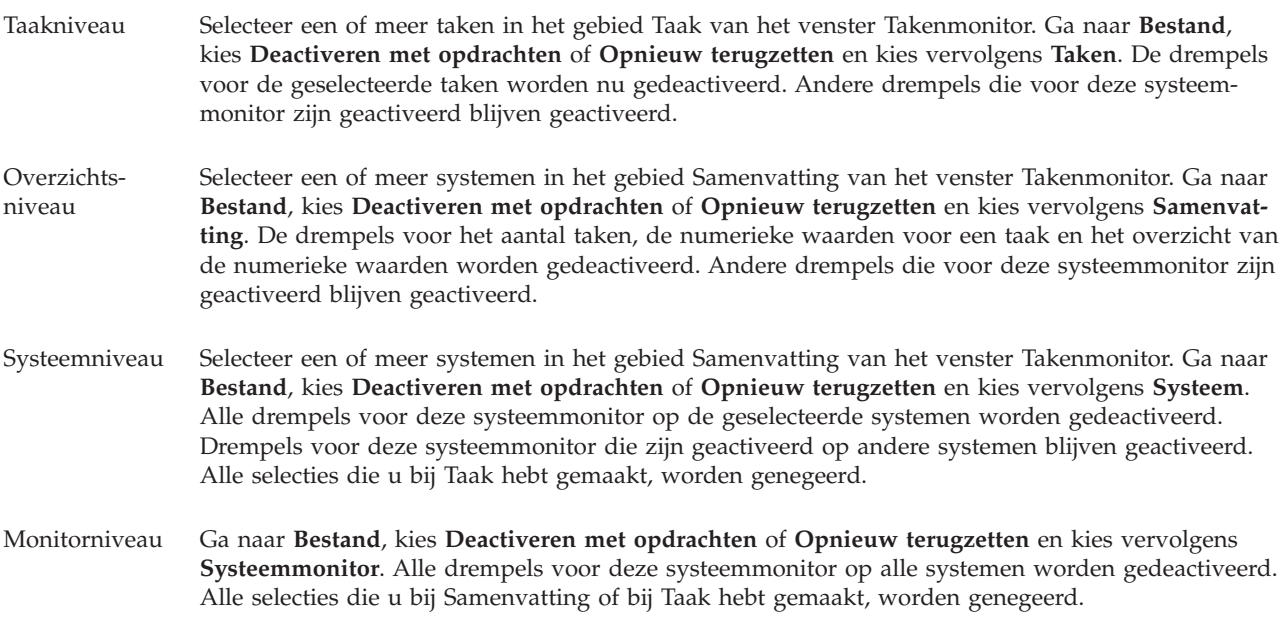

#### **Scenario's: monitors voor iSeries Navigator:**

Aan de hand van de onderstaande scenario's wordt uitgelegd hoe u sommige monitors kunt gebruiken om specifieke aspecten van de prestaties van uw systeem te bekijken.

De monitors van iSeries Navigator vormen een krachtige set hulpprogramma's waarmee u de prestaties van uw systeem kunt bestuderen en beheren. Zie voor een overzicht van de monitortypen die in iSeries Navigator beschikbaar zijn het onderwerp Monitors voor iSeries Navigator.

Zie voor gedetailleerde gebruiksvoorbeelden en voorbeeldconfiguraties de volgende scenario's:

#### *Scenario: systeemmonitor:*

Hieronder ziet u een voorbeeld van een systeemmonitor die u waarschuwt als het CVE-gebruik te hoog wordt en die taken met een lagere prioriteit tijdelijk blokkeert totdat er meer resources beschikbaar zijn.

## **Situatie**

Als systeembeheerder wilt u ervoor zorgen dat het iSeries-systeem voldoende resources heeft om in de huidige gebruikers- en bedrijfsbehoeften te voorzien. Het CVE-gebruik is voor uw systeem een bijzonder belangrijke factor. U wilt graag dat het systeem u waarschuwt als het CVE-gebruik te sterk oploopt en dat taken met een lagere prioriteit worden geblokkeerd totdat er meer resources beschikbaar zijn.

U kunt hiervoor zorgen door een systeemmonitor in te stellen die een bericht verzendt als het CVEgebruik meer dan 80% bedraagt. Bovendien kunt u alle taken in de QBATCH-wachtrij laten vasthouden totdat het CVE-gebruik weer onder de 60% is terechtgekomen, waarna de taken weer worden vrijgegeven en de normale bewerkingen worden voortgezet.

#### **Voorbeeld van configuratie**

Als u een systeemmonitor wilt instellen, moet u opgeven welke meetgegevens u wilt volgen en wat u de monitor wilt laten doen als deze gegevens specifieke waarden bereiken. Ga als volgt te werk om een systeemmonitor te definiëren die aan deze doelstelling voldoet:

- 1. Ga in iSeries Navigator naar **Centraal beheer** → **Monitors**, klik met de rechtermuisknop op **Systeemmonitor** en kies de optie **Nieuwe monitor...**
- 2. Voer op de pagina **Algemeen** een naam en omschrijving voor deze monitor in.
- 3. Klik op het tabblad **Meetgegevens** en voer de volgende waarden in:
	- a. Selecteer **CVE-bezettingsgraad basis (gemiddeld)** in de lijst met beschikbare meetgegevens en klik op **Toevoegen**. De geselecteerde optie wordt vervolgens weergegeven onder Te bewaken meetgegevens, terwijl onderin het venster de instellingen van dit meetgegeven zichtbaar zijn.
	- b. Geef bij **Verzamelinterval** aan hoe vaak u deze gegevens wilt verzamelen. Deze instelling krijgt voorrang op die van Verzamelfuncties. Geef voor dit voorbeeld **30 seconden** op.
	- c. Als u de schaal van de verticale grafiekas van de monitor voor dit meetgegeven wilt aanpassen, wijzigt u de waarde in het veld **Maximale waarde in grafiek**. Als u de schaal van de horizontale grafiekas voor dit meetgegeven wilt aanpassen, wijzigt u de waarde in het veld **Duur weergave**.
	- d. Klik op het tabblad **Drempelwaarde 1** om naar de instellingen van de meetgegevens te gaan en voer de volgende waarden in om een dialoogbericht te laten verzenden als het CVE-gebruik minimaal 80% bedraagt:
		- 1) Selecteer **Drempel inschakelen.**
		- 2) Geef als drempeltriggerwaarde **>= 80** op (minimaal 80 procent bezet).
		- 3) Geef bij **Duur** als interval **1** op.
		- 4) Geef bij **OS/400-opdracht** het volgende op: SNDMSG MSG('Waarschuwing, CVE...') TOUSR(\*SYSOPR) MSGTYPE(\*INQ)
		- 5) Geef als resetdrempelwaarde **< 60** op (minder dan 60 procent bezet). De monitor wordt dan gereset zodra het CVE-gebruik onder de 60% terechtkomt.
	- e. Klik op het tabblad **Drempelwaarde 2** en voer de volgende waarden in om alle taken in de QBATCH-wachtrij te blokkeren als het CVE-gebruik gedurende vijf verzamelintervallen meer dan 80% bedraagt:
		- 1) Selecteer **Drempel inschakelen**.
		- 2) Geef als drempeltriggerwaarde **>= 80** op (minimaal 80 procent bezet).
		- 3) Geef bij **Duur** op dat er **5** intervallen moet worden gewacht.
		- 4) Geef bij **OS/400-opdracht** het volgende op:

HLDJOBQ JOBQ(QBATCH)

- 5) Geef als resetdrempelwaarde **< 60** op (minder dan 60 procent bezet). De monitor wordt dan gereset zodra het CVE-gebruik onder de 60% terechtkomt.
- 6) Geef bij **Duur** op dat er **5** intervallen moet worden gewacht.
- 7) Geef bij **OS/400-opdracht** het volgende op:
	- RLSJOBQ JOBQ(QBATCH)

Deze opdracht geeft de QBATCH-takenwachtrij vrij als het CVE-gebruik gedurende vijf verzamelintervallen minder dan 60% bedraagt.

- 4. Klik op het tabblad **Acties** en selecteer **Event vastleggen** in de kolommen **Trigger** en **Beginwaarde**. Er wordt dan een item in het eventlogboek gemaakt waneer de drempelwaarden worden geactiveerd en gereset.
- 5. Klik op het tabblad **Systemen en groepen** om de systemen en groepen op te geven die u wilt bewaken.
- 6. Klik op **OK** om de monitor op te slaan.
- 7. Klik in de lijst met systeemmonitors met de rechtermuisknop op de nieuwe monitor en kies de optie **Start**.

#### **Resultaten**

De nieuwe monitor geeft het CVE-gebruik weer en voegt om de 30 seconden nieuwe gegevenspunten toe op basis van het opgegeven verzamelinterval. De monitor voert de opgegeven drempelacties automatisch uit zodra het CVE-gebruik 80% bedraagt, zelfs als u uw pc uitschakelt.

**Opmerking:** Deze monitor bewaakt uitsluitend het CVE-gebruik. U kunt echter een onbeperkt aantal andere beschikbare meetgegevens in dezelfde monitor opnemen. Elk meetgegeven kan daarbij eigen drempelwaarden en -acties hebben. U kunt ook verschillende systeemmonitors tegelijkertijd activeren.

*Scenario: taakmonitor voor CVE-gebruik:*

In dit scenario wordt een voorbeeld beschreven van een taakmonitor die het CVE-gebruik van een specifieke taak volgt en de eigenaar van de taak waarschuwt als het CVE-gebruik te hoog wordt.

## **Situatie**

U voert momenteel een nieuwe toepassing uit op uw iSeries-server en u vraagt zich af of sommige van de nieuwe interactieve taken teveel resources vergen. U wilt graag dat de eigenaren van te zware taken worden gewaarschuwd als hun taken teveel CVE-capaciteit vragen.

Voor dit soort situaties bestaat de mogelijkheid een taakmonitor in te stellen die de taken van de nieuwe toepassing bewaakt en een bericht verzendt als een taak meer dan 30% van de CVE-capaciteit opeist.

#### **Voorbeeld van configuratie**

U kunt een taakmonitor instellen door te definiëren welke taken en taakkenmerken moeten worden bewaakt en wat de monitor moet doen als de opgegeven taakkenmerken worden herkend. Ga als volgt te werk om een taakmonitor in te stellen die aan deze doelstelling voldoet:

- 1. Ga in iSeries Navigator naar **Centraal beheer** → **Monitors**, klik met de rechtermuisknop op **Taakmonitor** en selecteer **Nieuwe monitor...**
- 2. Voer op de pagina **Algemeen** de volgende waarden in:
	- a. Geef een naam en een omschrijving op voor deze monitor.
	- b. Voer op het tabblad**Te bewaken taken** de volgende waarden in:
		- 1) Geef bij **Taaknaam** de naam op van de taak die u wilt bewaken (bijvoorbeeld, MKWIDGET).
- 2) Klik op **Toevoegen**.
- 3. Klik op het tabblad **Meetgegevens** en voer de volgende informatie in:
	- a. Ga in de lijst **Beschikbare meetgegevens** naar **Overzicht numerieke waarden**, selecteer **CVEbezettingsgraad** en klik op **Toevoegen**.
	- b. Voer op het tabblad **Drempelwaarde 1** voor de metrische instellingen de volgende waarden in:
		- 1) Selecteer **Trigger inschakelen**.
		- 2) Geef als drempeltriggerwaarde **>= 30** op (minimaal 30 procent bezet).
		- 3) Geef bij **Duur** op dat er **1** interval moet worden gewacht.
		- 4) Geef bij **OS/400-activeringsopdracht** het volgende op: SNDMSG MSG('Uw taak vergt meer dan 30% van de CVE-capaciteit.') TOUSR(&OWNER)
		- 5) Klik op **Deactivering inschakelen**.
		- 6) Geef als resetdrempelwaarde **< 20** op (minder dan 20 procent bezet).
- 4. Klik op het tabblad **Verzamelinterval** en selecteer **15 seconden**. Deze instelling krijgt voorrang op die van Verzamelfuncties.
- 5. Klik op het tabblad **Acties** en selecteer **Event vastleggen** in de kolommen **Trigger** en **Beginwaarde**.
- 6. Klik op het tabblad **Servers en groepen** en selecteer de servers en groepen die u voor deze taak wilt bewaken.
- 7. Klik op **OK** om de nieuwe monitor op te slaan.
- 8. Klik in de lijst met taakmonitors met de rechtermuisknop op de nieuwe monitor en kies de optie **Start**.

#### **Resultaten**

De nieuwe monitor controleert het QINTER-subsysteem om de 15 seconden en als de taak MKWIDGET meer dan 30 procent van de CVE-capaciteit gebruikt, stuurt de monitor een bericht naar de eigenaar van de taak. De monitor reset als de taak minder dan 20% van de CVE-capaciteit gebruikt.

#### *Scenario: taakmonitor met geavanceerde taakplanningsberichten:*

Zie een voorbeeldtaakmonitor die een e-mailbericht naar een operator verzendt zodra de drempelwaarde van een taak wordt overschreden.

## **Situatie**

U voert momenteel een toepassing uit op uw iSeries-server en wilt worden gewaarschuwd als het CVEgebruik de opgegeven drempelwaarde bereikt.

Als de geavanceerde taakplanner op het eindpuntsysteem is geïnstalleerd, kunt u de opdracht Distributie verzenden met JS (SNDDSTJS) gebruiken om iemand per e-mail te waarschuwen zodra de drempelwaarde wordt overschreden. U kunt bijvoorbeeld opgeven dat het bericht naar een volgende persoon moet worden geëscaleerd als de beoogde ontvanger niet antwoordt door het bericht te stoppen. U kunt oproepbaarheidsschema's samenstellen en het bericht alleen verzenden naar mensen die oproepbaar zijn. Bovendien kunt u het bericht naar verschillende e-mailadressen sturen.

## **Configuratievoorbeeld van taakmonitor**

In dit voorbeeld wordt de SNDDSTJS-opdracht gebruikt om een bericht te verzenden naar een ontvanger met de naam OPERATOR, die een door de gebruiker gedefinieerde lijst met e-mailadressen vertegenwoordigt. U kunt ook een e-mailadres in plaats van een ontvanger instellen of beide parameters opgeven. Ga als volgt te werk om een taakmonitor in te stellen die het gewenste bericht verzendt:

**Opmerking:** Door codevoorbeelden te gebruiken, stemt u in met de voorwaarden van ["Informatie](#page-80-0) over [codelicenties](#page-80-0) en uitsluiting van garanties" op pagina 75.

- 1. Ga in iSeries Navigator naar **Centraal beheer** → **Monitors**, klik met de rechtermuisknop op **Taakmonitor** en kies de optie **Nieuwe monitor..**.
- 2. Voer op de pagina **Algemeen** de volgende waarden in:
	- a. Geef een naam en een omschrijving op voor deze monitor.
	- b. Voer op het tabblad**Te bewaken taken** de volgende waarden in:
		- 1) Geef bij **Taaknaam** de naam op van de taak die u wilt bewaken (bijvoorbeeld, MKWIDGET).
		- 2) Klik op **Toevoegen**.
- 3. Klik op het tabblad **Meetgegevens** en voer de volgende informatie in:
	- a. Ga in de lijst **Beschikbare meetgegevens** naar **Overzicht numerieke waarden**, selecteer **CVEbezettingsgraad** en klik op **Toevoegen**.
	- b. Voer op het tabblad **Drempelwaarde 1** voor de metrische instellingen de volgende waarden in:
		- 1) Selecteer **Trigger inschakelen**.
		- 2) Geef als drempeltriggerwaarde **>= 30** op (minimaal 30 procent bezet).
		- 3) Geef bij **Duur** op dat er **1** interval moet worden gewacht.
		- 4) Geef bij **OS/400-activeringsopdracht** het volgende op: SNDDSTJS RCP(OPERATOR) SUBJECT('Trigger taakmonitor') MSG('Taak &JOBNAME is nog actief!')
		- 5) Klik op **Reset inschakelen**.
		- 6) Geef als resetdrempelwaarde **< 20** op (minder dan 20 procent bezet).
- 4. Klik op het tabblad **Verzamelinterval** en selecteer **15 seconden**. Deze instelling krijgt voorrang op die van Verzamelfuncties.
- 5. Klik op het tabblad **Acties** en selecteer **Event vastleggen** in de kolommen **Trigger** en **Beginwaarde**.
- 6. Klik op het tabblad **Servers en groepen** en selecteer de servers en groepen die u voor deze taak wilt bewaken.
- 7. Klik op **OK** om de nieuwe monitor op te slaan.
- 8. Klik in de lijst met taakmonitors met de rechtermuisknop op de nieuwe monitor en kies de optie **Start**.

#### **Configuratievoorbeeld van berichtmonitor**

Als u een berichtmonitor gebruikt, kunt u de berichttekst naar de ontvanger verzenden. Hieronder ziet u een voorbeeld van een CL-programma dat de berichttekst ophaalt en met de SNDDSTJS-opdracht een e-mailbericht verzendt naar alle oproepbare ontvangers.

**Opmerking:** Door codevoorbeelden te gebruiken, stemt u in met de voorwaarden van ["Informatie](#page-80-0) over [codelicenties](#page-80-0) en uitsluiting van garanties" op pagina 75.

PGM PARM(&MSGKEY &TOMSGQ &TOLIB)

```
DCL &MSGKEY *CHAR 4
DCL &TOMSGQ *CHAR 10
DCL &TOLIB *CHAR 10
DCL &MSGTXT *CHAR 132
RCVMSG MSGQ(&TOLIB/&TOMSGQ) MSGKEY(&MSGKEY)
        RMV(*NO) MSG(&MSGTXT)
                MONMSG CPF0000 EXEC(RETURN)
```

```
SNDDSTJS RCP(*ONCALL) SUBJECT('Trigger berichtenwachtrij')
```
MSG(&MSGTXT) MONMSG MSGID(CPF0000 IJS0000)

ENDPGM

Dit is de opdracht die het CL-programma oproept: CALL SNDMAIL PARM('&MSGKEY' '&TOMSG' '&TOLIB')

#### **Resultaten**

De monitor controleert het QINTER-subsysteem om de 15 seconden en als de taak MKWIDGET meer dan 30 procent van de CVE-capaciteit gebruikt, stuurt de monitor een e-mailbericht naar de operator. De monitor reset als de taak minder dan 20% van de CVE-capaciteit gebruikt.

Zie het onderwerp Werken met berichten voor meer informatie over de waarschuwingsfunctie van de geavanceerde taakplanner.

*Scenario: berichtmonitor:*

In dit scenario wordt een voorbeeld beschreven van een berichtmonitor die de dialoogberichten weergeeft die voor uw berichtenwachtrij worden gegenereerd op uw iSeries-servers. Elk bericht wordt door de monitor geopend en weergegeven zodra het wordt herkend.

## **Situatie**

Bij uw bedrijf zijn verschillende iSeries-servers actief en het kost teveel tijd om de berichtenwachtrij voor elk systeem te controleren. Als systeembeheerder moet u van dialoogberichten op de hoogte zijn zodra ze in het systeem worden gegenereerd.

Daarom bestaat de mogelijkheid een berichtmonitor in te stellen die dialoogberichten uit de berichtenwachtrij weergeeft voor al uw iSeries-systemen. Elk bericht wordt door de monitor geopend en weergegeven zodra het wordt herkend.

#### **Voorbeeld van configuratie**

U kunt een berichtmonitor instellen door de berichttypen te definiëren die u in de gaten wilt houden en door vast te leggen wat de monitor moet doen als deze berichten worden gegenereerd. Ga als volgt te werk om een berichtmonitor in te stellen die aan deze voorwaarden voldoet:

- 1. Ga in iSeries Navigator naar **Centraal beheer** → **Monitors**, klik met de rechtermuisknop op **Berichtmonitor** en kies de optie**Nieuwe monitor..**.
- 2. Voer op de pagina **Algemeen** een naam en omschrijving voor deze monitor in.
- 3. Klik op het tabblad **Berichten** en voer de volgende waarden in:
	- a. Geef bij **Te bewaken berichtenwachtrij** de waarde **QSYSOPR** op.
	- b. Selecteer op het tabblad **Berichtenset 1** de optie **Dialoogbericht** bij **Type** en klik op **Toevoegen**.
	- c. Selecteer **Triggeren bij de volgende berichtentelling** en geef **1** bericht op.
- 4. Klik op het tabblad **Verzamelinterval** en selecteer **15 seconden**.
- 5. Klik op het tabblad **Acties** en kies de optie **Monitor openen**.
- 6. Klik op het tabblad **Systemen en groepen** en selecteer de systemen en groepen die u op dialoogberichten wilt controleren.
- 7. Klik op **OK** om de nieuwe monitor op te slaan.
- 8. Klik in de lijst met berichtmonitors met de rechtermuisknop op de nieuwe monitor en kies de optie **Start**.

#### **Resultaten**

De nieuwe berichtmonitor geeft alle dialoogberichten weer die naar QSYSOPR worden verzonden vanaf de bewaakte iSeries-servers.

**Opmerking:** Deze monitor reageert uitsluitend op dialoogberichten die naar QSYSOPR worden verzonden. U kunt echter twee verschillende berichtensets in één monitor combineren. Bovendien kunnen er verschillende berichtmonitors tegelijkertijd actief zijn. Berichtmonitors kunnen ook OS/400-opdrachten uitvoeren als er specifieke berichten worden ontvangen.

# **Werken met inventaris**

Gebruik de inventarisfuncties van iSeries Navigator om verschillende inventarissen regelmatig op te vragen en te beheren en om de gegevens op te slaan op de iSeries-server die u als centraal systeem hebt geselecteerd.

U kunt bijvoorbeeld een inventaris opmaken voor gebruikers en groepen, fixes, systeemwaarden, hardware- en softwareresources, servicekenmerken, contactinformatie of netwerkkenmerken. Misschien beschikt u over andere geïnstalleerde toepassingen waarmee u lijsten van andere typen resources kunt verzamelen.

U kunt een inventaris direct laten opmaken of u kunt in de planning aangeven dat een inventaris op een later tijdstip moet worden opgemaakt. Als u de inventaris actueel wilt houden, kunt u deze dagelijks, wekelijks of maandelijks laten opmaken.

Zie voor meer informatie over deze en andere Centraal beheer-taken en -onderwerpen de gedetailleerde taakhelp in het venster iSeries Navigator. Klik hiertoe op **Help** in de menubalk en kies **Overzicht iSeries Navigator** → **Centraal beheer**.

## **Een inventaris bekijken**

Als de inventaris is opgemaakt, kunt u de inventarislijst bekijken en met de rechtermuisknop op een item in de lijst klikken om te zien welke acties op dat item kunnen worden uitgevoerd.

Als u bijvoorbeeld de inventaris van alle geïnstalleerde producten op een eindpuntsysteem wilt bekijken, kiest u Software-inventaris (**Centraal beheer** → **Eindpuntsystemen** → **een van de eindpuntsystemen** → **Configuratie en service** → **Software-inventaris** → **Geïnstalleerde producten**). Dit is een zeer eenvoudige manier om na te gaan welke software op het eindpuntsysteem is geïnstalleerd. In de kolom **Status** vindt u de actuele status (geïnstalleerd of geïnstalleerd en ondersteund) op het tijdstip van de laatste inventarisverzameling (dit tijdstip wordt boven de lijst vermeld).

U kunt systeeminventarissen het beste op gezette tijden laten opmaken om de inventaris van het centrale systeem actueel te houden.

## **Werken met inventories**

Als u een inventaris op een eindpuntsysteem bekijkt, kunt u met de rechtermuisknop op een item in de inventarislijst klikken om te zien welke acties op dat item kunnen worden uitgevoerd. En als u de menuoptie Eigenschappen voor een inventarisitem (bijvoorbeeld hardware) kiest, wordt er meer informatie over dit item weergegeven.

Hieronder volgen een paar voorbeelden van manieren waarop u inventarissen kunt gebruiken om uw servers te beheren:

- v Als de *fixinventaris* is opgemaakt, kunt u fixes op een of meer eindpuntsystemen vergelijken met de fixes op een modelsysteem. Vervolgens kunt u de ontbrekende fixes verzenden naar de doeleindpuntsystemen en ze op die systemen installeren. U kunt de fixinventaris ook naar een PC-bestand exporteren en de gegevens in dit bestand verder bewerken met een spreadsheetprogramma of een andere toepassing.
- v Als u een *software-inventaris* bekijkt, kunt u een softwareproduct in de lijst selecteren, dit product verzenden naar een of meer doeleindpuntsystemen en vervolgens installeren op deze systemen. U kunt de

software-inventaris ook naar een PC-bestand exporteren en de gegevens in dit bestand verder bewerken met een spreadsheetprogramma of een andere toepassing.

- v Een *hardware-inventaris*-lijst afbeelden om de resource, status en beschrijving van de hardware op het eindpuntsysteem te bekijken. Zo kunt u op eenvoudige wijze de operationele status van uw hardware controleren. In de kolom Status vindt u de operationele status op het moment dat de recentste inventaris werd opgemaakt (dit tijdstip wordt boven de lijst vermeld). Klik met de rechtermuisknop op een hardware-item in de lijst en kies **Eigenschappen**. U vindt veel informatie onder de tabs Algemeen, Fysieke locatie en Logisch adres. U kunt deze informatie gebruiken voor upgrades en probleemanalyse. U kunt de hardware-inventaris ook naar een PC-bestand exporteren en de gegevens in dit bestand verder bewerken met een spreadsheetprogramma of een andere toepassing.
- v Als de lijst met de *gebruikersinventaris* wordt afgebeeld, kunt u met de rechtermuisknop op een of meer gebruikers klikken en een van de volgende acties selecteren: wissen, bewerken, eigenschappen bekijken of zoeken naar objecten van een gebruiker. Ook op groepen kunt u deze bewerkingen uitvoeren nadat u de groepsinventaris hebt opgevraagd van een eindpuntsysteem.

U kunt deze inventarissen ook doorzoeken op criteria die u opgeeft. Extra zoekfunctionaliteit is beschikbaar als u zoekt in een gebruikers- of groepsinventaris. U kunt de resultaten van de zoekbewerking of een gehele inventaris ook naar een PC-bestand exporteren en de gegevens in dit bestand verder bewerken met een spreadsheetprogramma of een andere toepassing.

## **Acties op een inventaris uitvoeren**

Mogelijk hebt u toepassingen geïnstalleerd waarmee acties voor de inventaris kunnen worden uitgevoerd. Als dat het geval is, worden deze acties weergegeven in de lijst **Beschikbare acties** in het venster Acties uitvoeren.

U kunt naar het venster Acties uitvoeren gaan door met de rechtermuisknop op een systeem in het venster iSeries Navigator te klikken en achtereenvolgens de opties **Inventaris** en **Acties uitvoeren** te kiezen.

Als u een actie in de lijst **Beschikbare acties** selecteert, wordt een lijst met bijbehorende inventarissen afgebeeld onder **Inventaris voor geselecteerde actie**. Selecteer alle voorgestelde inventarissen en klik op **Toevoegen** om deze informatie toe te voegen aan de lijst **Geselecteerde acties voor uitvoering**.

Als u bijvoorbeeld de optie IBM Electronic Service Agent van i5/OS hebt geïnstalleerd, kunt u **Electronic Service Agent-inventaris naar IBM verzenden** kiezen in de lijst **Beschikbare acties** om uw inventarisgegevens in een reeks rapporten te ontvangen waarin de groei en het onderhoud van uw systeem worden weergegeven.

## **Zoeken in een inventaris van gebruikers en groepen van Centraal beheer**

Doordat u op gebruikers en groepen kunt zoeken, kunt u de informatie die u nodig hebt opvragen uit de inventaris van gebruikers en groepen.

U kunt naar het venster **Zoeken** gaan door met de rechtermuisknop op een eindpuntsysteem te klikken en **Inventaris** → **Zoeken** te selecteren.

Op de pagina voor standaardzoekopdrachten kunt u snel zoeken naar een bepaalde gebruiker of groep. Op de pagina voor uitgebreide zoekopdrachten kunt u zoeken naar aanvullende profieleigenschappen. Zo kunt u alle gebruikers met de bevoegdheid Security officer op dit eindpuntsysteem of deze systeemgroep zoeken door eerst Bevoegdhedencategorie en vervolgens Security Officer te selecteren.

U kunt op **And** of **Or** klikken als u op extra velden wilt zoeken. Als u bijvoorbeeld alle gebruikers met de bevoegdheid Security officer in dit eindpuntsysteem of deze systeemgroep zoekt, kunt u de zoekopdracht beperken tot de gebruikers van de afdeling Boekhouding met deze bevoegdheid door op **En** te klikken, **Afdeling** te selecteren en **Boekhouding** in te voeren.

In het venster Zoekresultaten kunt u veel acties uitvoeren die u ook elders in iSeries Navigator op een gebruiker of groep kunt uitvoeren. Hier kunt u een gebruiker of groep wissen, het profiel bewerken (bijvoorbeeld de bevoegdheid Security officer verwijderen), de eigenschappen bekijken of zoeken naar objecten waarvan de gebruiker of groep eigenaar is. Ook kunt u in dit venster de resultaten exporteren naar een spreadsheet, tekstbestand of HTML-webpagina.

De uitgebreide zoekbewerking is alleen beschikbaar voor inventarissen van gebruikers en groepen als zowel het centrale systeem als de eindpuntsystemen werken met OS/400 V5R1 of hoger.

# **Opdrachten uitvoeren met Centraal beheer**

Met iSeries Navigator kunt u een bewerking of taak definiëren en deze bewerking of taak vervolgens uitvoeren op verschillende eindpuntsystemen of systeemgroepen. Het gaat hierbij om de opdrachten die u normaal gesproken uitvoert met de character-based interface.

Met een opdrachtdefinitie kunt u bijvoorbeeld de volgende taken uitvoeren:

- v Netwerkkenmerken instellen op meerdere systemen of systeemgroepen
- v Een eigen helpdesk of ″proceduredocumentatie″ voor bewerkingen opstellen om in de behoeften van klanten en systemen te voorzien

CL-opdrachten die u in een batch uitvoert, kunt u naar verschillende systemen tegelijkertijd verzenden. U maakt hiertoe een opdrachtdefinitie, waarna u de opdracht op eindpuntsystemen of systeemgroepen uitvoert.

Ga als volgt te werk om een opdracht uit te voeren met Centraal beheer:

- 1. Ga naar **Centraal beheer** → **Eindpuntsysteem.**
- 2. Klik met de rechtermuisknop op het eindpuntsysteem waarop u de opdracht wilt uitvoeren en klik op **Opdracht uitvoeren**. Klik voor meer informatie over dit venster op **Help**.

Klik op **Aanwijzing** als u hulp nodig hebt bij het invoeren of selecteren van een i5/OS-opdracht. U kunt de opdracht onmiddellijk uitvoeren of hiervoor een later tijdstip kiezen.

Vanaf V5R3 wordt de opdracht verwerkt onder de CCSID van het gebruikersprofiel dat de opdracht aanbiedt. Als het profiel wordt ingesteld op 65535 (of op \*sysval wordt ingesteld terwijl de systeemwaarde 65535 is), wordt standaard-CCSID 37 gebruikt.

**Opmerking:** De opdracht die u opgeeft, moet worden ondersteund door de release van i5/OS die op het eindpuntdoelsysteem wordt uitgevoerd. Vanaf V5R3 kunnen alle andere uitvoergegevens dan taaklogboeken die door een uitvoeringsopdracht worden gegenereerd, worden bekeken door naar **Mijn verbindingen** → **Basisuitvoer** → **Printeruitvoer** te gaan.

#### **Verwante informatie**

Opdrachtdefinities

## **Opdrachtdefinities maken**

U kunt een opdrachtdefinitie maken om een opdracht op te slaan die u herhaaldelijk wilt uitvoeren op meerdere eindpuntsystemen en systeemgroepen. Als u een opdrachtdefinitie op het centrale systeem opslaat, kunt u veelgebruikte of complexe opdrachten gemeenschappelijk gebruiken met andere gebruikers. Als een opdracht op basis van een definitie wordt uitgevoerd, wordt er een taak gemaakt.

Ga als volgt te werk om een opdrachtdefinitie te maken:

- 1. Ga naar **Centraal beheer** → **Definities**.
- 2. Klik met de rechtermuisknop op **Opdracht** en selecteer **Nieuwe definitie**.
- 3. Het venster Nieuwe opdrachtdefinitie wordt geopend.

# **Objecten inpakken en verzenden met Centraal beheer**

Pakketten, fixes, PDF's, enzovoort, kunnen in één keer met een bulkbewerking van een bronsysteem naar een doelsysteem worden overgebracht. In dit onderwerp wordt besproken hoe pakketten worden gedefinieerd, wat er gebeurt als een pakket wordt verzonden en hoe een mislukte overdracht kan worden opgelost.

## **Wat u met pakketdefinities kunt doen**

In iSeries Navigator kunt u met een muisklik bestanden verzenden naar een ander systeem of andere groep systemen. Als u dezelfde bestanden later waarschijnlijk opnieuw moet verzenden, kunt u een *pakketdefinitie* maken die kan worden opgeslagen en op elk gewenst moment opnieuw kan worden gebruikt om de gedefinieerde set bestanden en mappen naar verschillende eindpuntsystemen of systeemgroepen te verzenden. Met een momentopname van uw bestanden kunt u van dezelfde set bestanden meer dan één versie bewaren. Als u een momentopname verzendt, weet u zeker dat de bestanden tijdens de distributie niet worden bijgewerkt, zodat het laatste doelsysteem precies dezelfde objecten ontvangt als het eerste doelsysteem.

Nog een voordeel van de verpakking en verzending van objecten met iSeries Navigator is de mogelijkheid om een opdracht uit te voeren zodra de distributie van het pakket is voltooid. Hierdoor kunt u het volgende doen:

- v Een batchinvoerstroom distribueren en uitvoeren.
- v Een set programma's distribueren en een toepassing starten.
- v Een set gegevensbestanden distribueren en een programma uitvoeren dat deze gegevens bewerkt.

U kunt opgeven of u submappen in dit pakket wilt opnemen. U kunt ook opgeven of u een bestand dat al bestaat op het doelsysteem wilt bewaren of vervangen. U kunt de verzendtaak meteen starten of u klikt op **Planning** en geeft op wanneer u de taak wilt starten.

U kunt bestanden en mappen selecteren en verzenden zonder een pakketdefinitie te maken. Met een pakketdefinitie kunt u echter een reeks i5/OS-objecten of geïntegreerde systeembestanden groeperen. De pakketdefinitie biedt u ook de mogelijkheid om dezelfde groep bestanden af te beelden als een logische set (of een fysieke set) door een momentopname te maken van de bestanden, zodat deze worden behouden voor distributie op een later tijdstip.

Zie voor meer informatie over deze en andere Centraal beheer-taken en -onderwerpen de gedetailleerde taakhelp in het venster iSeries Navigator. Klik hiertoe op **Help** in de menubalk en kies **Overzicht iSeries Navigator** → **Centraal beheer**.

## **Mislukte overdracht oplossen**

v Bekijk het logboek van de taak en probeer de oorzaak vast te stellen. Klik in het venster Taakstatus met de rechtermuisknop op het mislukte eindpunt en klik vervolgens op **Taakuitvoer**.

Bij de verzending van pakketten wordt gebruikgemaakt van de opslag-/herstelfunctie. Als een opslagof herstelbewerking een fout- of waarschuwingsbericht oplevert, markeert de pakketverzendingsfunctie van Centraal beheer de bewerking als mislukt. Dit betekent niet noodzakelijkerwijs dat het hele proces is mislukt. U moet het taaklogboek bekijken om de oorzaak van de fout vast te stellen. Het is mogelijk dat het bericht aangeeft dat de herstelfunctie met een beperking heeft gewerkt en daarom een waarschuwing heeft gegenereerd.

v Het doelsysteem moet weer een verbinding met het bronsysteem tot stand kunnen brengen.

Voer op het eindpuntsysteem een ping naar dit zelfde systeem uit met de lange naam. Voer als dit lukt vervolgens op het bronsysteem een ping naar het eindpuntsysteem uit met de lange naam.

Een correcte en volledige overdracht is alleen mogelijk als het doelsysteem weer een verbinding met het bronsysteem tot stand kan brengen. Het IP-adres dat op het doelsysteem wordt gebruikt, wordt

<span id="page-46-0"></span>bepaald door de zoekfrequentie van het doelsysteem. Als de zoekfrequentie Nooit is, wordt het IPadres gebruikt dat door het centrale systeem voor het bronsysteem wordt geleverd.

Het is mogelijk dat het doelsysteem via dit IP-adres geen verbinding met het bronsysteem tot stand kan brengen, maar wel via een ander IP-adres dat in de eigen hosttabel is gedefinieerd. Als de zoekfrequentie van het doelsysteem op Altijd wordt ingesteld, worden het DNS en/of de hosttabel gebruikt om het IP-adres van het bronsysteem te bepalen en dus niet het IP-adres dat door het centrale systeem wordt geleverd.

## **Fixes naar verschillende servers distribueren met iSeries Navigator**

Voor het geval uw netwerk uit iSeries-servers bestaat waarop u hetzelfde fixniveau wilt behouden, wordt hier uitgelegd hoe u op een eenvoudige manier uw servers kunt beheren met de wizard Vergelijken en bijwerken. Meer informatie over de installatie van fixes op systemen op afstand vindt u in iSeries Navigator.

Nadat u fixes hebt ontvangen, kunt u deze naar andere servers in uw netwerk distribueren met iSeries Navigator. In het verleden beschikte u over objectendistributieservices en SNADS (Systems Network Architecture Distribution Services) als u objecten wilde verzenden. In TCP/IP-omgevingen kunt u nu ook gebruikmaken van de iSeries Navigator grafische interfacefunctie van Centraal beheer om fixes te verzenden en te distribueren.

In de onderstaande lijst worden de verschillende rollen beschreven om enig inzicht te verschaffen in de manier waarop een netwerk wordt opgezet. Elk systeem kan meer dan één rol vervullen. Zo kan een systeem bijvoorbeeld centraal systeem, bronsysteem en modelsysteem zijn.

#### **Centraal systeem**

Het centrale systeem stuurt de activiteiten in uw omgeving aan en volgt ze. Het beschikt over een actieve iSeries Access-verbinding vanaf uw grafische client en is momenteel als centraal systeem geselecteerd. Server en inventaris bepalen het beeld van de taken en eindpunten in Centraal beheer.

#### **Eindpuntsystemen**

Eindpuntsystemen zijn systemen die u in uw omgeving beheert. Ze worden aangestuurd door het centrale systeem. Eindpuntsystemen zijn vanaf het centrale systeem opgespoord of gemaakt.

#### **Bronsysteem**

Dit is het systeem van waaruit items tijdens de uitvoering van een taak worden verzonden. Het bronsysteem is de bron van het item dat wordt verzonden. U hebt dit systeem geselecteerd als opbergplaats voor de opslagbestanden van de fixes die u naar de andere servers wilt distribueren.

#### **Doelsysteem**

Dit is het systeem waarnaar items tijdens de uitvoering van een taak worden verzonden. Het doelsysteem is de bestemming van het item dat wordt verzonden.

#### **Modelsysteem**

Dit is het systeem dat qua geïnstalleerde fixes helemaal naar wens is. Alle fixes die u noodzakelijk acht zijn erop geïnstalleerd. U wilt dat de andere systemen die u beheert over dezelfde fixes beschikken als het modelsysteem. Met de wizard Vergelijken en bijwerken kunnen fixes heel wat gemakkelijker worden beheerd.

#### **Verwante informatie**

Fixes verzenden en installeren

Fixes vergelijken en bijwerken

## **Gebruikers en groepen beheren met Centraal beheer**

Als u systeembeheerder bent, kan iSeries Navigator u helpen bij het beheer van gebruikers, groepen en machtigingsniveaus op een of meer eindpuntsystemen.

Zie voor meer informatie over deze en andere Centraal beheer-taken en -onderwerpen de gedetailleerde taakhelp in het venster iSeries Navigator. Klik hiertoe op **Help** in de menubalk en kies **Overzicht iSeries Navigator** → **Centraal beheer**.

Onderstaande lijst geeft een indruk van de vele manieren waarop iSeries Navigator uw werk kan vergemakkelijken.

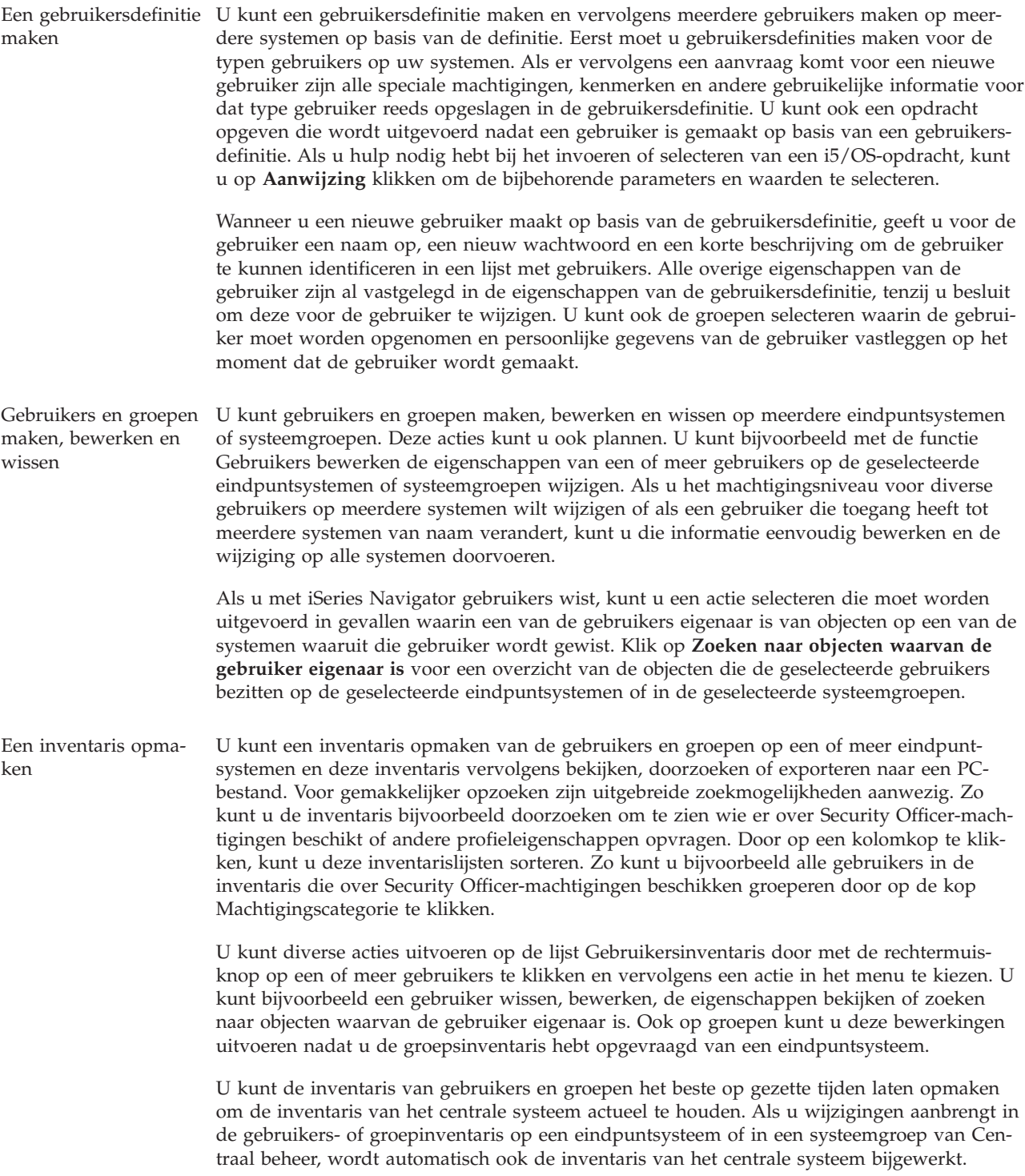

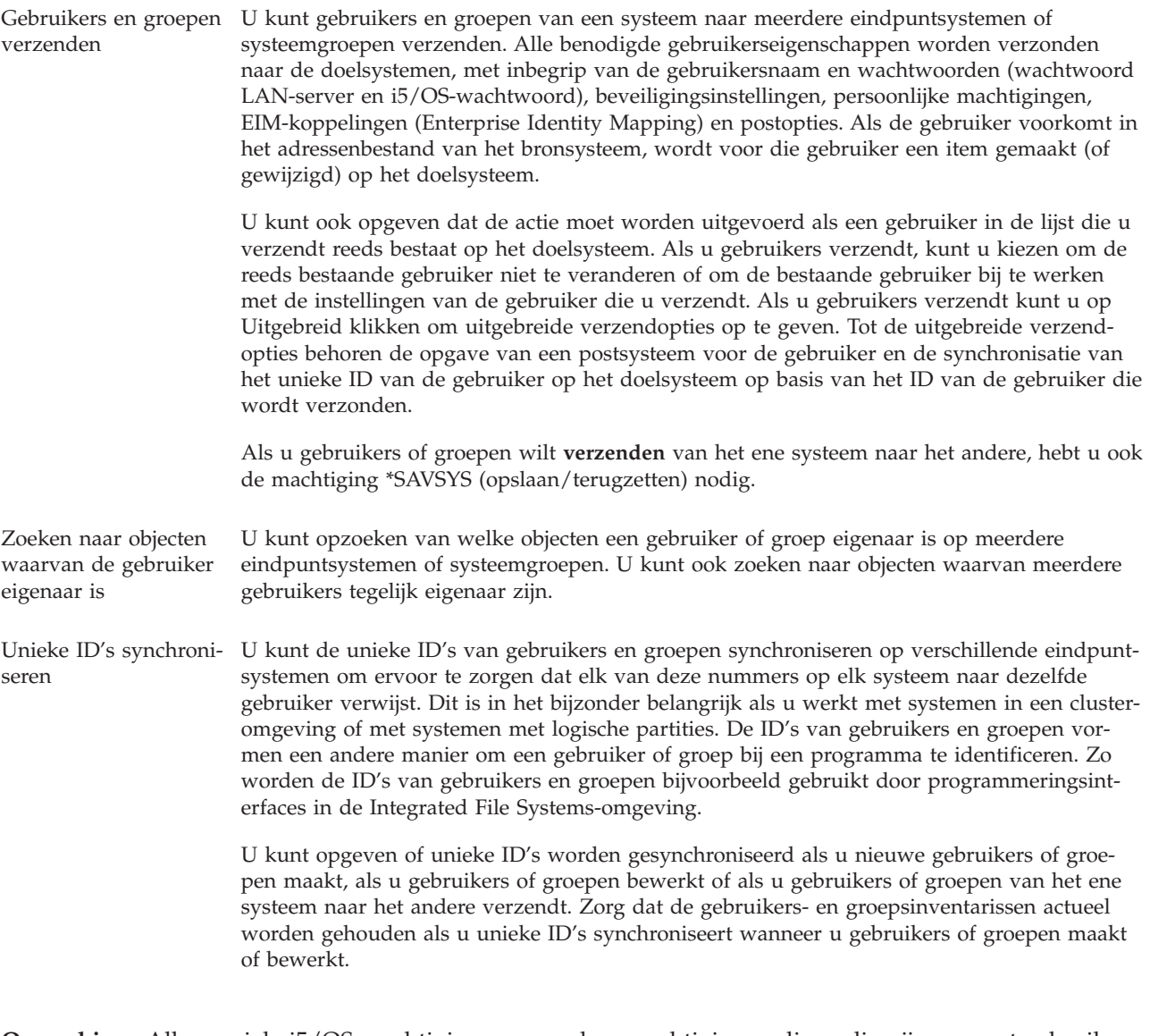

**Opmerking:** Alle speciale i5/OS-machtigingen en andere machtigingen die nodig zijn om met gebruikers en groepen in de niet-grafische interface te kunnen werken, gelden bij het beheer van gebruikers en groepen met iSeries Navigator. Hiertoe behoren machtigingen voor beveiligingsbeheer (\*SECADM), alle objectmachtigingen (\*ALLOBJ) en machtigingen voor de profielen waarmee u werkt. Maar zelfs een gebruiker met de meest beperkte set systeemmachtigingen (\*USER) kan een door een andere gebruiker met de juiste machtigingen opgemaakte gebruikers- of groepsinventaris bekijken, doorzoeken of exporteren. Gebruikers met de machtiging \*USER kunnen geen gebruikers maken of wissen, bestaande gebruikers bewerken of gebruikers naar een ander systeem verzenden.

#### **Verwante onderwerpen**

"Functies [synchroniseren"](#page-51-0) op pagina 46

U kunt de configuratie van sleutelfuncties (bijvoorbeeld EIM of Kerberos) synchroniseren voor een hele groep eindpuntsystemen.

#### **Verwante informatie**

Scenario: Centraal beheer-servers configureren voor enkelvoudige aanmelding

Systeeminstellingen vanaf het modelsysteem (iSeries A) overnemen op iSeries B en iSeries C

# **Gemeenschappelijk gebruik in Centraal beheer**

Met gemeenschappelijk gebruik wint u tijd, vereenvoudigt u het systeembeheer en beperkt u het aantal dubbele taken. Vanaf V5R4 kunt u systeemmonitors en -events gemeenschappelijk gebruiken.

Gemeenschappelijk gebruik stelt u ertoe in staat om (gemeenschappelijk) gebruik te maken van zaken zoals monitors, monitorevents, systeemgroepen, definities en systeembeheertaken. U kunt in uw gebruikersvoorkeuren zelfs alle nieuwe taken die u maakt beschikbaar stellen voor gemeenschappelijk gebruik. U kunt een gebruiker bijvoorbeeld een speciale machtiging geven (beheerd via Hosttoepassingen in Toepassingenbeheer) om alle taken, definities, taakmonitors, berichtmonitors, bestandsmonitors, activiteitenmonitors, systeemmonitors, systeemevents en systeemgroepen te bekijken onder Centraal beheer in het venster van iSeries Navigator.

Het niveau van gemeenschappelijk gebruik kan alleen worden gewijzigd door de eigenaar van een item. De eigenaar kan een van de volgende niveaus van gemeenschappelijk gebruik opgeven:

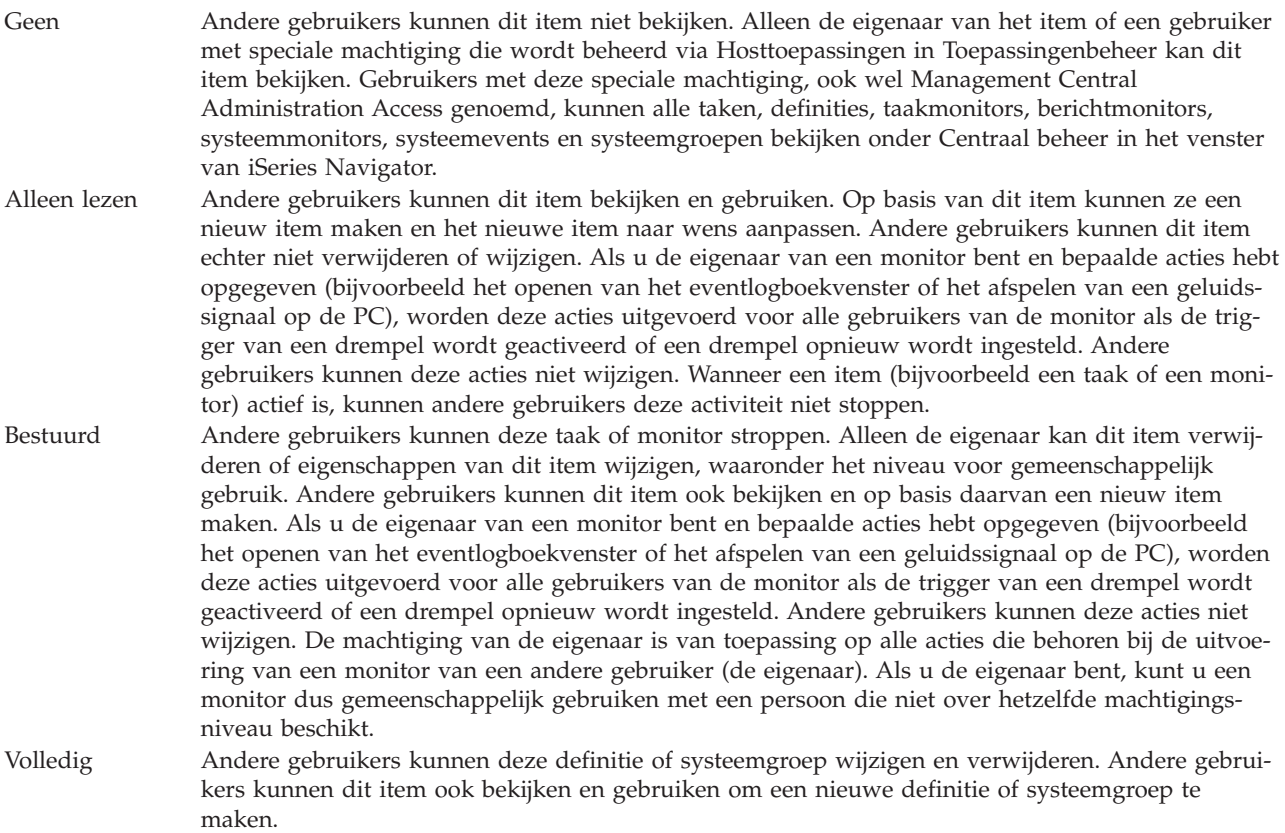

## **Nut van gemeenschappelijk gebruikte objecten en taken**

Wat u kunt doen met gemeenschappelijk gebruik, hangt af van uw werkomgeving. Hier volgen enkele voorbeelden:

#### v **U kunt taakmonitors, berichtmonitors, systeemmonitors en bestandsmonitors gemeenschappelijk gebruiken.**

Als u monitors gemeenschappelijk gebruikt, kunnen andere gebruikers met de ingestelde monitors de bewaakte activiteiten op de systemen in het netwerk meten. Als u bij gemeenschappelijk gebruik de optie **Alleen lezen** hebt gekozen, kunnen andere gebruikers de monitor en het bijbehorende eventlogboek openen en ze kunnen de eigenschappen van de monitor bekijken. Als u **Bestuurd** hebt gekozen, kunnen andere gebruikers ook de monitor starten en stoppen. Het niveau dat u voor gemeenschappelijk gebruik van een monitor opgeeft, is ook van toepassing op alle events die in het logboek

worden vastgelegd bij de activering of deactivering van een drempelwaarde. Nadat events in het logboek zijn vastgelegd, kunt u het niveau van gemeenschappelijk gebruik voor events wijzigen.

## v **U kunt systeemgroepen gemeenschappelijk gebruiken.**

Als u systeemgroepen gemeenschappelijk gebruikt, kunnen andere gebruikers de systeemgroepen bekijken en ze gebruiken om acties uit te voeren waarvoor ze zijn gemachtigd. Tenzij u als niveau van gemeenschappelijk gebruik **Volledig** opgeeft, bestuurt u de eindpuntsystemen in de systeemgroep voor alle gemachtigde gebruikers. Hierdoor is de systeemgroep altijd actueel. Stel dat u een systeemgroep hebt gemaakt met de naam ″Noord-Holland.″ Als u deze groep beschikbaar stelt voor gemeenschappelijk gebruik, kunnen alle systeemoperators de systeemgroep gebruiken om met de systemen in Noord-Holland te werken. Als u **Volledig** opgeeft als niveau van gemeenschappelijk gebruik, kunnen andere gebruikers de inhoud van die groep bijwerken.

## v **U kunt definities gemeenschappelijk gebruiken.**

Dit kan onder andere inhouden dat u een ″proceduredocumentatie″ met veelgebruikte opdrachten moet bijhouden. U kunt de opdrachtdefinities in deze proceduredocumentatie gemeenschappelijk gebruiken om ervoor te zorgen dat de door uw systeemoperators gebruikte opdrachten correct zijn. Als u een van van deze opdrachten moet wijzigen, hoeft u dit maar één keer te doen. De gebruikers maken gemeenschappelijk gebruik van deze ene set van correcte opdrachten.

U kunt ook pakketdefinities, productdefinities en gebruikersdefinities beschikbaar stellen voor gemeenschappelijk gebruik. Door definities gemeenschappelijk te gebruiken, besparen andere gebruikers tijd omdat ze geen eigen definities hoeven te maken.

## v **U kunt taken gemeenschappelijk gebruiken.**

Taken zijn langlopende activiteiten in iSeries Navigator. U kunt alle gemaakte acties gemeenschappelijk maken, en gebruikers toestaan om de status van taken te bekijken. Veronderstel bijvoorbeeld dat u 50 fixes moet installeren op een systeemgroep met 50 systemen. Als u deze taak beschikbaar stelt voor gemeenschappelijk gebruik, kunt u de taak starten en vervolgens naar huis gaan. De operators van de volgende ploeg kunnen de taakstatus dan op hun pc zien.

## v **U kunt alle taken gemeenschappelijk gebruiken.**

Met globaal gemeenschappelijk gebruik geeft u het niveau van gemeenschappelijk gebruik op voor alle systeembeheertaken: Geen, Alleen lezen of Bestuurd. U kunt via het venster Voorkeuren gebruiker naar de globale gemeenschappelijke gebruiksfunctie gaan door met de rechtermuisknop te klikken op Centraal beheer. Als u een andere waarde opgeeft dan Nee, is de gemeenschappelijke gebruikswaarde van toepassing op alle taken die in de toekomst met iSeries Navigator op deze pc worden gemaakt. De waarde is niet van invloed op de bestaande taken. Stel dat u in een omgeving werkt waar u met een team van vijf personen continudiensten draait. Als u kiest voor globaal gemeenschappelijk gebruik op het niveau Bestuurd, kunnen alle teamleden zien wat u hebt gedaan en doorgaan met de taken die u hebt gestart, ook als u afwezig bent.

# **Datum- en tijdwaarden synchroniseren**

In Centraal beheer kunt u op een eenvoudige manier datum- en tijdwaarden synchroniseren voor uw netwerk.

U kunt de datum- en tijdwaarden in uw netwerk synchroniseren door de eindpuntsystemen of systeemgroepen te selecteren waarvan u de datum- en tijdwaarden wilt bijwerken vanuit de lijst **Eindpuntsystemen** onder Centraal beheer in in iSeries Navigator. Klik vervolgens met de rechtermuisknop op een geselecteerd systeem en kies **Systeemwaarden** → **Datum en tijd synchroniseren**. Geef een modelsysteem op dat de meest nauwkeurige datum en tijd heeft.

De datum- en tijdwaarden die bijgewerkt worden op de doelsystemen zijn de systeemdatum (QDAYOFWEEK, QDATE, QDAY, QMONTH, QYEAR), tijd van de dag (QTIME, QHOUR, QMINUTE, QSECOND) en tijdzone (QTIMZON). Als u wilt controleren of een tijdaanpassing is uitgevoerd, selecteert u het eindpuntsysteem in iSeries Navigator in de lijst onder Mijn verbindingen (of uw actieve omgeving). Ga vervolgens naar **Configuratie en service** → **Tijdbeheer** → **Tijdaanpassing** om de huidige tijdaanpassing te bekijken.

<span id="page-51-0"></span>De tijd van het modelsysteem is de tijd van de softwareklok en niet de systeemwaarde QTIME. De tijd van de softwareklok is dezelfde als de systeemwaarde QTIME, behalve wanneer de SNTP-client (Simple Network Time Protocol) op het modelsysteem is gestart. Wanneer SNTP op het modelsysteem wordt uitgevoerd, wordt de softwareklok gelijk gezet met de tijd van de tijdserver die in de SNTP-configuratie is opgegeven. Zie voor meer informatie over de configuratie van SNTP het onderwerp Simple Network Time Protocol (SNTP).

U kunt de tijd synchroniseren zonder de tijdzone te wijzigen, maar u kunt ook zowel de tijd als de tijdzone synchroniseren met het modelsysteem.

Wanneer een systeem overschakelt van zomer- naar wintertijd of vice versa, wordt de systeemwaarde die het tijdverschil met GMT (Greenwich Mean Time) aangeeft (QUTCOFFSET) automatisch bijgewerkt vanuit het attribuut GMT-verschil van de tijdzonesysteemwaarde QTIMZON.

#### **Verwante informatie**

Simple Network Time Protocol (SNTP)

## **Functies synchroniseren**

U kunt de configuratie van sleutelfuncties (bijvoorbeeld EIM of Kerberos) synchroniseren voor een hele groep eindpuntsystemen.

U selecteert een modelsysteem en een aantal doelsystemen, waarna u met de wizard Functies synchroniseren de Kerberos- en/of EIM-configuratie van het modelsysteem kopieert naar de opgegeven doelsystemen. Deze functies synchroniseren vanaf een modelsysteem spaart u veel tijd doordat niet elke functie op elk doelsysteem individueel geconfigureerd hoeft te worden. Door uw EIM-configuraties (Enterprise Identity Mapping) te synchroniseren kunt u EIM-koppelingen maken tussen gebruikersidentiteiten binnen uw netwerk. Hierdoor kan een gebruiker die op verschillende systemen verschillende profielen heeft, met gedistribueerde toepassingen werken die gebruik maken van de Kerberos-verificatie, zonder zich bij deze systemen apart te hoeven aanmelden.

John Smith heet bijvoorbeeld JSMITH op system CHICAGO1, JOHNSMITH op systeem DETROIT1 en JRSMITH op system DENVER. Als op alle drie de systemen EIM of Kerberos is geconfigureerd en alle drie de profielen zijn aan hetzelfde EIM-ID gekoppeld, kan John Smith deze V5R3-systemen met Centraal beheer beheren. Hij kan bijvoorbeeld opdrachten op deze systemen uitvoeren en de prestaties, taken en andere resources op deze systemen bewaken. John Smith heeft dan ook toegang tot andere services en toepassingen die EIM en Kerberos gebruiken voor de verificatie, zonder dat hij meerdere wachtwoorden voor deze systemen hoeft te gebruiken.

Het gelijktijdige gebruik van Kerberos en EIM op deze manier wordt *enkelvoudige aanmelding* genoemd, omdat het de noodzaak elimineert verschillende gebruikersnamen en wachtwoorden op te geven voor gedistribueerde toepassingen. Van enkelvoudige aanmelding profiteren gebruikers, beheerders en ontwikkelaars van toepassingen aangezien een eenvoudiger, platformonafhankelijk wachtwoordbeheersysteem mogelijk wordt, zonder dat het beveiligingsbeleid dat er aan ten grondslag ligt, wordt ondermijnd. Zie Enkelvoudige aanmelding voor meer informatie over hoe enkelvoudige aanmelding kan worden ingeschakeld door middel van de netwerkverificatieservice en EIM (Enterprise Identity Mapping).

**Opmerking:** Als het selectievakje SNTP is ingeschakeld, moet een TCP-taak van het type QTOTNTP actief zijn op het eindpunt. Als een dergelijke taak niet actief is, gebruikt Centraal beheer informatie uit het modelsysteem. Als SNTP is ingeschakeld en de QTOTNTP-taak op de client actief is, mag er niet meer dan één tijdsynchronisatietaak worden uitgevoerd binnen één pollinginterval van de SNTP-client. U kunt het SNTP-pollinginterval als volgt controleren: **Mijn verbindingen** → **Server** → **TCP/IP** → **Klik met de rechtermuisknop op SNTP** → **Eigenschappen** → **tabblad Client**.

#### **Verwante onderwerpen**

["Gebruikers](#page-46-0) en groepen beheren met Centraal beheer" op pagina 41 Als u systeembeheerder bent, kan iSeries Navigator u helpen bij het beheer van gebruikers, groepen en machtigingsniveaus op een of meer eindpuntsystemen.

#### **Verwante informatie**

Scenario: Centraal beheer-servers configureren voor enkelvoudige aanmelding

Systeeminstellingen vanaf het modelsysteem (iSeries A) overnemen op iSeries B en iSeries C

# **Taken plannen met de planner van Centraal beheer**

iSeries Navigator omvat twee hulpprogramma's waarmee u taken kunt plannen: een geïntegreerde planner (Planner Centraal beheer) en de Geavanceerde taakplanner.

## **Planner Centraal beheer**

Met Planner Centraal beheer kunt u plannen wanneer bepaalde taken moeten plaatsvinden. U kunt een taak onmiddellijk uitvoeren of hiervoor een later tijdstip kiezen.

U kunt Planner Centraal beheer gebruiken voor het plannen van diverse taken. U kunt bijvoorbeeld de procedure waarmee een inventaris wordt opgemaakt van hardware, software of fixes automatisch laten uitvoeren op een dag die bij uw werkschema past. Zo kunt u elke zaterdagavond om tien uur een verzamelactie plannen. Of u kunt besluiten om de opslagbestanden en begeleidende brieven van de fixes op de eerste dag van elke maand van uw systemen te verwijderen. U kunt echter ook een set fixes in één keer installeren.

Door de plannerfunctie te gebruiken krijgt u de flexibiliteit om uw werk te doen op het moment dat het u uitkomt. Bovendien kunt u Planner Centraal beheer gebruiken voor vrijwel elke taak in Centraal beheer. U kunt hiermee plannen wanneer bijvoorbeeld de volgende taken moeten worden uitgevoerd:

- v Opdrachten uitvoeren op geselecteerde eindpuntsystemen en systeemgroepen
- v Inventaris opmaken op geselecteerde eindpuntsystemen en systeemgroepen
- v Inventaris van systeemwaarden opmaken op geselecteerde eindpuntsystemen en systeemgroepen en deze systeemwaarden vervolgens vergelijken en bijwerken op basis van een modelsysteem
- v Gebruikers en groepen op meerdere eindpuntsystemen maken, wissen, bewerken en verzenden
- v Fixes of pakketten met bestanden en mappen verzenden naar geselecteerde eindpuntsystemen en systeemgroepen
- v Fixes installeren, verwijderen of permanent installeren
- v Opslagbestanden en begeleidende brieven voor geselecteerde fixes verwijderen uit geselecteerde eindpuntsystemen en systeemgroepen
- v De Verzamelfunctie starten en stoppen op geselecteerde eindpuntsystemen en systeemgroepen

U kunt een taak eenmalig plannen, zodat de taak eenmaal wordt uitgevoerd op een opgegeven datum en tijdstip.

Als u een taak op een later tijdstip wilt plannen, klikt u op **Planning** in een venster waarin de knop wordt weergegeven. De planningsinformatie wordt opgeslagen op het centrale systeem en van daaruit aangeboden. Op het eindpuntsysteem hoeft dus geen planningsinformatie te staan.

De volgende planningsopties zijn beschikbaar in Planner Centraal beheer:

v **Dagelijks**

De taak wordt elke dag op het opgegeven tijdstip uitgevoerd vanaf de opgegeven datum.

v **Wekelijks**

De taak wordt elke week op het opgegeven tijdstip uitgevoerd vanaf de opgegeven datum. U kunt hierbij de standaardwaarde accepteren (de huidige datum) of de taak uitvoeren op een bepaalde dag van de week.

### v **Maandelijks**

De taak wordt elke maand op het opgegeven tijdstip uitgevoerd, vanaf de opgegeven datum. U kunt hierbij de standaardwaarde accepteren (de huidige datum), de taak uitvoeren op een bepaalde dag van de maand (1-31) of op de eerste of laatste dag van de maand.

U kunt elke taak plannen waarvoor de knop **Planning** beschikbaar is. Zo kunt u het opmaken van de inventaris inplannen op een bepaald tijdstip. (Als u de kalender volledig wilt beheren, kunt u het beste de geavanceerde taakplanner gebruiken.)

**Belangrijk:** Maak geen gebruik van Taakplanningsitems gebruiken (WRKJOBSCDE) om een geplande taak te wijzigen of verwijderen als deze met Planner Centraal beheer of de geavanceerde taakplanner is gepland. Als een taak wordt gewijzigd of verwijderd met WRKJOBSCDE, worden deze wijzigingen niet gemeld bij Centraal beheer. De taak wordt dan mogelijk niet correct uitgevoerd en er kunnen foutberichten worden weergegeven in de taaklogboeken van de Centraal beheer-server.

Zie voor meer informatie over deze en andere Centraal beheer-taken en -onderwerpen de gedetailleerde taakhelp in het venster iSeries Navigator. Klik hiertoe op **Help** in de menubalk en kies **Overzicht iSeries Navigator** → **Centraal beheer**.

## **Geavanceerde taakplanner**

De geavanceerde taakplanner is een afzonderlijk gelicentieerd programma (5722-JS1) dat u kunt installeren en gebruiken om taken te plannen. Dit planningsprogramma biedt meer agendafuncties en een grotere mate van controle over de geplande events. Als u de geavanceerde taakplanner hebt geïnstalleerd, klikt u op de knop **Planning** in een van de iSeries Navigator-vensters om taken te plannen. Zie het onderwerp Geavanceerde taakplanner voor meer informatie over de installatie en het gebruik van dit hulpprogramma.

## **Geavanceerde taakplanner**

Het gelicentieerde programma Advanced Job Scheduler (5722-JS1) is een krachtige planner waarmee 24 uur per dag en 7 dagen per week onbewaakte taken kunnen worden verwerkt. Dit planningsprogramma biedt meer agendafuncties en een grotere mate van controle over de geplande events dan de planner van Centraal beheer. U kunt hiermee ook een historie van voltooide taken opvragen en taakstatusberichten beheren.

U hoeft het gelicentieerde programma Advanced Job Scheduler niet op elk eindpuntsysteem in uw Centraal beheer-netwerk te installeren. Als u Advanced Job Scheduler op het centrale systeem installeert, verzamelen de taken die u op een eindpuntsysteem definieert de vereiste taakgegevens op het centrale systeem. U moet echter alle taakdefinities op het centrale systeem vastleggen.

Als de geavanceerde taakplanner op sommige systemen in uw netwerk lokaal is geïnstalleerd, kunt u taken buiten het Centraal beheer-netwerk om plannen. Via **Mijn verbindingen** in iSeries Navigator krijgt u toegang tot de geavanceerde taakplanner op een lokaal systeem door op **Werkbeheer** te klikken.

## **Advanced Job Scheduler for Wireless**

Advanced Job Scheduler for Wireless is een softwaretoepassing waarmee u de geavanceerde taakplanner op verschillende apparaten met Internet-toegang kunt gebruiken, zoals voor Internet geschikte telefoons, PDA-webbrowsers en pc-webbrowsers.

De draadloze functionaliteit van de geavanceerde taakplanner bevindt zich op het iSeries-systeem waarop de geavanceerde taakplanner is geïnstalleerd en biedt u de mogelijkheid taken en activiteiten te bekijken, berichten naar ontvangers in het systeem te verzenden en de monitor voor de geavanceerde taakplanner

te stoppen/starten. Met Advanced Job Scheduler for Wireless kan elke gebruiker de eigen browse-instellingen en -voorkeuren aanpassen. Zo kunt u ervoor kiezen activiteiten en taken te bekijken en in stellen hoe taken worden weergegeven.

Advanced Job Scheduler for Wireless biedt u de mogelijkheid taken te openen op momenten dat u normaal gesproken geen toegang hebt tot een iSeries-terminal or -emulator. Breng via uw mobiele apparaat een verbinding met het Internet tot stand en voer de URL van de servlet voor Advanced Job Scheduler for Wireless in. U gaat dan naar een menu dat real-time toegang tot de geavanceerde taakplanner biedt.

Advanced Job Scheduler for Wireless werkt op twee typen apparaten. Een Wireless Markup Language (WML)-apparaat is een voor Internet geschikte mobiele telefoon. Een Hypertext Markup Language (HTML)-apparaat is een PDA of pc met webbrowser. Overal in dit onderwerp wordt met de afkortingen WML en HTML naar de verschillende apparaten verwezen.

## **Taken plannen met de geavanceerde taakplanner**

Hieronder wordt uitgelegd hoe u de geavanceerde taakplanner kunt beheren. Om te beginnen moet u het gelicentieerde programma installeren en vervolgens moet u de functies uitvoeren waarmee u de geavanceerde taakplanner kunt aanpassen. Ten slotte kunt u de planner met behulp van de overige functies gebruiken en beheren.

#### **Wat is nieuw in de geavanceerde taakplanner voor V5R4?:**

Er zijn verschillende verbeteringen doorgevoerd in de geavanceerde taakplanner.

#### **Verschillende opdrachten aan een geplande taak toevoegen**

v Een opdrachtenlijst is een opgeslagen set instructies die de geavanceerde taakplanner gebruikt om taken van Centraal beheer te verwerken. U kunt nu een reeks opdrachten aan een geplande taak van Centraal beheer toevoegen en de volgorde bepalen waarin deze opdrachten worden uitgevoerd. In het verleden kon maar één taak van Centraal beheer worden gepland (er kon een taak worden gepland om de inventaris op te maken, vervolgens een tweede taak om de fixes te installeren en ten slotte een derde taak om de opdrachten uit te voeren). Nu kunt u één taak in de geavanceerde taakplanner definiëren die al deze activiteiten uitvoert.

Wanneer u een taak plant, kunt u ervoor kiezen een nieuwe geplande taak te maken (al dan niet op basis van een bestaande geplande taak) of een taak aan een bestaande taak toe te voegen. Er kunnen bovendien CL-opdrachten aan geplande taken van Centraal beheer worden toegevoegd. Zo kunt u bijvoorbeeld de opdracht Taak uitstellen (DLYJOB) gebruiken om het interval tussen twee taken te vergroten.

Taken worden verwerkt op het eindpuntsysteem dat u hebt geselecteerd toen u de taken aanmaakte. Alle CL-opdrachten worden echter op het centrale systeem uitgevoerd. Elke taak moet worden voltooid voor de volgende taak of CL-opdracht van de lijst kan worden verwerkt.

Als u op de knop **Planning** klikt voor een taak van Centraal beheer, wordt in het volgende venster gevraagd op te geven of u een nieuwe taak wilt maken (al dan niet op basis van een andere taak) of een taak aan een bestaande taak wilt toevoegen.

Het veld **Opdracht** bevindt zich in het venster **Eigenschappen geplande taken - Algemeen**. (**Mijn verbindingen** → **server** → **Werkbeheer** → **Advanced Job Scheduler** → **Geplande taken** → **Klik met de rechtermuisknop op een taak** → **Eigenschappen**)

#### **Berichtvoorbladen besturen**

v Als u spoolbestanden distribueert met behulp van de rapportdistributiefunctie, kunt u nu uit een lijst met items kiezen en uw selectie in grote letters laten afdrukken op het voorblad van het nieuwe spoolbestand. De standaarditems zijn de naam van de taak en de naam van het spoolbestand. U kunt maximaal twee items selecteren die u groot wilt laten afdrukken.

Het veld **Beschikbare voorbladitems** bevindt zich in het venster **Berichteigenschappen**. (**Mijn verbindingen** → **server** → **Werkbeheer** → **Advanced Job Scheduler** → **Klik met de rechtermuisknop op een bericht** → **Eigenschappen**)

#### **Nieuwe menuoptie voor e-mailverzending**

v Met deze nieuwe menuoptie kunt u de geavanceerde taakplanner gebruiken om e-mail te verzenden. Wanneer u deze optie kiest, wordt het venster Nieuw e-mailbericht weergegeven. Dit is het venster dat ook verschijnt als u klikt op **Mijn verbindingen** → **server** → **Work Management** → **Advanced Job Scheduler** → **Berichten** → **Klik met de rechtermuisknop op een e-mailbericht** → **Nieuwe e-mail**.

#### **Mijn verbindingen** → **Klik met de rechtermuisknop op een server** → **E-mail verzenden via AJS**

#### **Rapporten distribueren via de container Basisbewerkingen**

v In het venster **Rapporten distribueren** kunt u handmatig spoolbestanden distribueren die zijn gegenereerd door een gebruikerstaak die gebruikmaakt van een rapportdistributielijst. Het kan hierbij gaan om een taak die door de geavanceerde taakplanner of handmatig door een gebruiker is gestart. Er wordt gevraagd om een rapportdistributielijst. Dit is een lijst met spoolbestanden en ontvangers waaraan de spoolbestanden zullen worden geleverd.

**Mijn verbindingen** → **server** → **Basisbewerkingen** → **Taken** → **Klik met de rechtermuisknop op een taak** → **Rapporten distribueren**

#### **Beschikbaarheidsplanning voor e-mailontvangers**

v In een beschikbaarheidsplanning wordt aangegeven wanneer een ontvanger beschikbaar is voor meldingen. U kunt aangeven dat de ontvanger altijd beschikbaar is, u kunt het veld leeglaten (nooit beschikbaar) of u kunt een planningsoptie selecteren die eerder is gedefinieerd in het venster **Advanced Job Scheduler - planningen**.

Het veld **Beschikbaarheidsplanning** bevindt zich in het venster **Eigenschappen ontvangers e-mail**. (**Mijn verbindingen** → **server** → **Werkbeheer** → **Advanced Job Scheduler** → **Berichten** → **Ontvangers** → **Klik met de rechtermuisknop op een ontvanger** → **Eigenschappen**)

#### **Work Flow Manager**

v Work Flow [Manager](#page-66-0) is een nieuwe tool waarmee u werkblokken kunt definiëren die uit een combinatie van automatische en handmatige stappen kunnen bestaan. Deze werkblokken kunnen vervolgens worden gepland of handmatig worden gestart. Gebruikers kunnen met behulp van verschillende berichtcontrolepunten worden ingelicht als een stap is gestart, is voltooid, niet op een specifiek tijdstip is uitgevoerd of de uitvoeringslimiet heeft overschreden. Voor elke stap kunnen vorige en volgende taken bestaan. De vorige taken van een stap moeten zijn voltooid voordat de stap zelf automatisch of handmatig kan worden uitgevoerd. Zodra de stap is voltooid, kunnen de volgende taken worden uitgevoerd. Het is gebruikelijk vorige taken op te geven die overeenkomen met de taken die op de vorige stap volgen. De voltooiing van de stap wordt dan pas gemeld zodra de taken zijn voltooid.

De Work Flow Manager van de geavanceerde taakplanner is bijvoorbeeld zeer geschikt voor salarisadministraties. Het salarisadministratieproces bestaat immers uit handmatig uit te voeren stappen, zoals de invoer van tijdregistratiekaarten, de validatie van rapporten en de afdruk en uitbetaling van salarisstrookjes. Daarnaast kunnen met behulp van automatische stappen werkbestanden uit batches worden verwijderd, tijdregistratiegegevens worden verwerkt, administratie-updates worden uitgevoerd en rapporten en salarisstrookjes worden aangemaakt.

#### **Mijn verbindingen** → **server** → **Werkbeheer** → **Advanced Job Scheduler** → **Work Flow Manager**

### **Resourcedependency's van objecten in het geïntegreerde bestandssysteem**

v In het venster **Resourcedependency's** wordt informatie weergegeven over de resourcedependency's van een specifieke taak, inclusief een lijst met dependency's, de vereisten waaraan moet worden voldaan voordat de uitvoering van een taak kan worden voortgezet en de vertraging die moet worden toegepast voordat een taak wordt gereset. Bovendien kunt u eigenschappen van een specifieke resourcedependency toevoegen, verwijderen of bekijken. Nieuw in V5R4 is dat u kunt aangeven of een dependency-object een geïntegreerd bestandssysteem is en dat u een pad kunt invoeren.

#### **Mijn verbindingen** → **server** → **Werkbeheer** → **Advanced Job Scheduler** → **Geplande taken** → **Klik met de rechtermuisknop op een taak** → **Resourcedependency's** → **Maak een nieuw dependencyobject**

#### **Pagina's selecteren voor bestandsbijlagen van de berichtenspool**

v Met de paginaselectiefunctie kunt u selectiegegegevens invoeren. Het gaat hierbij om een tekst en de plaats van deze tekst op elke pagina van een spoolbestand. U kunt opgeven dat de tekst op een specifieke plaats op elke pagina moet voorkomen of om het even waar op de pagina mag staan. Bovendien kunt u een subset van het spoolbestand maken door een paginabereik te selecteren.

U vindt de paginaselectiefunctie via **Mijn verbindingen** → **server** → **Werkbeheer** → **Advanced Job Scheduler** → **Bericht** → **Rapportdistributielijst** → **Klik met de rechtermuisknop op een lijst** → **Eigenschappen** → **Klik op een spoolbestand** → **Klik op Eigenschappen**

#### **Optie ter voorkoming van reset van geblokkeerde taken toegevoegd**

v Tot nu toe kon de blokkering van taken waarvoor een periodieke uitvoering was gepland van invloed zijn op de prestaties. Telkens wanneer de geplande datum en tijd van een geblokkeerde taak werden bereikt, moest de servertaak van de geavanceerde taakplanner bepalen of de taak nog steeds geblokkeerd was en, als dat het geval was, de volgende datum en tijd berekenen waarop de geblokkeerde taak moest worden uitgevoerd. Nieuw in V5R4 is dat u deze berekening kunt onderdrukken door het veld **Geblokkeerde taken resetten** uit te schakelen. Als u het veld **Geblokkeerde taken resetten** uitschakelt, worden de velden met de geplande datum en tijd de volgende keer dat de datum en tijd van een geblokkeerde taak worden bereikt, gewist en worden er verder geen verwerkingsactiviteiten voor de geblokkeerde taak geactiveerd. Als u de taak vrijgeeft, berekent de server vervolgens wel weer de volgende datum en tijd waarop de taak moet worden uitgevoerd. U kunt het veld **Geblokkeerde taken resetten** gebruiken voor alle taken die zijn gedefinieerd met de geavanceerde taakplanner.

Het veld **Geblokkeerde taken resetten** bevindt zich in het venster **Eigenschappen Advanced Job Scheduler - Algemeen**. (**Mijn verbindingen** → **server** → **Werkbeheer** → **Klik met de rechtermuisknop op Advanced Job Scheduler** → **Eigenschappen**)

#### **Geavanceerde taakplanner installeren:**

De eerste keer dat u verbinding maakte met de Centraal beheer-server, vroeg iSeries Navigator u of u de geavanceerde taakplanner wilde installeren. Als u toen Nee hebt geantwoord en deze functionaliteit nu wilt installeren, kunt u dit doen met de installatiefunctie voor plug-ins van iSeries Navigator.

- 1. Kies vanuit het venster **iSeries Navigator** de optie **Bestand** in de menubalk.
- 2. Klik op **Installatieopties** → **Plug-ins installeren**.
- 3. Selecteer het bronsysteem waar de geavanceerde taakplanner moet worden geïnstalleerd en klik op **OK**. Neem contact op met de systeembeheerder als u niet zeker weet welk bronsysteem u moet gebruiken.
- 4. Voer het voor iSeries geldende **gebruikers-ID** en **wachtwoord** in en klik op **OK**.
- 5. Klik op **Advanced Job Scheduler** in de lijst met plug-ins.
- 6. Klik op **Volgende** en vervolgens nog een keer op **Volgende**.
- 7. Klik op **Voltooien** om de installatie te voltooien en af te sluiten.

U hebt de geavanceerde taakplanner nu geïnstalleerd.

*Planner zoeken:*

Ga als volgt te werk om de planner te zoeken:

- 1. Klik op **Centraal beheer**.
- 2. Klik op **Nu zoeken** zodra wordt gemeld dat iSeries Navigator een nieuwe component heeft gedetecteerd. U krijgt dit bericht mogelijk opnieuw te zien wanneer u systemen opent vanuit **Mijn verbindingen**.
- 3. Klik op **Mijn verbindingen** → op de iSeries-server waarop het gelicentieerde programma Advanced Job Scheduler (geavanceerde taakplanner) is geïnstalleerd. → **Werkbeheer** → **Advanced Job Scheduler**.

Nadat u deze voorlopige werkzaamheden met de geavanceerde taakplanner hebt uitgevoerd, kunt u de planner instellen.

#### **Geavanceerde taakplanner instellen:**

Nadat u de geavanceerde taakplanner hebt geïnstalleerd, moet u deze configureren. Als ook dat eenmaal gebeurd is, kunt u taken beginnen te plannen.

#### *Algemene eigenschappen toewijzen:*

Wijs de algemene eigenschappen toe die door de geavanceerde taakplanner worden gebruikt. U kunt opgeven hoe lang activiteits- en logboekgegevens voor de geavanceerde taakplanner moeten worden bewaard en in welke perioden taken niet mogen worden uitgevoerd.

U kunt de werkdagen opgeven waarop taken mogen worden verwerkt en of voor elke geplande taak een toepassing vereist is. Als u een kennisgevingsproduct hebt geïnstalleerd, kunt u bovendien de opdracht instellen waarmee een bericht moet worden verzonden als een taak is voltooid of mislukt. U kunt de ontvanger echter ook inlichten met de opdracht Distributie verzenden met JS (SNDDSTJS).

U kunt opgeven hoe lang activiteitsrecords voor taken moeten worden bewaard en in welke perioden taken niet mogen worden uitgevoerd. U kunt de werkdagen opgeven waarop taken mogen worden verwerkt en of voor elke aangeboden taak een toepassing vereist is.

Als u een kennisgevingsproduct hebt geïnstalleerd, kunt u een bericht laten verzenden wanneer een taak wordt beëindigd. U kunt de berichtopdracht definiëren die een bericht moet verzenden zodra een taak is voltooid of mislukt. U kunt de ontvanger echter ook inlichten met de opdracht Distributie verzenden met JS (SNDDSTJS).

Ga als volgt te werk om de algemene eigenschappen voor de geavanceerde taakplanner in te stellen:

- 1. Klik op **Werkbeheer** in het venster van iSeries Navigator.
- 2. Klik met de rechtermuisknop op **Advanced Job Scheduler** en klik vervolgens op **Eigenschappen**.
- 3. Geef een waarde op bij **Activiteiten bewaren**. Met deze parameter bepaalt u hoe lang u activiteitsrecords van taken wilt bewaren. U kunt 1 tot 999 dagen of voorvallen opgeven. Klik op **Dagen** als u activiteiten een bepaald aantal dagen wilt bewaren of klik op **Voorvallen per taak** als u activiteiten gedurende een specifiek aantal voorvallen per taak wilt bewaren.
- 4. Geef een waarde op bij **Logboek bewaren**. Met deze parameter bepaalt u hoeveel dagen u logboekgegevens voor de geavanceerde taakplanner wilt bewaren.
- 5. U kunt een **Gereserveerde periode** opgeven. Gedurende deze periode zullen er geen taken worden uitgevoerd.
- 6. Selecteer de werkdagen in de lijst. Als u een dag selecteert, wordt deze als werkdag gemarkeerd en kunt u ernaar verwijzen wanneer u taken plant.
- 7. Klik op **Toepassing vereist voor geplande taak** om aan te geven of voor elke geplande taak een toepassing vereist is. **Toepassingen** zijn taken die met het oog op de verwerking zijn gegroepeerd. Deze optie kan niet worden geselecteerd als er onder de bestaande taken geen toepassingen voorkomen. Als u voor bepaalde taken de beschikbaarheid van een toepassing liever verplicht stelt, vindt u aanvullende informatie in het onderwerp Werken met toepassingen.
- 8. Klik op **Kalenders** om vast te leggen welke kalenders van toepassing zijn qua planning, feestdagen en boekjaar, om een feestdagenkalender samen te stellen en om een boekjaar in te stellen.
- 9. Klik op **Periodebasisfrequentie op begintijd** om voor de volgende runtime uit te gaan van de begintijd voor taken die periodiek gepland staan. Stel bijvoorbeeld dat een taak om de 30 minuten moet worden uitgevoerd vanaf 8:00 's ochtends. (Geef als het om een 24-uurs taak gaat 7:59 op als eindtijd.) De taak moet gedurende in totaal 20 minuten worden uitgevoerd. Als u deze optie selecteert, wordt de taak uitgevoerd om 8:00, 8:30, 9:00, enzovoort. Als u deze optie niet selecteert, wordt de taak uitgevoerd om 8:00, 8:50, 9:40, 10:30, enzovoort.
- 10. Klik op **Geblokkeerde taken resetten** om de volgende datum en tijd dat een geblokkeerde taak wordt uitgevoerd opnieuw te blijven berekenen en te blijven weergeven.
- 11. Geef een waarde op bij **Starttijd van dag**. Dit is het tijdstip waarop u een nieuwe dag wilt laten beginnen. Bij alle taken waarvoor van deze starttijd moet worden uitgegaan, wordt de taakdatum in de vorige dag gewijzigd als het tijdstip waarop de taak begint vóór de tijd in het veld **Starttijd van dag** valt.
- 12. Geef een waarde op bij **Gebruiker taakmonitor**. Met deze parameter bepaalt u welk gebruikersprofiel als eigenaar van de monitortaak moet fungeren. Alle taken waarvoor **Huidige gebruiker** is opgegeven, gebruiken het gebruikersprofiel van de monitortaak. Het standaardgebruikersprofiel van de monitortaak is QIJS.
- 13. In het veld **Berichtopdracht** kunt u een opdracht opgeven. Voer hier de opdracht Distributie verzenden met JS (SNDDSTJS) in die bij het systeem is geleverd of een opdracht die voor de kennisgevingssoftware vereist is. De SNDDSTJS-opdracht gebruikt de berichtfunctie van de geavanceerde taakplanner. Naar de opgegeven ontvangers kunnen berichten worden verzonden over normale en abnormale voltooide geplande taken.

#### *Machtigingsniveaus opgeven:*

U kunt machtigingsniveaus voor taken en productfuncties opgeven en standaardmachtigingen voor nieuwe taken vastleggen.

U kunt machtigingsniveaus voor taken en productfuncties opgeven en standaardmachtigingen voor nieuwe taken vastleggen per taakbesturing/toepassing. Met behulp van machtigingen kunt u de volgende acties al dan niet voor een taak toestaan: aanbieden, beheren, machtigingen toekennen, weergeven, kopiëren, bijwerken en verwijderen. Bovendien kunt u toegang verlenen of weigeren tot specifieke functies van het product, zoals het gebruik van planningskalenders, de verzending van rapporten en de toevoeging van taken.

Als er nieuwe taken worden toegevoegd, worden de standaardmachtigingen overgenomen. Het systeem past dan de machtigingen voor nieuwe taken toe op basis van de toepassing die in de taakdefinitie is opgegeven. Als er geen toepassing is opgegeven, worden de \*SYSTEM-machtigingen voor nieuwe taken toegepast.

#### *Machtigingsniveaus opgeven voor productfuncties:*

Ga als volgt te werk om machtigingsniveaus voor productfuncties op te geven:

- 1. Klik op **Werkbeheer** in het venster van iSeries Navigator.
- 2. Klik met de rechtermuisknop op **Advanced Job Scheduler** en kies **Eigenschappen**.
- 3. Klik op **Machtigingen**.
- 4. Selecteer een functie en klik op **Eigenschappen**.
- 5. Bewerk in het venster Machtigingseigenschappen functies het machtigingsniveau voor zover dit nodig is. U kunt toegang verlenen of weigeren aan iedereen of aan specifieke gebruikers.

#### *Machtigingsniveaus opgeven voor taken:*

Ga als volgt te werk om machtigingsniveaus op te geven voor taken:

- 1. Klik op **Werkbeheer** in het venster van iSeries Navigator.
- 2. Klik met de rechtermuisknop op **Advanced Job Scheduler** en klik op **Geplande taken** om een lijst met taken op te vragen.
- 3. Klik met de rechtermuisknop op een geplande taak en kies **Machtigingen**.
- 4. Bewerk in het venster Machtigingseigenschappen het machtigingsniveau voor zover dit nodig is. U kunt toegang verlenen of weigeren aan iedereen of aan specifieke gebruikers. Bovendien kunt u opgeven of de volgende acties zijn toegestaan: aanbieden, beheren, machtigingen toekennen, weergeven, kopiëren, bijwerken en verwijderen.

#### *Standaardmachtigingsniveaus opgeven:*

Ga als volgt te werk om standaardmachtigingsniveaus op te geven voor nieuwe taken die aan een taakbesturing/toepassing zijn gekoppeld:

- 1. Klik op **Werkbeheer** in het venster van iSeries Navigator.
- 2. Klik met de rechtermuisknop op **Advanced Job Scheduler** en kies **Eigenschappen**.
- 3. Klik op **Taakbesturingen/toepassingen**.
- 4. Selecteer een taakbesturing of toepassing in de lijst en klik op **Nieuwe taakmachtigingen**.
- 5. Bewerk in het venster Machtigingseigenschappen functies het machtigingsniveau voor zover dit nodig is. U kunt toegang verlenen of weigeren aan iedereen of aan specifieke gebruikers. Bovendien kunt u opgeven of de volgende acties zijn toegestaan: aanbieden, beheren, machtigingen toekennen, weergeven, kopiëren, bijwerken en verwijderen.

#### *Planningskalender instellen:*

U kunt een kalender instellen waarin dagen zijn geselecteerd voor de planning van een taak of taakgroep. Een dergelijke kalender kan de datums bevatten die voor de planning van een taak zijn aangewezen, maar kan ook in combinatie met andere roosters worden gebruikt.

Een **planningskalender** is een kalender waarin dagen zijn geselecteerd voor de planning van een taak of taakgroep. U kunt planningskalenders opvragen, een nieuwe kalender toevoegen (al dan niet op basis van een bestaand exemplaar) of een bestaande kalender verwijderen, op voorwaarde dat deze niet in gebruik is voor een taak die op dat moment is gepland.

U kunt een kalender selecteren om de eigenschappen te wijzigen. Als u een kalender selecteert, worden de gegevens van de kalender weergegeven onder Details.

Ga als volgt te werk om een planningskalender in te stellen:

- 1. Open **Werkbeheer** in het venster van iSeries Navigator.
- 2. Klik met de rechtermuisknop op **Advanced Job Scheduler** en kies **Eigenschappen**.
- 3. Klik op het tabblad Algemeen op **Kalenders**.
- 4. Klik op de pagina Planningskalenders op **Nieuw**.
- 5. Geef een **naam** op.
- 6. Voer in het veld **Beschrijving** een tekst in om de kalender te beschrijven.
- 7. Selecteer een **referentiekalender**, indien van toepassing. Dit is een kalender die eerder al is ingesteld en waarvan de eigenschappen op de nieuwe kalender worden toegepast alsof de twee kalenders worden samengevoegd. U beschikt niet over referentiekalenders als dit de eerste keer is dat u de geavanceerde taakplanner gebruikt.
- 8. Selecteer de datums die u in de kalender wilt opnemen. U moet daarbij in het veld **Geselecteerde datum** voor elke geselecteerde datum aangeven of deze betrekking heeft op het huidige jaar of op elk jaar. Pas daarna kunt u een volgende datum aan de kalender toevoegen. Anders wordt de selectie van elke datum opgeheven zodra u op een andere datum klikt.
- 9. Geef aan of u bepaalde dagen van de week in de kalender wilt opnemen.

#### *Feestdagenkalender instellen:*

Stel een kalender op met dagen waarop u een geplande taak niet wilt laten uitvoeren. U kunt voor elke uitzonderingsdag alternatieve dagen opgeven of u kunt de verwerking op die dag helemaal overslaan.

Een **feestdagenkalender** is een uitzonderingskalender met dagen waarop u geen taken van de geavanceerde taakplanner wilt laten uitvoeren. U kunt voor elke uitzonderingsdag die u in een feestdagenkalender opneemt alternatieve dagen opgeven. U kunt feestdagenkalenders opvragen, een nieuwe kalender toevoegen (al dan niet op basis van een bestaand exemplaar) of een bestaande kalender verwijderen, op voorwaarde dat deze niet in gebruik is voor een taak die op dat moment is gepland.

U kunt in feestdagenkalenders met vooraf gedefinieerde planningen werken. U kunt bijvoorbeeld een THIRDFRI-planning maken die elke maand op de derde vrijdag wordt uitgevoerd. Als u THIRDFRI dan in een feestdagenkalender gebruikt, heeft dit tot gevolg dat alle taken die deze feestdagenkalender toepassen op de derde vrijdag van elke maand niet actief zijn. U kunt een of meer planningen in een feestdagenkalender opnemen. Datums die door een planning worden gegenereerd, worden op de kalender met een zwarte rand weergegeven.

U kunt een kalender selecteren om de eigenschappen te wijzigen. Als u een kalender selecteert, worden de gegevens van de kalender weergegeven onder Details.

#### *Feestdagenkalender instellen:*

Ga als volgt te werk om een feestdagenkalender in te stellen:

- 1. Klik op **Werkbeheer** in het venster van iSeries Navigator.
- 2. Klik met de rechtermuisknop op **Advanced Job Scheduler** en kies vervolgens **Eigenschappen**.
- 3. Klik op het tabblad Algemeen op **Kalenders**.
- 4. Klik op het tabblad **Feestdagenkalenders**.
- 5. Klik op **Nieuw** en voer een naam in voor de kalender.
- 6. Voer in het veld **Beschrijving** een tekst in om de kalender te beschrijven.
- 7. Selecteer een **referentiekalender**, indien van toepassing. Dit is een kalender die eerder al is ingesteld en waarvan de eigenschappen op de nieuwe kalender worden toegepast alsof de twee kalenders worden samengevoegd. U beschikt niet over referentiekalenders als dit de eerste keer is dat u de geavanceerde taakplanner gebruikt.
- 8. Selecteer de datums die u in de kalender wilt opnemen. U moet daarbij in het veld **Geselecteerde datum** voor elke geselecteerde datum aangeven of deze betrekking heeft op het huidige jaar of op elk jaar. Pas daarna kunt u een volgende datum aan de kalender toevoegen. Anders wordt de selectie van elke datum opgeheven zodra u op een andere datum klikt.
- 9. Selecteer een alternatieve dag waarop de taak moet worden uitgevoerd. U kunt de vorige werkdag, de volgende werkdag, een specifieke datum of niets selecteren. Een specifieke datum kan worden geselecteerd door op **Specifieke alternatieve datum** te klikken en de datum in te voeren.
- 10. Selecteer specifieke weekdagen die u in de kalender wilt opnemen.

*Een planning toevoegen aan een feestdagenkalender:*

Ga als volgt te werk om een geplande taak aan een feestdagenkalender toe te voegen:

- 1. Klik op **Werkbeheer** in het venster van iSeries Navigator.
- 2. Klik met de rechtermuisknop op **Advanced Job Scheduler** en kies **Eigenschappen**.
- 3. Klik op het tabblad Algemeen op **Kalenders**.
- 4. Selecteer op de pagina Feestdagenkalender een feestdagenkalender en klik op **Eigenschappen**.
- 5. Klik in de linkerbenedenhoek van het tabblad op **Planningen**.
- 6. Selecteer de gewenste planning en klik op **Toevoegen**.

7. U kunt de **alternatieve dag** wijzigen door met de rechtermuisknop op de planning te klikken in de lijst **Geselecteerde planningen** en vervolgens op de correcte **alternatieve dag** te klikken.

#### *Fiscale kalender instellen:*

U kunt een fiscale kalender instellen waarin dagen zijn geselecteerd voor de planning van een taak of taakgroep. Gebruik dit type kalender als u het boekjaar in andere perioden dan maanden wilt verdelen.

Een *fiscale kalender* is een kalender waarin dagen zijn geselecteerd voor de planning van een taak of taakgroep. Gebruik de fiscale kalender om een uniek boekjaar voor uw bedrijf te definiëren. U kunt de beginen einddatum van elke periode van het boekjaar opgeven.

Ga als volgt te werk om een fiscale kalender in te stellen:

- 1. Open **Werkbeheer** in het venster van iSeries Navigator.
- 2. Klik met de rechtermuisknop op **Advanced Job Scheduler** en kies **Eigenschappen**.
- 3. Klik op het tabblad Algemeen op **Kalenders**.
- 4. Klik op de pagina Fiscale kalenders op **Nieuw**.
- 5. Geef een **naam** op.
- 6. Voer in het veld **Beschrijving** een tekst in om de kalender te beschrijven.
- 7. Klik op **Nieuw** in het venster Eigenschappen fiscale kalender om een nieuw item te maken.
- 8. Selecteer een periode en geef de begin- en einddatum op. U kunt maximaal 13 perioden opgeven.
- 9. Klik op **OK** om het kalenderitem op te slaan.
- 10. Herhaal stap 7 tot 9 eventueel.

#### *Mailserver opgeven voor berichten:*

U kunt een mailserver instellen die u voor meldingen per e-mail wilt gebruiken. Zonder mailserver kunnen dergelijke meldingen niet worden verzonden.

Ga als volgt te werk om de berichteigenschappen in te stellen:

- 1. Open **Werkbeheer** in het venster van iSeries Navigator.
- 2. Klik op **Advanced Job Scheduler**.
- 3. Klik met de rechtermuisknop op **Bericht** en kies **Eigenschappen**.
- 4. Geef aan hoeveel dagen u berichten wilt opslaan. U doet dit door een waarde in te voeren in het veld **Bericht bewaren**.
- 5. Geef een **uitgaande mailserver (SMTP)** op, bijvoorbeeld SMTP.yourserver.com.
- 6. Geef een **poort** op. Het standaardpoortnummer is 25.
- 7. Geef een e-mailadres op in het veld **Antwoordadres**. Alle antwoorden worden naar dit adres verzonden.
- 8. Selecteer **Ja** of **Nee** in het veld **Zendactiviteiten vastleggen**. Dit is nuttig voor het geval er problemen moeten worden vastgesteld.
- 9. Geef het toegestane **aantal voorbladen** op. Deze waarde wordt gebruikt bij de rapportdistributie.
- 10. Klik op **OK** om de berichteigenschappen op te slaan.

#### *Verschillende planningsomgevingen instellen:*

U kunt verschillende planningsomgevingen instellen op een systeem. De oorspronkelijke gegevensbibliotheek kan dan als actieve gegevensbibliotheek fungeren en de gekopieerde gegevensbibliotheek kan voor testdoeleinden worden gebruikt. U beschikt zo over twee planningsomgevingen, één voor testdoeleinden en één feitelijke. Bovendien kan de testgegevensbibliotheek als back-up fungeren op het

moment dat zich in het originele systeem een storing voordoet. Als u een fout veroorzaakt in de originele gegevensbibliotheek, is dit minder problematisch omdat u over een reserve-exemplaar van de bibliotheek beschikt.

Er zijn een aantal redenen waarom u ervoor kunt kiezen verschillende planningsomgevingen in te stellen. U kunt het bijvoorbeeld zinvol vinden om tegelijkertijd een productieversie en een testversie van het product te laten draaien. In een dergelijke omgeving kunt u verschillende taakplanningen testen voordat u ze toepast op de gegevensbibliotheek van het productiesysteem. U kunt echter ook kiezen voor een systeem dat als back-up fungeert voor een of meer andere systemen en waarbij u een gegevensspiegelingsproduct gebruikt om de gegevensbibliotheek van de geavanceerde taakplanner (QUSRIJS) van het bronsysteem te repliceren naar een bibliotheek met een andere naam. In dergelijke gevallen blijft de gegevensbibliotheek actief totdat zich een probleem met het bronsysteem voordoet.

Een planningsomgeving is een duplicaat van de QUSRIJS-bibliotheek maar dan met andere gegevens. U kunt bijvoorbeeld een andere gegevensbibliotheek QUSRIJSTST noemen en hier alle QUSRIJS-objecten in opslaan. Elke omgeving fungeert als een gegevensbibliotheek.

Ga als volgt te werk om verschillende planningsomgevingen in te stellen:

1. Haal een gegevensbibliotheek van een systeem.

Als u een gegevensbibliotheek wilt maken, moet u er een van een systeem halen. Hieronder ziet u drie manieren waarop u een gegevensbibliotheek van een systeem kunt halen:

- v Sla de gegevensbibliotheek van een systeem op en zet deze terug op het productiesysteem.
- v Kopieer de gegevensbibliotheek naar het huidige systeem met de opdracht Bibliotheek kopiëren (CPYLIB).
- v Spiegel een gegevensbibliotheek op het testsysteem. Op beide systemen moet dezelfde release draaien.

**Opmerking:** De gekopieerde, teruggezette of gespiegelde gegevensbibliotheek heeft een andere naam dan het originele systeem.

2. Wijs gegevensbibliotheken toe aan gebruikers.

Zodra u een testgegevensbibliotheek hebt, kunt u deze bibliotheek aan de eigenschappen van de geavanceerde taakplanner toevoegen en gebruikers aan de bibliotheek toewijzen. Als een gebruiker de geavanceerde taakplanner dan gebruikt, worden de wijzigingen die deze gebruiker doorvoert opgeslagen in de gegevensbibliotheek die aan de gebruiker is toegewezen.

3. Kopieer taken van de testgegevensbibliotheek naar de feitelijke gegevensbibliotheek (optioneel). Als u een gegevensbibliotheek voor testdoeleinden gebruikt, wilt u misschien de taken van de testgegevensbibliotheek kopiëren naar de gegevensbibliotheek die momenteel in gebruik is. Dit is echter alleen noodzakelijk als u in stap 1 een gegevensbibliotheek hebt teruggezet of gekopieerd en u taken wilt verplaatsen naar de bibliotheek die momenteel in gebruik is. Deze actie is overbodig als u een gegevensbibliotheek van het feitelijke systeem naar een testsysteem hebt gespiegeld.

U kunt taken van de gegevensbibliotheek van het ene systeem naar de bibliotheek van het andere systeem kopiëren met de opdracht Taak kopiëren met taakplanning (CPYJOBJS). Zie voor meer informatie over de specifieke parameters voor deze opdracht de online Help.

#### *Gegevensbibliotheken toewijzen aan gebruikers:*

Geef aan welke gegevensbibliotheek aan elke gebruiker moet worden gekoppeld. Een gegevensbibliotheek bevat alle objecten die in de QUSRIJS-bibliotheek voorkomen. U kunt een onbeperkt aantal gegevensbibliotheken aanhouden.

In een gegevensbibliotheek worden alle wijzigingen opgeslagen die de gebruiker doorvoert in de geavanceerde taakplanner. Bovendien komen er alle objecten in voor die in de QUSRIJS-bibliotheek worden aangetroffen. U kunt een onbeperkt aantal gegevensbibliotheken aanhouden.

Ga als volgt te werk om gegevensbibliotheken toe te wijzen aan gebruikers:

- 1. Klik op **Werkbeheer** in het venster van iSeries Navigator.
- 2. Klik met de rechtermuisknop op **Advanced Job Scheduler** en kies **Eigenschappen**.
- 3. Klik in het venster Gegevensbibliotheken op **Toevoegen** om een gegevensbibliotheek op te geven. De opgesomde gegevensbibliotheken zijn voor alle gebruikers van het systeem beschikbaar.
- 4. Klik in het venster Gebruikers op **Toevoegen** om nieuwe gebruikers toe te voegen.
- 5. Geef een naam op.
- 6. Selecteer een gegevensbibliotheek.
- 7. Klik op **OK** om de gebruiker toe te voegen.
- 8. Klik op **Eigenschappen** om de gegevensbibliotheek die u aan een gebruiker hebt toegewezen te wijzigen.

U kunt aan de hand van gegevensbibliotheken verschillende planningsomgevingen configureren.

#### **Geavanceerde taakplanner beheren:**

Hieronder wordt uitgelegd hoe u de geavanceerde taakplanner kunt beheren. Eerst moet u taken plannen met de geavanceerde taakplanner. Vervolgens kunt u deze taken met de overige functies beheren.

#### *Taak maken en plannen:*

U kunt een taak plannen en opdrachten opgegeven die aan de taak moeten worden gekoppeld. Bovendien kunt u begin- en eindopdrachten opgeven waarmee u een speciale versie van een geplande taak wilt laten uitvoeren.

Ga als volgt te werk om een nieuwe geplande taak te maken en te plannen:

- 1. Open **Werkbeheer** in het venster van iSeries Navigator.
- 2. Klik met de rechtermuisknop op **Advanced Job Scheduler**.
- 3. Klik met de rechtermuisknop op **Geplande taken** en klik op **Nieuwe geplande taak**.

#### *Taakgroep maken en plannen:*

U kunt een reeks taken instellen en plannen die in een specifieke volgorde na elkaar moeten worden uitgevoerd. De taken van een taakgroep moeten voltooid zijn voordat een volgende taak ter verwerking kan worden aangeboden.

Taakgroepen zijn taken die worden gegroepeerd om na elkaar in de aangegeven volgorde te worden uitgevoerd. Elke taak van de groep moet op een normale manier worden voltooid voordat de volgende taak ter verwerking kan worden aangeboden. Als een taak van de groep niet op een normale manier wordt voltooid, wordt de verwerking voor de groep beëindigd.

Ga als volgt te werk om een nieuwe taakgroep te maken en te plannen:

- 1. Open **Werkbeheer** in het venster van iSeries Navigator.
- 2. Klik op **Advanced Job Scheduler**.
- 3. Klik met de rechtermuisknop op **Taakgroepen** en klik op **Nieuwe taakgroep**.

Zie de online Help voor meer informatie over het invullen van de details voor een nieuwe taakgroep.

#### *Vooraf gedefinieerde planningen:*

U kunt planningen maken die de informatie bevatten waarmee een taak kan worden gepland of uitzonderingsdatums binnen een feestdagenkalender kunnen worden berekend.

U kunt planningen maken die de informatie bevatten waarmee een taak kan worden gepland of uitzonderingsdatums binnen een feestdagenkalender kunnen worden berekend.

Zo kunt u bijvoorbeeld een planning ENDOFWEEK maken waarin de dag van de week wordt aangegeven waarop een taak moet worden uitgevoerd, inclusief eventuele aanvullende kalenders. Deze ENDOFWEEK-planning kan vervolgens door alle taken met de desbetreffende planningsfrequentie worden gebruikt. Deze functie is uitsluitend toegankelijk via iSeries Navigator.

De vooraf gedefinieerde planningen die u voor een taak vastlegt, kunnen ook worden opgenomen in feestdagenkalenders. U kunt bijvoorbeeld een THIRDFRI-planning maken die elke maand op de derde vrijdag wordt uitgevoerd. Als u THIRDFRI dan in een feestdagenkalender gebruikt, heeft dit tot gevolg dat alle taken die deze feestdagenkalender toepassen op de derde vrijdag van elke maand niet actief zijn. Er kunnen een of meer planningen in een feestdagenkalender worden opgenomen. Datums die door een planning worden gegenereerd, worden op de kalender met een zwarte rand weergegeven.

#### *Vooraf gedefinieerde planning instellen:*

Ga als volgt te werk om een vooraf gedefinieerde planning in te stellen:

- 1. Klik op **Werkbeheer** in het venster van iSeries Navigator.
- 2. Klik met de rechtermuisknop op **Advanced Job Scheduler** en kies **Eigenschappen**.
- 3. Klik op het tabblad Planningen.
- 4. Klik op **Nieuw** en voer een naam in voor de planning.
- 5. Geef een beschrijving voor de planning op.
- 6. Selecteer de frequentie en de datums die u in de planning wilt opnemen. U kunt ook aanvullende kalenders opgeven.

Zie de online Help voor meer informatie over het invullen van de gegevens voor de nieuwe planning.

*Een planning toevoegen aan een geplande taak:*

Ga als volgt te werk om een planning toe te voegen aan een geplande taak:

- 1. Open **Werkbeheer** in het venster van iSeries Navigator.
- 2. Klik met de rechtermuisknop op **Advanced Job Scheduler**.
- 3. Klik op **Geplande taken** om een lijst met taken op te vragen.
- 4. Klik met de rechtermuisknop op de geplande taak en klik op **Eigenschappen**.
- 5. Klik op het tabblad Planning.
- 6. Selecteer in de rechterbovenhoek van het tabblad de gewenste planningsoptie.

*Een planning toevoegen aan een feestdagenkalender:*

Een feestdagenkalender is een uitzonderingskalender met dagen waarop u geen taken van de geavanceerde taakplanner wilt laten uitvoeren. U kunt voor elke uitzonderingsdag die u in een feestdagenkalender opneemt alternatieve dagen opgeven.

Ga als volgt te werk om een planning aan een feestdagenkalender toe te voegen:

- 1. Klik op **Werkbeheer** in het venster van iSeries Navigator.
- 2. Klik met de rechtermuisknop op **Advanced Job Scheduler** en kies **Eigenschappen**.
- 3. Klik op het tabblad **Algemeen** op **Feestdagenkalenders**.
- 4. Selecteer op deze pagina vervolgens een feestdagenkalender en klik op **Eigenschappen**.
- 5. Klik in de linkerbenedenhoek van het tabblad op **Planningen**.
- 6. Selecteer de gewenste planning en klik op **Toevoegen**.

7. U kunt de **alternatieve dag** wijzigen door met de rechtermuisknop op de planning te klikken in de lijst **Geselecteerde planningen** en vervolgens op de correcte **alternatieve dag** te klikken.

Zie de online Help voor meer informatie.

### *Tijdelijke geplande taak maken:*

Het kan soms noodzakelijk zijn een geplande taak nu of in de toekomst naast de normale planning uit te voeren. Gebruik hiervoor optie 7 van de opdracht Taak aanbieden met taakplanning (SBMJOBJS) in het venster Werken met taken of de optie **Run** in iSeries Navigator. Het kan bovendien noodzakelijk zijn om in het kader van een dergelijke speciale run alleen een gedeelte van de opdrachten in de lijst te verwerken.

Met de opdracht SBMJOBJS kunt u de begin- en eindopdracht opgeven. Stel bijvoorbeeld dat JOBA uit vijf opdrachten bestaat, met de volgnummers 10 t/m 50. U kunt dan voor de opdracht SBMJOBJS opgeven dat deze bij volgnummer 20 moet beginnen en bij volgnummer 40 moet stoppen. De volgnummers 10 en 50 slaat u zo over.

.U kunt in iSeries Navigator een begin- en eindopdracht uit de opdrachtenlijst selecteren.

Ga als volgt te werk om een speciale versie van een planningstaak uit te voeren in iSeries Navigator:

- 1. Open **Werkbeheer** in het venster van iSeries Navigator.
- 2. Klik met de rechtermuisknop op **Advanced Job Scheduler**.
- 3. Klik op **Geplande taken** om een lijst met taken op te vragen.
- 4. Klik met de rechtermuisknop op de geplande taak en kies **Run**.
- 5. Geef aan of u de taak nu of in de toekomst wilt uitvoeren.
- 6. Kies de begin- en eindopdracht.

Zie de online Help voor meer informatie over het invullen van de gegevens voor de nieuwe taak.

#### *Taakdependency's plannen:*

U kunt taken of taakgroepen instellen die onderling afhankelijk zijn. Selecteer het soort dependency dat past bij de manier waarop taken in uw omgeving worden verwerkt.

U kunt met de geavanceerde taakplanner dependency's instellen die aangeven hoe taken in uw omgeving worden verwerkt. Dependency's bepalen wanneer een taak of taakgroep mag worden uitgevoerd. Daarbij kunt u vastleggen dat aan alle dependency's of minimaal aan één dependency moet worden voldaan voordat uitvoering van de taak is toegestaan. Enkele voorbeelden van dependency's:

v **Taakdependency's**

Taakdependency's verwijzen naar vorige of volgende taken. Vorige taken zijn taken die moeten worden uitgevoerd voordat een volgende taak wordt vrijgegeven. Een volgende taak is een taak die wordt uitgevoerd nadat alle vorige taken zijn verwerkt. Er kunnen voor één vorige taak verschillende volgende taken en voor één volgende taak verschillende vorige taken bestaan. Bovendien kunt u aangeven dat een afhankelijke taak moet worden overgeslagen als de vorige en volgende taken worden uitgevoerd op een dag dat de verwerking van de afhankelijke taak niet is gepland.

v **Actieve dependency's**

Actieve dependency's zijn lijsten met taken die niet actief mogen zijn op het moment dat de geselecteerde taak wordt aangeboden. Als een of meer van deze taken actief zijn, zal de geavanceerde taakplanner de uitvoering van de geselecteerde taak verhinderen. De geselecteerde taak wordt dan geblokkeerd totdat alle taken van de lijst inactief zijn.

v **Resourcedependency's**

<span id="page-66-0"></span>Voor resourcedependency's wordt van verschillende zaken uitgegaan. De typen beschrijven de factoren die worden gecontroleerd. Hier volgen de verschillende soorten resourcedependency's:

#### **Bestand**

De taak wordt verwerkt als een specifiek bestand bestaat en als er aan het opgegeven toewijzingsniveau wordt voldaan. Er kan voordat de taak wordt verwerkt ook worden gecontroleerd of bepaalde records beschikbaar zijn. Taak A kan bijvoorbeeld zo worden ingesteld dat deze alleen wordt uitgevoerd als bestand ABC bestaat, als dit bestand exclusief kan worden toegewezen en als er records in het bestand voorkomen.

#### **Object**

De taak wordt verwerkt als een specifiek QSYS-object bestaat en als er aan het opgegeven toewijzingsniveau wordt voldaan. Taak A kan bijvoorbeeld zo worden ingesteld dat deze alleen wordt uitgevoerd als gegevensgebied XYZ bestaat. De taak kan ook afhankelijk zijn van het bestaan van een object in het geïntegreerde bestandssysteem. Als er voor de dependency wordt uitgegaan van een object in het pad, moet het pad van het geïntegreerde bestandssysteem eindigen met een slash '/'.

#### **Hardwareconfiguratie**

De taak wordt verwerkt als een specifieke hardwareconfiguratie met de opgegeven status bestaat. Taak A kan bijvoorbeeld zo worden ingesteld dat deze alleen wordt uitgevoerd als apparaat TAP01 bestaat en de status Beschikbaar heeft.

#### **Netwerkbestand**

De taak wordt verwerkt als een netwerkbestand de opgegeven status heeft.

#### **Subsysteem**

De taak wordt verwerkt als een subsysteem de opgegeven status heeft.

Ga als volgt te werk om met taakdependency's te werken:

- 1. Open **Werkbeheer** in het venster van iSeries Navigator.
- 2. Klik op **Advanced Job Scheduler**.
- 3. Klik op **Geplande taken**.
- 4. Klik met de rechtermuisknop op de **taaknaam** waarvan u de dependency's wilt gebruiken.
- 5. Selecteer een van de volgende opties: **Taakdependency's, Actieve dependency's of Resourcedependency's**. Zie de online Help voor aanvullende informatie.

#### *Work Flow Manager:*

Vanaf V5R4 kunt u met Work Flow Manager werkblokken definiëren die uit automatisch of handmatig uit te voeren stappen bestaan. Deze werkblokken kunnen vervolgens worden gepland of interactief worden uitgevoerd. Work Flow Manager maakt deel uit van de geavanceerde taakplanner in de iSeries Navigator-interface.

Voor elke stap van de takenstroom kunnen een of meer vorige en volgende taken uit de geavanceerde taakplanner bestaan. Wanneer u een takenstroom start, wordt de eerste stap voor uitvoering gemarkeerd. Zodra deze stap is voltooid, wordt de volgende stap voor uitvoering gemarkeerd, enzovoort.

Hier volgen nog een paar overwegingen die een rol spelen bij het gebruik van Work Flow Manager:

- v U kunt een takenstroom handmatig bij elke stap starten. Als u dit doet, slaat u alle vorige stapen van de takenstroom over.
- v Automatische stappen worden pas voltooid nadat alle vorige stappen zijn voltooid, inclusief alle vorige taken uit de geavanceerde taakplanner.
- Zodra een stap is voltooid, worden de volgende taken uit de geavanceerde taakplanner voor uitvoering gemarkeerd.
- v Handmatige stappen kunnen in elke gewenste volgorde worden uitgevoerd, mits de vorige taken zijn voltooid.
- v U kunt voltooide handmatige stappen als onvoltooid markeren en opnieuw uitvoeren als er geen onvoltooide automatische volgende stappen bestaan.
- v U kunt de gereedmelding van een stap uitstellen tot de taak is voltooid door vorige taken op te geven die overeenkomen met de volgende taken van de vorige stap.
- v U kunt andere gebruikers inlichten als een specifieke taak start, stopt, niet op een specifiek tijdstip start of te lang duurt. U kunt zo bijvoorbeeld een gebruiker van informatie voorzien die voor een specifieke handmatige stap verantwoordelijk is zodra de voorgaande geautomatiseerde stappen zijn voltooid.

Als u met een takenstroom werkt, wordt in het activiteitenlogboek weergegeven wanneer de takenstroom is gestart, welke stappen zijn uitgevoerd, welke status de geautomatiseerde stappen hebben (geslaagd of mislukt), wanneer de takenstroom is beëindigd en welke eindstatus de takenstroom heeft.

| <b>Takenstroom</b> | <b>SALARISADMINISTRATIE</b>                                                                                                    |
|--------------------|----------------------------------------------------------------------------------------------------|
| Gepland            | Elke vrijdag om 13:00                                                                                                    |
| Bericht            | Medewerker: takenstroom voor salarisadministratie is gestart                                                                                      |
| Stap 1             | Automatisch: geeft een volgende taak op waarbij de bestanden van de salarisadministratie<br>moeten worden geïnitialiseerd                         |
| Stap 2             | Automatisch:                                                                                                    |
|                    | • Geeft de volgende taak van stap 1 als vorige taak voor deze stap op                                                                             |
|                    | · Licht de medewerker in dat de tijdregistratiekaarten kunnen worden ingevoerd                                                                    |
| Stap 3             | Handmatig:                                                                                                    |
|                    | • Medewerker meldt taak gereed zodra tijdregistratiekaarten zijn ingevoerd                                                                        |
|                    | · Geeft een volgende taak op waarbij de tijdregistratiebestanden moeten worden verwerkt<br>en er een tijdregistratierapport moet worden afgedrukt |
|                    | • Licht een supervisor in als de taak niet binnen 120 minuten is voltooid                                                                         |
| Stap 4             | Automatisch:                                                                                                    |
|                    | • Geeft de volgende taak van de vorige stap als vorige taak op                                                                                    |
|                    | • Geen volgende taken                                                                                                    |
|                    | • Licht medewerker in dat tijdregistratierapport moet worden gecontroleerd                                                                        |
| Stap 5             | Handmatig:                                                                                                    |
|                    | Medewerker meldt taak gereed zodra rapporten zijn gecontroleerd<br>$\bullet$                                                                      |
|                    | • Geeft een volgende taak op waarbij de salarisadministratie moet worden verwerkt                                                                 |
| Stap 6             | Automatisch:                                                                                                    |
|                    | Geeft de volgende taak van de vorige stap als vorige taak op<br>٠                                                                                 |
|                    | • Geen volgende taken                                                                                                    |
|                    | • Licht medewerker en supervisor in dat de salarisadministratie is voltooid                                                                       |

*Tabel 6. Voorbeeld van een takenstroom*

In dit voorbeeld start de takenstroom SALARISADMINISTRATIE elke vrijdag om 13:00 uur. Er wordt een bericht verzonden om de medewerker erover in te lichten dat de takenstroom is gestart.

Aangezien stap 1 automatisch is en er geen vorige taken voor bestaan, markeert deze stap de volgende taak waarbij de tijdregistratiebestanden worden geïnitialiseerd voor uitvoering en vervolgens als voltooid. De volgende taak van stap 1 fungeert bij stap 2 als vorige taak. Stap 2 wacht tot de taak waarbij de tijdregistratiebestanden worden geïnitialiseerd, is voltooid. Zodra stap 2 is voltooid, wordt de medewerker erover ingelicht dat de tijdregistratiekaarten kunnen worden ingevoerd. Er zijn geen volgende taken die voor uitvoering kunnen worden gemarkeerd.

De medewerker voert stap 3 handmatig uit nadat alle tijdregistratiekaarten zijn ingevoerd. De volgende taak, waarbij de tijdregistratiebestanden worden verwerkt en een tijdregistratierapport wordt afgedrukt, wordt voor uitvoering gemarkeerd. De supervisor wordt gewaarschuwd als de stap niet binnen 120 minuten wordt voltooid. Aangezien de vorige taak van stap 4 als volgende taak voor stap 3 fungeert, wacht stap 4 totdat de taak waarbij de tijdregistratiebestanden worden verwerkt en een tijdregistratierapport wordt afgedrukt, is voltooid.

Zodra de taak is voltooid, wordt de medewerker erover ingelicht dat het tijdregistratierapport kan worden gecontroleerd. Er zijn geen volgende taken die voor uitvoering kunnen worden gemarkeerd. Nadat het tijdregistratierapport is gecontroleerd, voert de medewerker handmatig stap 5 uit. De volgende taak, waarbij de salarisadministratie wordt verwerkt en salarisstrookjes worden geproduceerd, wordt voor uitvoering gemarkeerd.

Aangezien de vorige taak van stap 6 als volgende taak voor stap 5 fungeert, wacht stap 6 totdat de taak waarbij de salarisadministratie wordt verwerkt en de salarisstrookjes worden geproduceerd, is voltooid. Zodra de taak is voltooid, worden de medewerker en de supervisor erover ingelicht dat de salarisadministratie is voltooid. De salarisstrookjes kunnen nu worden afgedrukt en gedistribueerd.

Zie voor meer informatie over Work Flow Manager de online Help.

#### *Nieuwe takenstroom maken:*

Wanneer u een nieuwe takenstroom maakt, geeft u zaken op als de startmethode, de maximale verwerkingstijd, de taakstappen en -volgorde en de plannings-, bericht- en documentatiegegevens.

Ga als volgt te werk om een nieuwe takenstroom te maken:

v Ga in iSeries Navigator naar **Mijn verbindingen** → **de desbetreffende server** → **Werkbeheer** → **Advanced Job Scheduler** → **Klik met de rechtermuisknop op Takenstroombeheer** → **Nieuwe takenstroom**.

Het venster Nieuwe werkstroom wordt geopend.

Zie voor meer informatie over het invullen van dit venster de online Help.

Zodra u de takenstroom hebt ingesteld, kunt u deze beheren door met de rechtermuisknop op de naam van de takenstroom te klikken en vervolgens op **Status takenstroom** te klikken.

#### *Takenstroom starten:*

Als u een takenstroom start, kunt u kiezen of deze vanaf het eerste volgnummer of van een specifiek ander volgnummer wilt laten starten.

Ga als volgt te werk om een takenstroom te starten:

- 1. Ga in iSeries Navigator naar **Werkbeheer** → **Advanced Job Scheduler** → **Work Flow Manager** → **Klik met de rechtermuisknop op een takenstroom** → **Starten**. Het venster Takenstroom starten wordt weergegeven.
- 2. Geef aan of u de takenstroom bij het eerste volgnummer of een specifiek ander volgnummer wilt laten starten. Als u ervoor kiest bij een ander volgnummer dan het eerste te starten, worden alle voorgaande stappen als voltooid gemarkeerd.

Zie voor meer informatie over het venster Takenstroom starten de online Help.

#### *Werken met takenstromen:*

U kunt de takenstroom besturen en bewaken in het venster Status takenstroom.

U kunt als volgt naar het venster Status takenstroom gaan: **Mijn verbindingen** → **server** → **Werkbeheer** → **Advanced Job Scheduler** → **Work Flow Manager** → **Klik met de rechtermuisknop op een takenstroom** → **Status**.

- In het venster Algemeen ziet u de actuele status van de takenstroom.
- v In het venster Stappen krijgt u een lijst te zien met alle stappen die momenteel voor de takenstroom zijn gedefinieerd.

U kunt zien of een stap handmatig of automatisch wordt uitgevoerd en of de stap is gestart/beëindigd.

- Als u een stap als voltooid wilt markeren, selecteert u de gewenste stap en schakelt u het vakje **Voltooid** in.
- Handmatige stappen kunnen in elke gewenste volgorde als voltooid worden gemarkeerd als alle vorige taken uit de geavanceerde taakplanner voor de stap zijn voltooid.
- Handmatige stappen kunnen als onvoltooid worden gemarkeerd als er verderop in de lijst geen voltooide automatische stappen voorkomen.
- Een takenstroom kan handmatig vanaf elke gewenste stap worden gestart. U slaat alle voorgaande stappen dan over.

U kunt de lijst vernieuwen door op **Vernieuwen** te klikken.

v In het venster Documentatie ziet u de documentatietekst voor de takenstroom.

#### *Taakactiviteiten voor geavanceerde taakplanner bewaken:*

Met de geavanceerde taakplanner kunt u een taak of de geschiedenis/status van een taakgroep bekijken. U kunt ook vastleggen hoe lang u activiteitsrecords van taken wilt bewaren.

#### *Geplande taakactiviteit:*

Met een geplande taakactiviteit kunt u opgeven hoe lang de activiteitsrecords van de geavanceerde taakplanner moeten worden bewaard. U kunt 1 tot 999 dagen of voorvallen opgeven. U kunt opgeven dat u de activiteiten een bepaald aantal dagen wilt bewaren of een bepaald aantal keren dat de activiteiten zich per taak voordoen.

De volgende informatie wordt over een geplande taak weergegeven:

- Naam De naam van de geplande taak.
- Groep De naam van de taakgroep.
- v Volgnummer Het volgnummer van de taak binnen de groep, als de taak deel uitmaakt van een taakgroep.
- Voltooiingsstatus De status van de taak.
- Gestart Het tijdstip waarop de uitvoering van de taak is gestart.
- v Beëindigd Het tijdstip waarop de uitvoering van de taak is beëindigd.
- v Verstreken tijd Het aantal uren en minuten dat de verwerking van de taak heeft geduurd.

#### *Bewaarregels voor activiteiten opgeven:*

Ga als volgt te werk om bewaarregels voor activiteiten op te geven:

- 1. Open **Werkbeheer** in het venster van iSeries Navigator.
- 2. Klik op **Advanced Job Scheduler**.
- 3. Klik met de rechtermuisknop op **Geplande taakactiviteit** en klik vervolgens op **Eigenschappen**.

#### *Gegevens van geplande taakactiviteiten bekijken:*

Ga als volgt te werk om de gegevens van de geplande taakactiviteiten te bekijken:

1. Open **Werkbeheer** in het venster van iSeries Navigator.

- 2. Klik op **Advanced Job Scheduler**.
- 3. Dubbelklik op **Geplande taakactiviteit**.

*Geplande taakactiviteit voor een specifieke taak bekijken:*

Ga als volgt te werk om de geplande taakactiviteit voor een specifieke taak te bekijken:

- 1. Open **Werkbeheer** in het venster van iSeries Navigator.
- 2. Klik op **Advanced Job Scheduler**.
- 3. Klik op **Geplande taken**.
- 4. Klik met de rechtermuisknop op de taaknaam waarvan u de activiteit wilt bekijken en kies **Activiteit**.

#### *Gegevens van activiteitslogboek bekijken:*

In het activiteitslogboek worden activiteiten van de planner weergegeven, zoals de toevoeging, wijziging of aanbieding van een taak. Ook beveiligingsproblemen, door een geplande taak verwerkte reeksen en eventuele ontvangen fouten worden weergegeven. Bovendien zijn de datums en tijden van eerdere activiteiten zichtbaar.

U kunt gedetailleerde berichtgegevens bekijken door op een datum en tijd te dubbelklikken. Ga als volgt te werk om de gegevens van het activiteitslogboek te bekijken:

- 1. Open **Werkbeheer** in het venster van iSeries Navigator.
- 2. Klik op **Advanced Job Scheduler**.
- 3. Klik op **Activiteitslogboek**. De gegevens van vandaag worden weergegeven. Als u de selectiecriteria wilt wijzigen, kiest u **Opnemen** in het menu Opties.

#### *Activiteitslogboek voor een specifieke taak bekijken:*

Ga als volgt te werk om het activiteitslogboek voor een specifieke taak te bekijken:

- 1. Open **Werkbeheer** in het venster van iSeries Navigator.
- 2. Klik op **Advanced Job Scheduler**.
- 3. Klik op **Geplande taken**.
- 4. Klik met de rechtermuisknop op de **taaknaam** waarvan u het activiteitslogboek wilt bekijken en klik vervolgens op **Activiteitslogboek**.

U kunt ook op de pagina **Laatste verwerking** van de taakeigenschappen de voortgang van een taak bekijken. Geef de opdracht Stap instellen met JS (SETSTPJS) voor of na een stap van het CL-programma op evenals een beschrijving waardoor de voortgang van de taak wordt aangegeven. Zodra de taak de opdracht SETSTPJS in het programma bereikt, wordt de bijbehorende beschrijving weergegeven op de pagina Laatste verwerking en op uw draadloze apparaat.

*Controleren op berichten met de geavanceerde taakplanner:*

U kunt berichtkenmerken toevoegen aan opdrachten in de opdrachtenlijst van een taak om te controleren op berichten.

Elke opdracht in de lijst van een taak kan van berichtkenmerken worden voorzien aan de hand waarvan deze opdracht kan worden bewaakt. Als de taak wordt uitgevoerd en er een foutbericht wordt gegenereerd dat overeenkomt met een van de berichten die voor de desbetreffende opdracht zijn ingevoerd, registreert de taak de fout en wordt de volgende opdracht uit de lijst uitgevoerd.

Als er nullen worden ingevoerd op twee of vier van de laatste posities, bijvoorbeeld ppmm00, wordt er een algemeen berichtkenmerk opgegeven. Als bijvoorbeeld CPF0000 wordt opgegeven, worden alle CPFberichten in de gaten gehouden.

Ga als volgt te werk om berichtkenmerken aan een opdracht toe te voegen:

- 1. Open **Werkbeheer** in het venster van iSeries Navigator.
- 2. Klik met de rechtermuisknop op **Advanced Job Scheduler**.
- 3. Klik op **Geplande taken** om een lijst met taken op te vragen.
- 4. Klik met de rechtermuisknop op de geplande taak en klik op **Eigenschappen**.
- 5. Selecteer de opdracht uit de lijst en klik op **Eigenschappen**.
- 6. Klik op **Berichten**.
- 7. Voer de berichtkenmerken in waarop u wilt controleren en klik op **Toevoegen**.

## *Lokaal gegevensgebied maken en gebruiken:*

Een lokaal gegevensgebied is een ruimte die aan een taak is toegewezen. Niet alle taken gebruiken echter een eigen lokaal gegevensgebied. Elke opdracht van een taak heeft toegang tot het lokale gegevensgebied van de taak. U kunt een lokaal gegevensgebied gebruiken als u een taak plant waarvoor u eerst handmatig aanvullende parameters moet opgeven. Deze aanvullende parameters kunt u dan met een lokaal gegevensgebied opgeven, zodat u ze niet telkens opnieuw hoeft in te voeren wanneer de taak wordt gestart.

Ga als volgt te werk om een lokaal gegevensgebied op te geven voor een geplande taak:

- 1. Open **Werkbeheer** in het venster van iSeries Navigator.
- 2. Klik op **Advanced Job Scheduler** → **Geplande taken**.
- 3. Klik met de rechtermuisknop op een taak en kies **Eigenschappen**.
- 4. Bewerk de gegevens in het venster Lokaal gegevensgebied voor zover u dit nodig acht.

Zie de online Help voor informatie over het invullen van het lokale gegevensgebied.

#### *Toepassingen en taakbesturingsfuncties maken en gebruiken:*

Toepassingen zijn taken die met het oog op de verwerking zijn gegroepeerd. Ze zijn breder dan taakgroepen en de taken worden niet altijd na elkaar verwerkt. Taken in toepassingen kunnen tegelijkertijd worden verwerkt en hoeven niet op elkaar te wachten. Alle taken van een toepassing kunnen worden gebruikt en kunnen een eigen set standaardwaarden hebben. Taakbesturingsfuncties zijn standaardwaarden die aan een taak worden toegewezen wanneer u deze taak aan de taakplanner toevoegt of die worden gebruikt wanneer een taak wordt aangeboden.

**Toepassingen** zijn taken die met het oog op de verwerking zijn gegroepeerd. Het is bijvoorbeeld mogelijk dat u een aantal taken die u voor de salarisadministratie gebruikt, wilt groeperen voor een boekingsproces.

**Taakbesturingsfuncties** zijn standaardwaarden die aan een taak worden toegewezen wanneer u deze taak aan de taakplanner toevoegt of die worden gebruikt wanneer een taak wordt aangeboden. Standaardwaarden op het gebied van de taakbesturing zijn bijvoorbeeld een kalender, een feestdagenrooster, een takenwachtrij, een taakbeschrijving, enzovoort.

U kunt alle toepassingen/taakbesturingsfuncties die in uw systeem voorkomen opvragen. U kunt een nieuwe toepassing/taakbesturingsfunctie toevoegen (al dan niet op basis van een bestaand exemplaar) of een toepassing/taakbesturingsfunctie verwijderen. Bovendien kunt u een toepassing/taakbesturingsfunctie selecteren om wijzigingen in de eigenschappen aan te brengen.

Ga als volgt te werk om een nieuwe toepassing/taakbesturingsfunctie te maken:

- 1. Klik op **Werkbeheer** in het venster van iSeries Navigator.
- 2. Klik met de rechtermuisknop op **Advanced Job Scheduler** en kies **Eigenschappen**.
- 3. Klik op het tabblad **Toepassingen/taakbesturingsfuncties**.
- 4. Klik op **Nieuw** en voer een naam in voor de toepassing.
- 5. Geef een beschrijving op voor de toepassing.
- 6. Selecteer contactpersonen voor de toepassing. Contactpersonen zijn gebruikers waarmee contact moet worden opgenomen als er zich met een taak binnen een toepassing een probleem voordoet. U kunt maximaal vijf contactpersonen per toepassing opgeven. Bovendien kunt u ervoor kiezen om contactpersonen aan de lijst toe te voegen of uit de lijst te verwijderen.
- 7. U kunt aanvullende informatie invoeren om de herkenning van de toepassing te vergemakkelijken. Deze informatie wordt dan aan de nieuwe toepassing gehangen. Vooral als er problemen ontstaan, kan dit handig zijn.

#### *Werken met berichten:*

In dit onderwerp wordt beschreven hoe u de berichtfunctie van de geavanceerde taakplanner kunt gebruiken.

U kunt binnen de berichtfunctie een aantal taken uitvoeren. Zo kunt u bijvoorbeeld eigenschappen van ontvangers en rapportdistributielijsten opgeven. Bovendien kunt u e-mailberichten verzenden en een escalatielijst instellen voor het geval een ontvanger niet binnen de gestelde tijd antwoordt.

Voordat u een e-mailbericht kunt verzenden, moet u de mailserver instellen die u voor de berichten wilt gebruiken.

Hieronder worden een paar belangrijke kenmerken van de berichtfunctie van de geavanceerde taakplanner toegelicht:

#### **Ontvanger**

Wanneer u een taak plant, kunt u opgeven of u meldingen naar specifieke ontvangers wilt verzenden. U kunt dergelijke meldingen verzenden als een taak mislukt, correct wordt voltooid of niet binnen de gestelde tijd wordt gestart. Voor elke ontvanger die u opgeeft, moet u eigenschappen definiëren. U kunt als volgt naar de eigenschappen van een ontvanger gaan: **Advanced Job Scheduler** → **Bericht** → **Ontvangers**. Vervolgens selecteert u een ontvanger uit de lijst.

#### **Rapportdistributielijst**

In een rapportdistributielijst kunt u spoolbestanden opgeven die kunnen worden gedistribueerd. Elk spoolbestand dat door een taak wordt geproduceerd, wordt gecontroleerd om vast te stellen of het voorkomt in de lijst. Als dit het geval is, ontvangen de ontvangers die aan het bestand zijn gekoppeld per e-mail en/of in hun uitvoerwachtrij een exemplaar van het desbetreffende spoolbestand. U kunt als volgt naar de rapportdistributielijsten gaan: **Advanced Job Scheduler** → **Bericht** → **Rapportdistributielijst**.

**E-mail** U kunt een e-mailbericht verzenden naar ontvangers die in de lijst met ontvangers voorkomen of naar specifieke e-mailadressen. Geef in het eerste geval in de eigenschappen van de ontvanger een e-mailadres op waarnaar het bericht moet worden verzonden. Als u een e-mailbericht verzendt, kunt u er ook een spoolbestand aan hangen. U kunt dit spoolbestand in PDF-indeling verzenden. Bovendien kunt u een escalatielijst opgeven die moet worden toegepast als de beoogde ontvanger niet binnen de gestelde tijd antwoordt.

#### *Spoolbestand aan e-mailbericht hangen:*

Ga als volgt te werk om een spoolbestand aan een e-mailbericht te hangen:

- 1. Klik op **Basisbewerkingen** in het venster van iSeries Navigator.
- 2. Klik op **Afdrukuitvoer**.
- 3. Klik met de rechtermuisknop op een spoolbestand en klik op **Verzenden via AJS**.
- 4. Geef een ontvanger, onderwerp en bericht op.

**Opmerking:** U kunt dit ook doen vanuit **Uitvoerwachtrijen**.

#### **Escalatielijst**

In een escalatielijst worden de ontvangers in aflopende volgorde opgesomd. De ontvangers worden ingelicht in de volgorde waarin ze in de lijst voorkomen. Als de eerste ontvanger niet op het bericht reageert, wordt het verzonden naar de volgende ontvanger. Dit gaat zo door tot er wordt gereageerd. U kunt als volgt een escalatielijst definiëren: **Advanced Job Scheduler** → **Bericht** → **Escalatielijsten**.

*Escalatie van een bericht voorkomen:*

Ga als volgt te werk om te voorkomen dat een bericht wordt geëscaleerd:

- 1. Klik op **Werkbeheer** in het venster van iSeries Navigator.
- 2. Klik op **Advanced Job Scheduler** → **Bericht** → **E-mail** → **Verzonden**.
- 3. Klik met de rechtermuisknop op het gewenste escalatiebericht en kies **Stoppen**.

**Opmerking:** Als u alleen escalatieberichten wilt bekijken, gaat u naar **Beeld** → **Deze weergave aanpassen** → **Opnemen** in het venster van iSeries Navigator. Vervolgens kiest u in het veld **Type** de optie **Escalatie**.

#### *Werken met bibliotheeklijsten:*

Bibliotheeklijsten zijn door de gebruiker gedefinieerde lijsten van bibliotheken die door de geavanceerde taakplanner worden gebruikt wanneer een taak wordt verwerkt.

Een **bibliotheeklijst** is een door de gebruiker gedefinieerde lijst van bibliotheken die door taken van de geavanceerde taakplanner wordt gebruikt om gegevens te zoeken die voor de verwerking vereist zijn. U kunt bibliotheeklijsten opvragen, een nieuwe bibliotheeklijst toevoegen (al dan niet op basis van een bestaand exemplaar) of een bestaande bibliotheeklijst verwijderen, op voorwaarde dat deze niet in gebruik is voor een taak die op dat moment is gepland.

U kunt een lijst selecteren om de eigenschappen te wijzigen. Er kunnen maximaal 250 bibliotheken in een lijst worden opgenomen.

Ga als volgt te werk om een nieuwe bibliotheeklijst toe te voegen:

- 1. Open **Werkbeheer** in het venster van iSeries Navigator.
- 2. Klik met de rechtermuisknop op **Advanced Job Scheduler** en kies **Eigenschappen**.
- 3. Klik op het tabblad **Bibliotheeklijsten**.
- 4. Klik op **Nieuw** en geef een naam op voor de bibliotheeklijst.
- 5. Voer een beschrijving in voor de bibliotheeklijst.
- 6. Klik op **Bladeren** om een lijst met bestaande bibliotheken te bekijken en selecteer een bibliotheek.
- 7. Klik op **Toevoegen** om de lijst met geselecteerde bibliotheken toe te voegen.

#### *Werken met opdrachtvariabelen:*

Een opdrachtvariabele (voorheen parameter genoemd) is een variabele die u kunt opslaan en in taken kunt gebruiken die via de geavanceerde taakplanner worden aangeboden. Voorbeelden van opdrachtvariabelen zijn het begin van elke maand, een divisienummer, een bedrijfsnummer, enzovoort.

**Opdrachtvariabelen** (voorheen parameters genoemd) zijn variabelen die u in de geavanceerde taakplanner opslaat en die worden gebruikt in taken die via de geavanceerde taakplanner worden aangeboden. Opdrachtvariabelen bevatten informatie die in opdrachtreeksen van geplande taken wordt vervangen. Voorbeelden van opdrachtvariabelen zijn het begin van elke maand, een divisienummer, een bedrijfsnummer, enzovoort. U kunt opdrachtvariabelen opvragen, een nieuwe opdrachtvariabele toevoegen (al dan niet op basis van een bestaand exemplaar) of een bestaande opdrachtvariabele verwijderen, op voorwaarde dat deze niet in gebruik is voor een taak die op dat moment is gepland.

U kunt een bestaande opdrachtvariabele selecteren om wijzigingen in de eigenschappen aan te brengen.

Ga als volgt te werk om een nieuwe opdrachtvariabele toe te voegen:

- 1. Open **Werkbeheer** in het venster van iSeries Navigator.
- 2. Klik met de rechtermuisknop op **Advanced Job Scheduler** en kies **Eigenschappen**.
- 3. Klik op het tabblad **Opdrachtvariabelen**.
- 4. Klik op **Nieuw** en voer een naam in voor de opdrachtvariabele.
- 5. Geef een beschrijving op voor de opdrachtvariabele.
- 6. Geef de lengte van de opdrachtvariabele op. Deze lengte mag van 1 tot 90 variëren.
- 7. Kies hoe u de vervangende waarde wilt aanleveren:
	- a. Geef aan welke gegevens voor de opdrachtvariabele moeten worden gebruikt. U kunt in dit veld alle tekens invoeren. Het aantal tekens mag echter niet groter zijn dan de lengte die in het veld Lengte wordt opgegeven.
	- b. Voer een formule in om de datum te berekenen (zie voor voorbeelden de online Help).
	- c. Voer de programmanaam in waarmee u de vervangende waarde wilt ophalen.
	- d. Voer de bibliotheek in waarmee u de vervangende waarde wilt ophalen.
	- e. Geef aan of u de vervangende waarde tijdens de uitvoering uit de systeemoperator wilt ophalen.

#### **Werken met Advanced Job Scheduler for Wireless:**

Advanced Job Scheduler for Wireless werkt op twee typen apparaten. Een Wireless Markup Language (WML)-apparaat is een voor Internet geschikte mobiele telefoon. Een Hypertext Markup Language (HTML)-apparaat is een PDA of pc met webbrowser. Overal in dit onderwerp wordt met de afkortingen WML en HTML naar de verschillende apparaten verwezen.

*Hardware- en softwarevereisten:*

U kunt bepalen of u over alle software en hardware beschikt die u nodig hebt om Advanced Job Scheduler for Wireless te kunnen uitvoeren.

U hebt de onderstaande onderdelen nodig om te kunnen werken met Advanced Job Scheduler for Wireless:

- v Gelicentieerd programma 5722-JS1 V5R3: de geavanceerde taakplanner (Advanced Job Scheduler), waarvan Advanced Job Scheduler for Wireless deel uitmaakt
- v Een apparaat waarmee de functie kan worden uitgevoerd
	- Een voor Internet geschikte telefoon en een draadloze Internet-service
	- Een PDA met een webbrowser, een draadloos modem en een draadloze Internet-service
	- Een traditionele webbrowser op een werkstation
- Een server met i $5/\text{OS}^{(R)}$  V5R3 of hoger die deel uitmaakt van een TCP/IP-netwerk
- v Op het centrale systeem moet een van de volgende webtoepassingenservers actief zijn:
	- ASF Jakarta Tomcat-toepassingenserver
	- Een andere toepassingenserver die op het centrale systeem wordt uitgevoerd en die als servlethost kan worden gebruikt
- v Een HTTP-server die op de iSeries-server is geïnstalleerd
- Identificeer uw HTTP-server met de draadloze functie van de geavanceerde taakplanner. Breng hiervoor via de character-based interface een verbinding tot stand met het iSeries-systeem waarop de geavanceerde taakplanner is geïnstalleerd. Voer vervolgens de onderstaande opdracht in:

CALL QIJS/QIJSCINT

#### *Apparaat selecteren:*

Selecteer apparaten die compatibel zijn met Advanced Job Scheduler for Wireless.

De technologie van voor Internet geschikte telefoons en draadloze PDA's ontwikkelt zich in hoog tempo. Ze verschillen qua schermgrootte, uiterlijk en een groot aantal andere belangrijke kenmerken. In de volgende onderwerpen treft u informatie aan die u kan helpen bij het kiezen van apparatuur die compatibel is met Advanced Job Scheduler for Wireless. Ook andere draadloze apparatuur kan compatibel zijn, mits draadloze Internet-toegang wordt ondersteund, maar de interactie verloopt dan mogelijk anders.

**Voor Internet geschikte telefoons** Selecteer een voor Internet geschikte telefoon die u voor Advanced Job Scheduler for Wireless wilt gebruiken.

**PDA's** Selecteer een PDA die u voor Advanced Job Scheduler for Wireless wilt gebruiken.

**Pc's** U kunt ook een traditionele webbrowser gebruiken voor Advanced Job Scheduler for Wireless.

*Uw draadloze omgeving configureren:*

Wijzig de configuratie van uw webtoepassingenserver en firewall zo dat Advanced Job Scheduler for Wireless correct werkt.

Voordat u Advanced Job Scheduler for Wireless gaat gebruiken, moeten de volgende items op de juiste wijze zijn geconfigureerd of ingesteld:

- 1. De webtoepassingenserver configureren Stel Advanced Job Scheduler for Wireless zo in dat het programma met behulp van een ASF Jakarta Tomcat-servletengine werkt. Deze instructies bepalen hoe uw webtoepassingenserver moet worden gemaakt en gestart. Bovendien wordt er een programma door vastgelegd dat u moet uitvoeren voordat u de draadloze functie van de geavanceerde taakplanner gaat gebruiken.
- 2. De firewall configureren In dit onderwerp wordt beschreven hoe u uw firewall moet configureren voor iSeries Navigator for Wireless. Deze configuratiestappen gelden ook voor Advanced Job Scheduler for Wireless. Neem dit onderwerp door om vast te stellen of u de firewall moet aanpassen om vanaf een draadloos apparaat toegang te krijgen tot de gewenste systemen.
- 3. Taal selecteren. De standaardtaal is Engels, maar u kunt uw apparaat zo instellen dat de gewenste taal wordt weergegeven.

Nadat u deze stappen hebt voltooid, kunt u een verbinding tot stand brengen met uw server en kunt u Advanced Job Scheduler for Wireless gebruiken.

#### *Webtoepassingenserver configureren:*

Voordat u met Advanced Job Scheduler for Wireless gaat werken, moet u de webtoepassingenserver starten en configureren. Aan de hand van de volgende procedures kunt u een ASF Tomcat-servletengine instellen voor een HTTP-server (met Apache) waarop u Advanced Job Scheduler for Wireless wilt uitvoeren.

## **Vereisten**

Voordat u begint, moet u beschikken over de machtiging QSECOFR en moet het volgende zijn geïnstalleerd:

• IBM  $(R)$  HTTP-server (5722-DG1)

**Opmerking:** aan de hand van de volgende instructies maakt u een nieuwe instance van een HTTP-server. U kunt deze instructies niet uitvoeren om de geavanceerde taakplanner in te stellen op een bestaande HTTP-server.

## **Advanced Job Scheduler for Wireless initialiseren op de HTTP-server**

Als u de volgende opdracht uitvoert, voegt u de servlet van Advanced Job Scheduler for Wireless toe aan de Jakarta Tomcat-servletengine van Apache Software Foundation. Bovendien wordt er een IBM HTTPserver (met Apache) met de naam Advanced Job SchedulerP ingesteld die op poort 8210 aanvragen detecteert.

Voordat u met Advanced Job Scheduler for Wireless gaat werken, moet u dit programma initialiseren op de HTTP-serverinstance van uw iSeries-systeem. Dit doet u door de volgende opdracht op te geven vanuit de character-based interface. Deze opdracht voert een programma uit dat bij het iSeries-systeem wordt geleverd.

#### CALL QIJS/QIJSCINT

Nadat u de webtoepassingenserver hebt geconfigureerd en de instance van de geavanceerde taakplanner op de webtoepassingenserver hebt geïnitialiseerd, kunt u doorgaan met de configuratie van de draadloze taakplanneromgeving.

#### *De firewall configureren:*

Ga na of u de firewall moet wijzigen om vanaf een draadloos apparaat toegang te krijgen tot systemen.

Als u iSeries Navigator for Wireless gebruikt, opent u ten minste een van uw systemen via Internet. Dit betekent tegenwoordig meestal dat u een firewall hebt ingesteld om onbevoegden de toegang te ontzeggen. Afhankelijk van de configuratie van de firewall kan het noodzakelijk zijn de instellingen van de firewall aan te passen om iSeries Navigator for Wireless te kunnen uitvoeren.

Het volgende IBM Redbook bevat informatie over strategieën voor toegang tot systemen via Internet en het instellen van firewalls in de hoofdstukken over beveiligde hostarchitectuur en subnetarchitectuur voor het geval u uw systemen nog nooit via Internet hebt benaderd en u geen firewall hebt ingesteld. Zie AS/400 Internet Security Scenarios: A Practical Approach.

#### *Taal selecteren:*

U kunt wanneer u een verbinding met Advanced Job Scheduler for wireless tot stand brengt, aangeven welke taal uw voorkeur heeft. Als u geen specifieke taal wilt opgeven, kunt u gewoon verbinding maken met uw iSeries.

Gebruik de volgende URL om een taal op te geven:

*host*. *domain*: *port*/servlet/AJSPervasive?lng= *lang*

- v *host*: de hostnaam van het systeem waarop het product zich bevindt.
- v *domain*: het domein waarin de host zich bevindt.
- v *port*: de poort waarvan de instance van de webserver gebruikmaakt.
- v *lang*: de uit twee tekens bestaande ID van de taal. Hier volgen de beschikbare talen en hun ID's. (ar: Arabisch de: Duits en: Engels es: Spaans fr: Frans it: Italiaans ja: Japans)

U kunt nu aan de slag met Advanced Job Scheduler for Wireless.

#### *Verbinding tot stand brengen met iSeries:*

Breng met uw draadloze apparaat een verbinding tot stand met de iSeries waarop de geavanceerde taakplanner staat.

U kunt Advanced Job Scheduler for Wireless starten door de URL van uw iSeries in te voeren op uw draadloze apparaat. Pas de volgende indeling toe wanneer u uw apparaat naar de URL van de iSeries laat verwijzen. Zorg ervoor dat het laatste deel van de URL (/servlet/Advanced Job SchedulerPervasive) exact op de aangegeven manier wordt ingevoerd:

#### *host*. *domain*: *port*/servlet/Advanced Job SchedulerPervasive

*host*: de hostnaam van de iSeries. *domain*: het domein waar de iSeries zich bevindt. *port*: de poort waarvan de instance van de webserver gebruikmaakt. De standaardwaarde is 8210.

Zie voor meer informatie over de selectie van een specifieke taal het onderwerp Taal selecteren.

#### **Indeling van voor Internet geschikte telefoon en PDA-browser**

Als de verbinding met de functie Advanced Job Scheduler for Wireless op uw iSeries correct tot stand is gekomen, wordt in het eerste scherm beknopte informatie over uw voor Internet geschikte telefoon of PDA weergegeven. In dit overzicht wordt aangegeven hoe recent de informatie is, hoeveel taken er gepland zijn, hoeveel activiteiten er bestaan en of er opties zijn ingesteld waardoor de status van de taakmonitor wordt gecontroleerd of een bericht naar een ontvanger wordt verzonden. Bovendien wordt boven in het overzichtsscherm een algemene status OK of Let op vermeld. Als u Let op ziet staan, bestaat er voor een taak een bericht dat aandacht behoeft. Bij de desbetreffende taak staat dan een uitroepteken.

#### **Indeling van traditionele browser**

De indeling van de traditionele browser komt exact overeen met die van de voor Internet geschikte telefoon en PDA. De hoeveelheid informatie is echter geringer dan in het scherm zou passen. Daarom kunt u de webbrowser verkleinen zodat u meer ruimte overhoudt voor andere toepassingen terwijl u Advanced Job Scheduler for Wireless open hebt staan. Als u een traditionele webbrowser op uw pc gebruikt, kunt u bovendien **Alles afbeelden** kiezen in het hoofdmenu van de geavanceerde taakplanner. U kunt dan meer gegevens per webpagina bekijken.

Nadat u een verbinding met uw systeem tot stand hebt gebracht, wilt u deze verbinding mogelijk aanpassen.

#### *De verbinding aanpassen:*

U kunt met uw draadloze apparaat de interface aan uw behoeften aanpassen. Het is bijvoorbeeld mogelijk dat u alleen bepaalde taken wilt zien en de groepsnaam van een taak niet in beeld wilt hebben. Of dat u geen toegang wilt hebben tot de lijst met geplande activiteiten. Via de pagina Aanpassen op uw draadloze apparaat kunt u taken filteren en weergavevoorkeuren wijzigen.

Er zijn heel wat manieren waarop u uw verbinding kunt aanpassen via een pc, PDA of voor Internet geschikte telefoon. Zie voor meer informatie over deze mogelijkheden de productsite van de [geavan-](http://www-1.ibm.com/servers/eserver/iseries/jscheduler/product.htm)

ceerde [taakplanner.](http://www-1.ibm.com/servers/eserver/iseries/jscheduler/product.htm)

#### *Advanced Job Scheduler for Wireless beheren:*

U kunt de geavanceerde taakplanner op een draadloos apparaat gebruiken. De volgende functies zijn beschikbaar als u met een draadloos apparaat werkt:

#### **Actieve, geblokkeerde en aangehouden taken bekijken**

U kunt een lijst opvragen met normale taken (taken uit de geavanceerde taakplanner) of Centraal beheer-taken die actief, geblokkeerd of aangehouden zijn. Verder kunt u de weergegeven taken aanpassen door ze op taaktype, naam of tijdstip te sorteren. Ook is het mogelijk op te geven welke gegevensbibliotheek de gegevens voor taken en activiteiten bevat.

#### **Taakdependency's bekijken**

U kunt de vorige en volgende taken voor een specifieke taak bekijken. De uitvoering van een volgende taak is afhankelijk van een of meer vorige taken. Bovendien kan een volgende taak als vorige taak fungeren voor andere volgende taken.

#### **Berichten weergeven**

Als er voor een taak een bericht bestaat, kunt u de berichttekst bekijken en het bericht beantwoorden met behulp van uw draadloze apparaat.

#### **Taken starten**

U kunt met uw draadloze apparaat taken aanbieden. Welke opties u kunt opgeven wanneer u een taak aanbiedt, hangt af van het draadloze apparaat dat u gebruikt.

#### **Werken met activiteiten van de geavanceerde taakplanner**

U kunt vanaf een draadloos apparaat interactief werken met activiteiten van de geavanceerde taakplanner. Voor elke activiteit bestaan weer andere opties, afhankelijk van de status van de desbetreffende activiteit.

#### **Internationale instellingen**

Advanced Job Scheduler for Wireless gebruikt de land- en taalcodes van uw iSeries<sup>(TM)</sup> Java<sup>(TM)</sup> VM-systeem om te bepalen welke taal en datum-/tijdnotatie op uw draadloze apparaat moeten worden toegepast. Als de standaardinstellingen van het Java VM-systeem niet de gewenste codes zijn, kunt u deze op een eenvoudige manier wijzigen. Zie de online Help voor meer informatie.

Zie de online Help voor meer informatie over de uitvoering van specifieke taken.

#### **Problemen met de geavanceerde taakplanner oplossen:**

Als een taak niet op het geplande tijdstip wordt uitgevoerd, moet u achterhalen wat u daaraan kunt doen.

U kunt problemen met de geavanceerde taakplanner oplossen door eerst naar de webpagina [Job](http://www-1.ibm.com/servers/eserver/iseries/jscheduler/faqs.htm)

Scheduler [frequently](http://www-1.ibm.com/servers/eserver/iseries/jscheduler/faqs.htm) asked questions  $\mathbf{R}$  te gaan. Daar treft u vragen aan die vaak worden gesteld en aan de hand waarvan u kunt vaststellen hoe bepaalde functies in de geavanceerde taakplanner werken.

Bovendien treft u er een lijst aan met punten die u kunt nakijken als een taak niet op het geplande tijdstip wordt uitgevoerd:

#### **Actueel fixniveau**

Om te beginnen moet u controleren of uw fixes actueel zijn. Als u fixes opvraagt, is het van belang dat u een lijst met alle fixes opvraagt. Niet alle fixes komen immers voor in de cumulatieve packages.

#### **Taakmonitor controleren**

- v Taak QIJSSCD moet actief zijn in subsysteem QSYSWRK. Als dit niet het geval is, moet de opdracht Taakplanning starten (STRJS) worden verwerkt.
- v De taakmonitor kan in een lus terechtkomen als de status van een taak langer dan tien minuten RUN is. Als deze situatie zich voordoet, moet de taak worden beëindigd met \*IMMED en moet de taakmonitor opnieuw worden gestart (STRJS).
- v Als er een bericht is dat moet worden beantwoord, antwoordt u met een C (annuleren). De taakmonitor begint dan met een vertraging van 90 seconden opnieuw te bewaken. Druk het taaklogboek voor de monitortaak af. Alle foutberichten zijn hierin opgenomen.

#### **Logboek van geavanceerde taakplanner controleren**

Verwerk de opdracht Taaklogb. v. taakplanning afb. (DSPLOGJS) voor de taak. Druk op F18 om naar het einde van de lijst te gaan. Daar wordt aangegeven waarom de taak niet is uitgevoerd. Voorbeelden van oorzaken zijn storingen in resources, een actieve taak, een taakdependency of een fout bij het aanbieden.

#### **Afhankelijkheid van een andere taak**

Als een taak van een andere taak afhankelijk is, kunt u met behulp van optie 10 van het venster Werken met taken de taakdependency's opvragen. Druk op F8 om naar een lijst met alle vorige taken te gaan. Een afhankelijke taak kan pas worden uitgevoerd als voor alle vorige taken \*YES wordt weergegeven in de kolom **Voltooid**.

#### **Voortgang van een taak volgen**

Als een taak niet correct werkt, kunt u de opdracht Stap instellen met JS (SETSTPJS) voor of na een stap in uw CL-programma uitvoeren om vast te stellen wat het probleem is. Geef de opdracht samen met een beschrijvende tekst op in uw CL-programma. U kunt deze opdracht zo vaak uitvoeren als nodig blijkt. De beschrijving die aan de huidige opdracht is gekoppeld, wordt weergegeven in het veld Opdrachtstap op de pagina Laatste verwerking van de geplande-taakeigenschappen. Bovendien kunt u het veld Opdrachtstap bekijken in het statusvenster van een actieve taak. Het veld Opdrachtstap wordt telkens wanneer de taak de opdracht SETSTPJS detecteert automatisch bijgewerkt. Gebruik deze opdracht om de voortgang van een taak vast te stellen.

De onderstaande gegevens kunnen van nut zijn bij de analyse van een probleem:

#### **Foutberichten**

Druk afhankelijk van de plek waar de fout zich heeft voorgedaan het taaklogboek voor de interactieve sessie, monitortaak of geplande taak af.

#### **Onjuiste taakplanningsdatum**

Verwerk de opdracht DSPJOBJS voor de taak met OUTPUT(\*PRINT). Druk een kalenderrapport af als er een kalender voor de taak wordt gebruikt. Druk een feestdagenkalenderrapport af als er een feestdagenkalender voor de taak wordt gebruikt. Druk op Afdrukken om alle gegevens af te drukken van de fiscale kalender die voor de taak wordt gebruikt.

#### **Logboek van de geavanceerde taakplanner**

Druk het logboek van de geavanceerde taakplanner altijd af voor de desbetreffende periode.

#### **Bestanden QAIJSMST en QAIJSHST**

Het kan noodzakelijk zijn de bestanden QAIJSMST en QAIJSHST in bibliotheek QUSRIJS te journaliseren voordat u het probleem probeert te reproduceren. Bovendien kan bibliotheek QUSRIJS vereist zijn voor IBM-ondersteuning.

## **Overige publicaties voor Centraal beheer**

Hier worden de IBM-websites en Informatiecentrum-onderwerpen opgesomd die betrekking hebben op Centraal beheer.

## **Websites**

Bovendien vindt u aanvullende informatie over Centraal beheer-taken en -onderwerpen in de gedetailleerde taakhelp van iSeries Navigator.

Zie voor meer informatie over deze en andere Centraal beheer-taken en -onderwerpen de gedetailleerde taakhelp in het venster iSeries Navigator. Klik hiertoe op **Help** in de menubalk en kies **Overzicht iSeries Navigator** → **Centraal beheer**.

U kunt op een groot aantal websites meer informatie vinden over Centraal beheer. Hier volgen enkele voorbeelden:

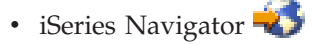

U beschikt in iSeries Navigator over een breed scala aan hulpprogramma's waarmee u het eServerbeheer kunt vereenvoudigen. Ga naar de startpagina van iSeries Navigator voor informatie over iSeries Navigator, zoals functieoverzichten per release, nieuws over technische conferenties en andere actuele onderwerpen. U vindt er koppelingen naar allerlei informatie, zoals release-updates, overzichten van functies, veelgestelde vragen enzovoort.

• iSeries Navigator for Wireless  $\overline{\mathcal{A}}$ 

Op de webpagina over iSeries Navigator for Wireless treft u aanvullende informatie aan over deze fascinerende oplossing voor locatieonafhankelijk computergebruik.

## **Overige informatie**

U zult op verschillende plaatsen in het onderwerp Centraal beheer koppelingen aantreffen naar andere Informatiecentrum-onderwerpen die betrekking hebben op Centraal beheer.

• Enkelvoudige aanmelding

Als u op zoek bent naar een manier om het beheer van gebruikersprofielen op de eServer-server te vereenvoudigen, is enkelvoudige aanmelding mogelijk het antwoord. Het gaat hierbij om een enkelvoudige aanmeldingsoplossing voor de eServer-server, waarbij gebruik wordt gemaakt van EIM-technologie (EIM = Enterprise Identity Mapping) in combinatie met een eServer-netwerkverificatieservice. Enkelvoudige aanmelding vereenvoudigt het beheer van gebruikersprofielen en reduceert het aantal aanmeldingen dat een gebruiker moet uitvoeren om toegang te krijgen tot diverse toepassingen op servers.

Dit onderwerp bevat een scenario dat demonstreert hoe een hele systeemgroep geconfigureerd kan worden om te laten participeren in een omgeving met enkelvoudige aanmelding (single signon- omgeving). Nadat beheerders het scenario hebben voltooid waarmee een single signon-configuratie over meerdere systemen wordt distribueerd, kunnen zij de vereiste configuratie uitvoeren die de gehele groep systemen laat participeren in de single signon-omgeving.

• Centraal beheer-verbindingen configureren voor firewallomgevingen

In dit onderwerp wordt gedetailleerde informatie gegeven over de configuraties die uitgevoerd moeten worden om Centraal beheer binnen diverse firewall-omgevingen te laten werken. Centraal beheer is een gedistribueerde beheertoepassing en vereist daarom een groot aantal inkomende en uitgaande socketverbindingen. De basispremisse van een firewall daarentegen is dat inkomende en uitgaande verbindingen beperkt of gewijzigd moeten worden.

v Zie voor meer informatie over de installatie en werking van iSeries Navigator het onderwerp iSeries Navigator in het Informatiecentrum.

## **PDF-bestanden opslaan**

U kunt een PDF-bestand als volgt op uw werkstation opslaan om dit te lezen of af te drukken:

- 1. Klik met de rechtermuisknop op het PDF-bestand in de browser (klik met de rechtermuisknop op de bovenstaande link).
- 2. Klik op de optie waarmee u het PDF-bestand lokaal opslaat.
- 3. Ga naar de directory waarin u het PDF-bestand wilt opslaan.
- 4. Klik op **Opslaan**.

## **Adobe Reader downloaden**

U hebt Adobe Reader nodig om de PDF's te bekijken en af te drukken. U kunt dit programma gratis

downloaden van de [Adobe-website](http://www.adobe.com/products/acrobat/readstep.html) (www.adobe.com/products/acrobat/readstep.html)  $\blacktriangleright$ .

# **Informatie over codelicenties en uitsluiting van garanties**

IBM verleent u een niet-exclusieve copyrightlicentie waarmee u alle voorbeeldcode mag gebruiken waarmee u een vergelijkbare functie kunt maken die is aangepast aan uw specifieke behoeften.

AFGEZIEN VAN WETTELIJKE GARANTIES DIE NIET CONTRACTUEEL KUNNEN WORDEN UITGE-SLOTEN, GEVEN IBM, HAAR PROGRAMMA-ONTWIKKELAARS EN LEVERANCIERS GEEN ENKELE GARANTIE, UITDRUKKELIJK NOCH STILZWIJGEND. IBM SLUIT HIERBIJ ALLE GARANTIES EN VOORWAARDEN (UITDRUKKELIJK OF STILZWIJGEND) UIT, MET INBEGRIP VAN, MAAR NIET BEPERKT TOT, DIE VAN HET VOORGENOMEN GEBRUIK VAN, GESCHIKTHEID VOOR EEN BEPAALD DOEL VAN, EN HET GEEN INBREUK MAKEN OP RECHTEN VAN DERDEN DOOR, HET PROGRAMMA OF DE TECHNISCHE ONDERSTEUNING, INDIEN VAN TOEPASSING.

IN GEEN GEVAL ZIJN IBM, HAAR PROGRAMMA-ONTWIKKELAARS EN LEVERANCIERS AAN-SPRAKELIJK VOOR EEN VAN DE VOLGENDE ZAKEN, OOK NIET INDIEN ZIJ VAN HET MOGELIJK OPTREDEN HIERVAN OP DE HOOGTE ZIJN GESTELD:

- 1. VERLIES OF BESCHADIGING VAN GEGEVENS;
- 2. DIRECTE, SPECIALE, INCIDENTELE OF INDIRECTE SCHADE OF ENIGE ECONOMISCHE VERVOLGSCHADE; OF
- 3. VERLIES VAN WINST, HANDEL, INKOMSTEN, GOODWILL OF VERWACHTE WINST.

IN BEPAALDE RECHTSGEBIEDEN IS HET UITSLUITEN OF BEPERKEN VAN DIRECTE, INCIDEN-TELE OF GEVOLGSCHADE NIET TOEGESTAAN. SOMMIGE OF ALLE BOVENSTAANDE BEPERKIN-GEN OF UITSLUITINGEN ZIJN MOGELIJK DAN OOK NIET OP U VAN TOEPASSING.

# **Bijlage. Kennisgevingen**

Deze informatie is ontwikkeld voor producten en diensten die worden aangeboden in de Verenigde Staten.

IBM levert de producten, diensten en voorzieningen die in deze publicatie worden besproken, mogelijk niet in andere landen. Raadpleeg uw lokale IBM-vertegenwoordiger voor informatie over de producten en voorzieningen die in uw regio beschikbaar zijn. Verwijzing in deze publicatie naar producten of diensten van IBM houdt niet in dat uitsluitend IBM-producten of -diensten kunnen worden gebruikt. Functioneel gelijkwaardige producten, programma's of diensten kunnen in plaats daarvan worden gebruikt, mits dergelijke producten, programma's of diensten geen inbreuk maken op intellectuele eigendomsrechten van IBM. Het is echter de verantwoordelijkheid van de gebruiker om niet door IBM geleverde producten, diensten en voorzieningen te controleren.

Mogelijk heeft IBM octrooien of octrooi-aanvragen met betrekking tot bepaalde in deze publicatie genoemde producten. Aan het feit dat deze publicatie aan u ter beschikking is gesteld, kan geen recht op licentie of ander recht worden ontleend. Informatie over het verkrijgen van een licentie kunt u opvragen, door te schrijven naar:

IBM Director of Licensing IBM CorporationNorth Castle Drive Armonk, NY 10504-1785 Verenigd Staten

Voor licentie-informatie over DBCS (Dubbelbyte) kunt u contact opnemen met het IBM Intellectual Property Department in uw land of schrijven naar:

IBM World Trade Asia Corporation Licensing 2-31 Roppongi 3-chome, Minato-ku Tokyo 106-0032, Japan

**Deze paragraaf is niet van toepassing op het Verenigd Koninkrijk of elk ander land waar deze voorwaarden strijdig zijn met de lokale wetgeving:** INTERNATIONAL BUSINESS MACHINES VERSTREKT DEZE PUBLICATIE "AS IS", ZONDER ENIGE GARANTIE, UITDRUKKELIJK NOCH STILZWIJGEND, MET INBEGRIP VAN DIE VOOR HET VOORGENOMEN GEBRUIK WAARVOOR HET PROGRAMMA IS BESTEMD OF GESCHIKTHEID VOOR EEN SPECIFIEK DOEL. In sommige landen is het uitsluiten van uitdrukkelijke of stilzwijgende garanties niet toegestaan. Het is daarom mogelijk dat bovenstaande bepaling niet op u van toepassing is.

In deze publicatie kunnen technische onjuistheden en drukfouten staan. Periodiek worden wijzigingen aangebracht aan de informatie in deze publicatie. Deze wijzigingen worden opgenomen in nieuwe uitgaven van deze publicatie. IBM behoudt zich het recht voor zonder vooraankondiging wijzigen en/of verbeteringen aan te brengen in de product(en) en programma('s) die in deze publicatie worden beschreven.

Verwijzingen in deze publicatie naar niet-IBM-webpagina's dienen slechts tot het gemak van de gebruiker en betekenen in geen geval dat deze webpagina's door IBM worden aanbevolen. Het materiaal op die webpagina's maakt geen deel uit van het IBM-product en het gebruik ervan geschiedt op eigen risico.

IBM kan de informatie die u levert op elke manier gebruiken of distribueren die zij toepasselijk acht, zonder enige verplichting jegens u te scheppen.

Licentiehouders die informatie over dit programma willen ontvangen over: (i) het uitwisselen van informatie tussen in eigen beheer gemaakte programma's en andere programma's (waaronder dit programma) en (ii) het gemeenschappelijk gebruik van de uitgewisselde informatie, dienen contact op te nemen met:

IBM CorporationSoftware Interoperability Coordinator, Department YBWA 3605 Highway 52 NRochester, MN 55901 Verenigd Staten

Dergelijke informatie kan beschikbaar worden gesteld onder de daarvoor geldende voorwaarden. In bepaalde gevallen dient u hiervoor een vergoeding te betalen.

Het gelicentieerde programma dat in deze informatie wordt beschreven en al het beschikbare |

gelicentieerde materiaal wordt door IBM geleverd onder de voorwaarden van de IBM Klanten-|

overeenkomst, de IBM Internationale Programmalicentie-overeenkomst (IPLA), IBM Licentie-overeen-|

komst voor Machine Code, of een andere vergelijkbare overeenkomst. |

Alle gegevens over prestaties in dit gedeelte zijn verkregen in een gecontroleerde omgeving. Resultaten die worden behaald in andere verwerkingsomgevingen kunnen daarom afwijken. Bepaalde metingen zijn verricht op systemen die zich in de ontwikkelingsfase bevinden en er is geen enkele garantie dat deze metingen hetzelfde zullen zijn op algemene systemen. Bovendien is een aantal metingen geschat en afgeleid. Werkelijke resultaten kunnen variëren. Gebruikers van deze publicatie moeten controleren welke gegevens geschikt zijn voor hun specifieke omgeving.

Informatie over niet door IBM geleverde producten werd verkregen van de leveranciers van de betreffende producten, uit de publicaties van deze leveranciers of uit andere publiek toegankelijke bronnen. IBM heeft deze producten niet getest en staat niet in voor de prestaties van deze producten, de compatibiliteit of enig andere eis die kan worden gesteld aan niet door IBM geleverde producten. Vragen over de prestaties van niet door IBM geleverde producten dienen te worden gesteld aan de leveranciers van deze producten.

Alle uitingen over de toekomstige richting of intentie van IBM kunnen te allen tijde zonder enige kennisgeving worden teruggetrokken en vertegenwoordigen alleen doelen en doelstellingen.

Deze informatie bevat voorbeelden van gegevens en rapporten die tijdens de dagelijkse zakelijke activiteiten worden gebruikt. Om deze zo volledig mogelijk te illustreren, bevatten de voorbeelden de namen van personen, bedrijven, merken en producten. Al deze namen zijn fictief en eventuele overeenkomsten met de namen en adressen van bestaande bedrijven zijn toevallig.

#### COPYRIGHTLICENTIE:

Deze informatie bevat voorbeeldtoepassingsprogramma's in de brontaal die programmeertechnieken op verschillende besturingsplatforms kunnen toelichten. U kunt deze voorbeeldprogramma's gratis kopiëren, wijzigen en distribueren om toepassingenprogramma's te ontwikkelen, te gebruiken, te verhandelen of te distribueren die in overeenstemming worden gebracht met de API (Application Programming Interface) voor het besturingsplatform waarvoor de voorbeeldprogramma's zijn geschreven. Deze voorbeelden zijn niet uitgebreid onder alle omstandigheden getest. IBM kan daarom de betrouwbaarheid, de bruikbaarheid of de functies van deze programma's niet garanderen.

Bij elk exemplaar of onderdeel van deze voorbeeldprogramma's, of afgeleide versies hiervan, moet een auteursrechtvermelding worden opgenomen, volgens het onderstaande voorbeeld:

© (naam van uw bedrijf) (jaar). Delen van deze code zijn overgenomen van IBM Corp. Voorbeeldprogramma's. © Copyright IBM Corp. [Geef het jaar of de jaren op.] Alle rechten voorbehouden.

Indien u deze publicatie online bekijkt, worden foto's en illustraties wellicht niet afgebeeld.

# **Handelsmerken**

De volgende namen zijn merken van International Business Machines Corporation in de Verenigde Staten en/of andere landen:

AIX |

- AIX 5L |
- e(logo)server |
- eServer |
- i5/OS |
- IBM |
- iSeries |
- pSeries |
- xSeries |
- zSeries |

Intel, Intel Inside (logo's), MMX, en Pentium zijn merken van Intel Corporation in de Verenigde Staten | en/of andere landen. |

Microsoft, Windows, Windows NT en het Windows-logo zijn merken van Microsoft Corporation in de Verenigde Staten en/of andere landen.

Java en alle op Java gebaseerde merken zijn merken van Sun Microsystems, Inc.

Linux is een handelsmerk van Linus Torvalds in de Verenigde Staten en/of andere landen. |

UNIX is een merk van The Open Group.

Namen van andere bedrijven, producten of diensten kunnen merken van andere bedrijven zijn.

## **Bepalingen en voorwaarden**

Toestemming voor het gebruik van deze publicaties wordt verleend nadat u te kennen hebt gegeven dat u de volgende bepalingen en voorwaarden accepteert.

**Persoonlijk gebruik:** U mag deze publicaties verveelvoudigen voor eigen, niet commercieel gebruik onder voorbehoud van alle eigendomsrechten.Het is niet toegestaan om de publicaties of delen daarvan te distribueren, weer te geven of te gebruiken in afgeleid werk zonder de uitdrukkelijke toestemming van IBM.

**Commercieel gebruik:** U mag deze publicaties alleen verveelvoudigen, verspreiden of afbeelden binnen uw onderneming en onder voorbehoud van alle eigendomsrechten. Het is niet toegestaan om afgeleid werk te maken op basis van deze publicaties en om deze publicaties of delen daarvan te reproduceren, te distribueren of af te beelden buiten uw bedrijf zonder uitdrukkelijke toestemming van IBM.

Met uitzondering van de uitdrukkelijke toestemming in dit document, worden er geen andere licenties of rechten verleend, uitdrukkelijk of stilzwijgend, voor publicaties of enige andere informatie, gegevens, software of intellectuele eigendomsrechten.

IBM behoudt zich het recht voor de hier verleende toestemming in te trekken, wanneer, naar het eigen oordeel van IBM, het gebruik van de Publicaties haar belangen schaadt of als bovenstaande aanwijzingen niet naar behoren worden opgevolgd, zulks vast te stellen door IBM.

Het is alleen toegestaan deze informatie te downloaden, te exporteren of opnieuw te exporteren indien alle van toepassing zijnde wetten en regels, inclusief alle exportwetten en -regels van de Verenigde Staten, volledig worden nageleefd.

IBM GEEFT GEEN ENKELE GARANTIE MET BETREKKING TOT DE INHOUD VAN DEZE PUBLICATIES. DEZE PUBLICATIES WORDEN AANGEBODEN OP ″AS-IS″-BASIS. ER WORDEN GEEN UITDRUKKELIJKE OF STILZWIJGENDE GARANTIES GEGEVEN, WAARONDER INBEGREPEN DE GARANTIES VAN VERKOOPBAARHEID, HET GEEN INBREUK MAKEN OP DE RECHTEN VAN ANDEREN, OF GESCHIKTHEID VOOR EEN BEPAALD DOEL.

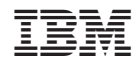

Gedrukt in Nederland